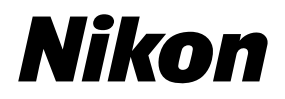

**En Fr Es**

# 35mm/APS(IX240) Film Scanner SUPER COOLSCAN 5000ED

# 35mm/APS(IX240) Film Scanner COOLSCAN VED

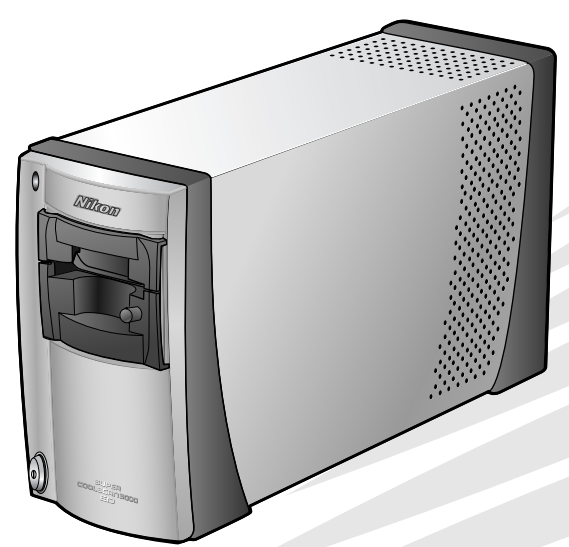

User's Manual Manuel de I'utilisateur Manual del Usuario

 $\epsilon$ 

**En**

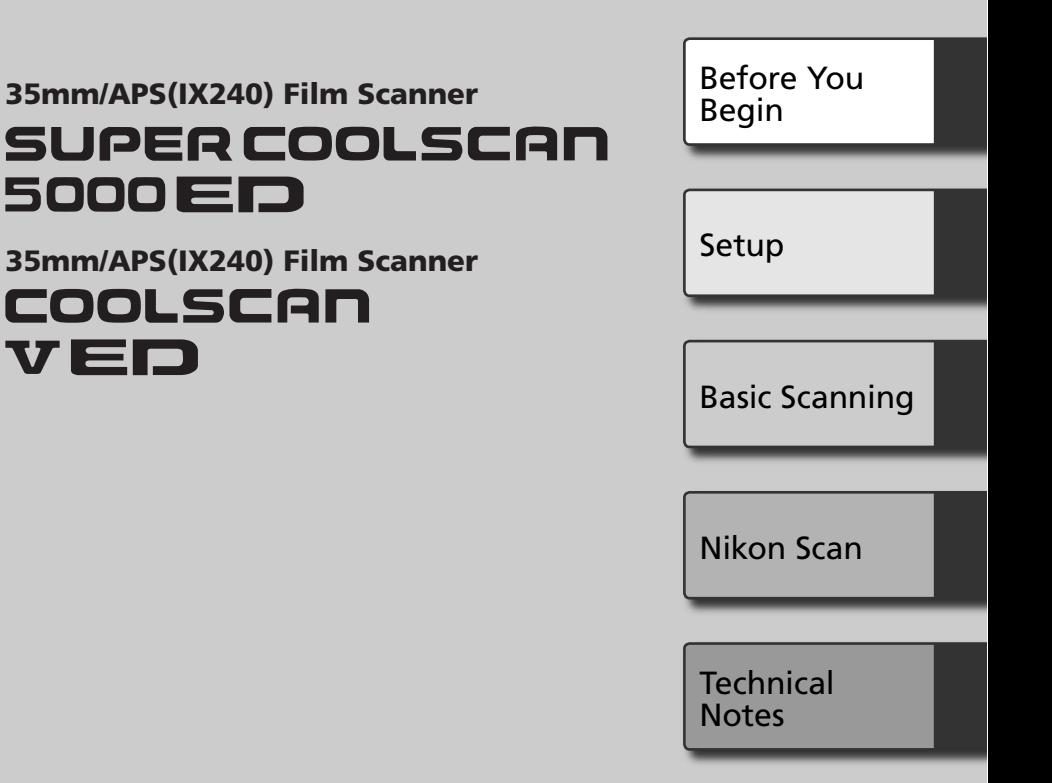

# User's Manual

## **Product Documentation**

The documentation for this product includes the manuals listed below. Be sure to read all instructions thoroughly.

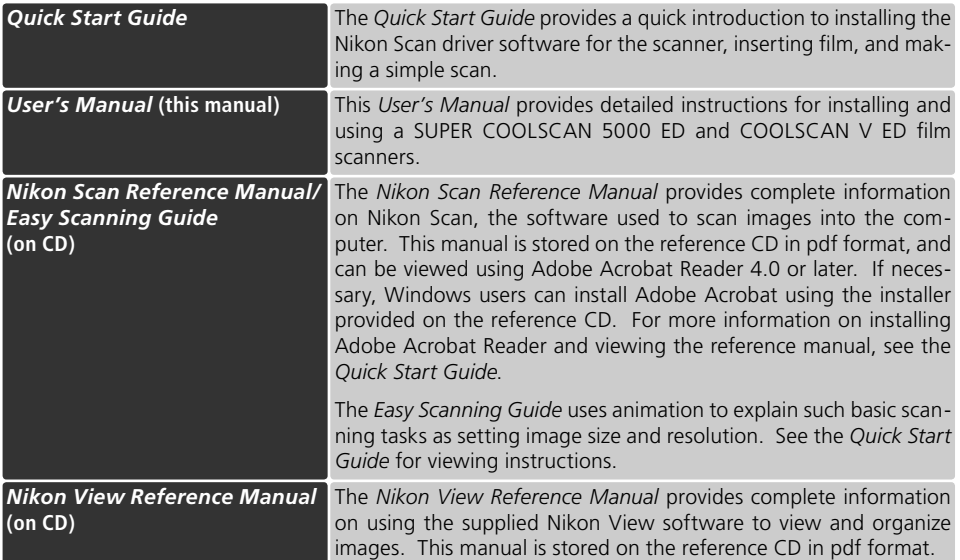

#### **Trademark Information**

Apple, the Apple logo, Macintosh, and Mac OS are registered trademarks of Apple Computer, Inc. Finder is a trademark of Apple Computer, Inc. Microsoft and Windows are registered trademarks of Microsoft Corporation. Pentium is a trademark of Intel Corporation. Digital ICE4 AdvancedTM is Digital ICETM, Digital ROCTM, Digital GEMTM and Digital DEETM, technologies developed by Applied Science Fiction. Radius, ColorMatch, and PressView are registered trademarks of miro displays, inc. Adobe and Acrobat are registered trademarks of Adobe Systems Inc. All other trade names mentioned in this manual or the other documentation provided with your Nikon product are trademarks or registered trademarks of their respective holders.

# **For Your Safety or**

To prevent damage to this Nikon product or injury to yourself or to others, read the following safety precautions in their entirety before using this equipment. Keep these safety instructions where all those who use the product will read them.

The consequences that could result from failure to observe the precautions listed in this section are indicated by the following symbols:

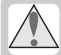

This icon marks warnings, information that should be read before using this Nikon product to prevent serious injury or death.

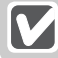

This icon marks cautions, information that should be read before using this Nikon product to prevent damage to the equipment or injury to yourself or to others.

### **WARNINGS**

#### **Do not disassemble or modify**

- The interior of the device contains areas of high voltage. Removing the casing could result in fire or electric shock. Contact an authorized Nikon service representative for inspection or repair.
- Do not modify. Modification could result in fire or electric shock.

#### **Do not touch exposed parts**

Should the product break open as the result of a fall or other accident, do not touch the exposed parts. Unplug the power cable and take the product to an authorized Nikon service representative for inspection.

#### **Unplug in the event of malfunction**

- Should the equipment start to smoke or produce an unusual noise or smell, turn the device off immediately and unplug the power cable. Continued use could result in fire or electric shock. Wait for the equipment to stop smoking and then contact an authorized Nikon service representative for information on replacement or repair. Do Not attempt repairs yourself, as this would be extremely dangerous.
- In the event of damage to the equipment, turn the device off at once and unplug the power cable, then contact an authorized Nikon service representative for information on replacement or repair. Continued use could result in fire or electric shock.

#### **Do not use in the presence of flammable gas or dust**

Failure to observe this precaution could result in explosion or fire.

#### **Keep clear of foreign objects**

Do not place vases, flowerpots, cups, cosmetics, vessels containing chemicals or water, or small metal articles on the device. Should water or another foreign object enter the equipment, unplug the power cable and contact an authorized Nikon service representative. Continued use could result in fire, electric shock, or malfunction.

#### **Keep out of reach of children**

Particular care should be taken to prevent infants from putting small parts into their mouths. Should a child swallow any part of the equipment, contact a physician immediately.

#### **Use an appropriate power supply**

The power supply must be 50/60 Hz and 100–240 V AC. The power cable must comply with the safety standards of the country of use, have SVT insulation or better, and be more than AWG18 in thickness.

**At voltages over AC 125 V At voltages of AC 125 V or less** Use a plug rated for 250 V, 15A (NEMA 6-P 15) Use a plug rated for 125 V, 10A

#### $\triangle$  Handling the power cable and plug

- Do not damage, modify, or forcibly tug or bend the power cable, place it under heavy objects, or expose it to heat or flame. Should the insulation be damaged and wires become exposed, contact an authorized Nikon service representative for information on replacement or repair. Failure to observe these precautions could result in fire or electric shock.
- Do not handle the plug with wet hands. Failure to observe this precaution could cause electric shock.
- Dust on or near the metal parts of the plug should be removed with a dry cloth. Continued use could result in fire.
- Do not handle the power cable or go near the equipment during thunderstorms. Failure to observe this precaution could result in electric shock.

#### **CD-ROMs**

The CD-ROMs on which the software and manuals are distributed should not be played back on audio CD equipment. Playing CD-ROMs on an audio CD player could cause hearing loss or damage the equipment.

### **CAUTIONS**

#### **Do not handle with wet hands**

Failure to observe this precaution could result in electric shock.

#### **Install only as directed**

Failure to install the device as directed in this manual could block the vents, causing overheating and possibly fire.

#### **Do not place on unstable or sloping surfaces**

The device could fall, resulting in injury or damage. Should glass parts inside the device break as the result of a fall or other accident, care should be taken to avoid injury caused by broken glass.

#### **Do not place heavy objects on the device**

The objects or device could overbalance or fall, causing injury.

#### **Unplug before cleaning**

Turn off and unplug the device before cleaning. Failure to observe this precaution could result in injury.

#### **Do not insert fingers in equipment**

Do not insert your fingers in the device save where indicated otherwise. Failure to observe this precaution could result in injury.

#### **Unplug when not in use**

Turn off and unplug the device if it will not be used for an extended period. Failure to observe this precaution could result in fire.

#### **Handling the power cable and plug**

- Do not place the power cable in the vicinity of a stove or heater. The insulation could melt, resulting in fire or electric shock.
- Unplug the cable by pulling on the plug, never on the cable itself. Failure to observe this precaution could damage the cable, resulting in fire or electric shock.
- Do not plug the power cable into an extension cord or multi-outlet adapter, as this could cause fire or malfunction.

#### **Ground the equipment**

- The outlet into which the power cable is plugged must be grounded. Failure to ground the power supply could result in electric shock.
- Do not ground the outlet to a gas or water pipe or a dedicated telephone system earth connector. Failure to observe this precaution could result in fire or electric shock.

# **Notices**

- No part of the manuals included with this product may be reproduced, transmitted, transcribed, stored in a retrieval system, or translated into any language in any form, by any means, without Nikon's prior written permission.
- Nikon reserves the right to change the specifications of the hardware and software described in these manuals at any time and without prior notice.

#### **Notices for customers in the U.S.A.**

#### **Federal Communications Commission (FCC) Radio Frequency Interference Statement**

This equipment has been tested and found to comply with the limits for a Class B digital device, pursuant to Part 15 of the FCC rules. These limits are designed to provide reasonable protection against harmful interference in a residential installation. This equipment generates, uses, and can radiate radio frequency energy and, if not installed and used in accordance with the instructions, may cause harmful interference to radio communications. However, there is no guarantee that interference will not occur in a particular installation. If this equipment does cause harmful interference to radio or television reception, which can be determined by turning the equipment off and on, the user is encouraged to try to correct the interference by one or more of the following measures:

- Reorient or relocate the receiving antenna.
- Increase the separation between the equipment and receiver.
- Connect the equipment into an outlet on a circuit different from that to which the receiver is connected.
- Consult the dealer or an experienced radio/ television technician for help.

#### **Notice for customers in the State of California**

- Nikon will not be held liable for any damages resulting from the use of this product.
- While every effort has been made to ensure that the information in these manuals is accurate and complete, we would appreciate having any errors or omissions brought to the attention of the Nikon representative in your area (address provided separately).

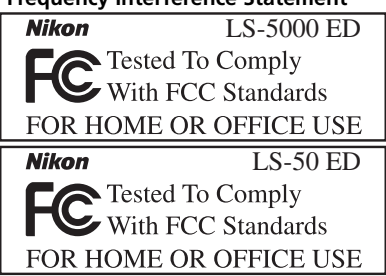

#### **CAUTIONS**

#### *Modifications*

The FCC requires the user to be notified that any changes or modifications made to this device that are not expressly approved by Nikon Corporation may void the user's authority to operate the equipment.

#### *Interface Cables*

Use the interface cables sold or provided by Nikon for your equipment. Using other interface cables may exceed the limits of Class B Part 15 of the FCC rules.

**WARNING:** Handling the cord on this product will expose you to lead, a chemical known to the State of California to cause birth defects or other reproductive harm. *Wash hands after handling.*

Nikon Inc., 1300 Walt Whitman Road, Melville, New York 11747-3064, U.S.A.  $Tel: 631-547-4200$ 

#### **Notice for customers in Canada**

#### **CAUTION**

This class B digital apparatus meets all requirements of the Canadian Interference Causing Equipment Regulations.

#### **ATTENTION**

Cet appareil numérique de la classe B respecte toutes les exigences du Règlement sur le matériel brouilleur du Canada.

#### **Notice Concerning Prohibition of Copying or Reproduction**

Note that simply being in possession of material that has been digitally copied or reproduced by means of a scanner, digital camera or other device may be punishable by law.

#### • Items prohibited by law from being copied or reproduced

Do not copy or reproduce paper money, coins, securities, government bonds, or local government bonds, even if such copies or reproductions are stamped "Sample."

The copying or reproduction of paper money, coins, or securities which are circulated in a foreign country is prohibited.

Unless the prior permission of the government has been obtained, the copying or reproduction of unused postage stamps or post cards issued by the government is prohibited.

The copying or reproduction of stamps issued by the government and of certified documents stipulated by law is prohibited.

• Cautions on certain copies and reproductions The government has issued cautions on copies or reproductions of securities issued by private companies (shares, bills, checks, gift certificates, etc.), commuter passes, or coupon tickets, except when a minimum of necessary copies are to be provided for business use by a company. Also, do not copy or reproduce passports issued by the government, licenses issued by public agencies and private groups, ID cards, and tickets, such as passes and meal coupons.

#### • Comply with copyright notices

The copying or reproduction of copyrighted creative works such as books, music, paintings, woodcut prints, maps, drawings, movies, and photographs is governed by national and international copyright laws. Do not use this product for the purpose of making illegal copies or to infringe copyright laws.

# **Table of Contents**

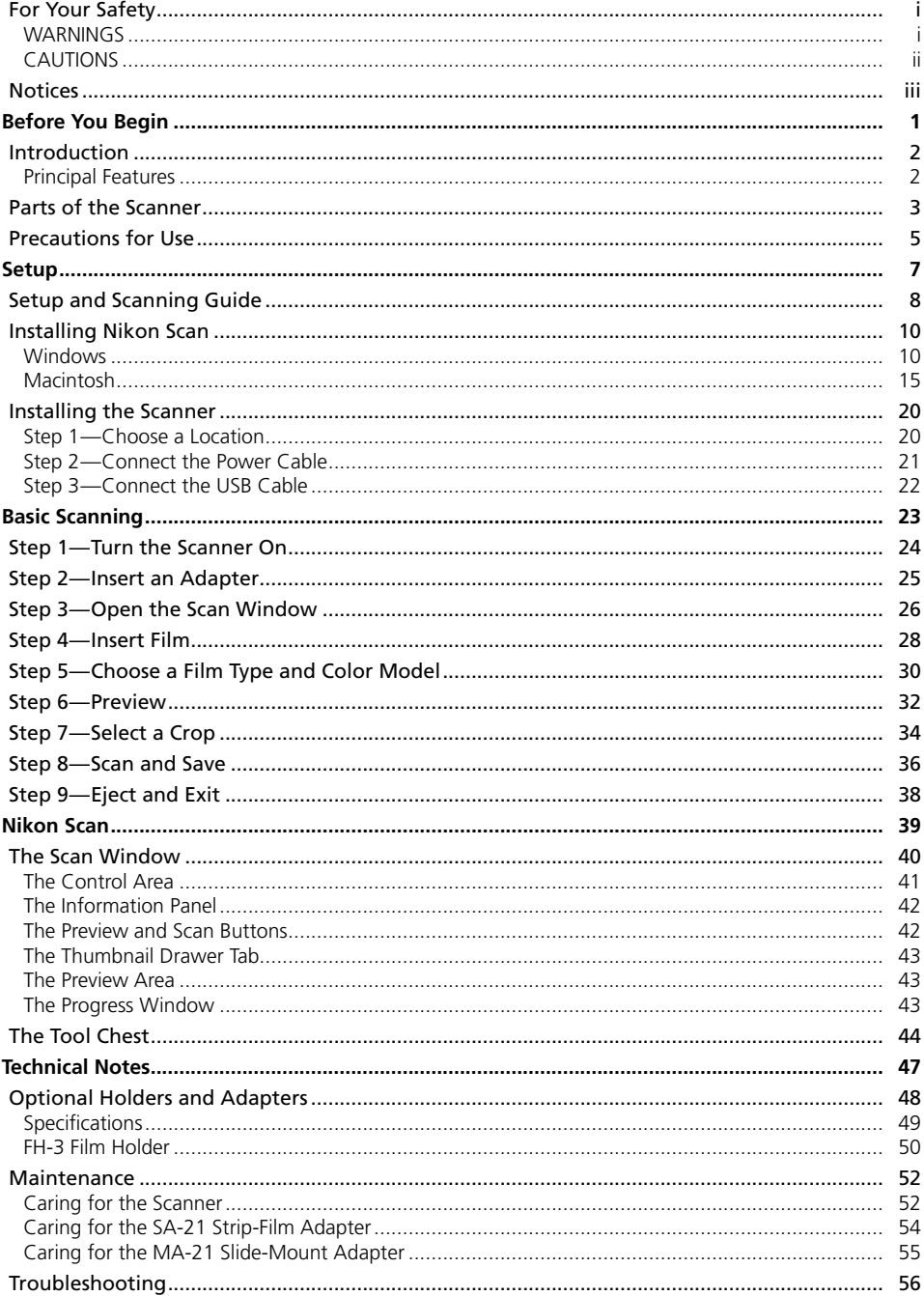

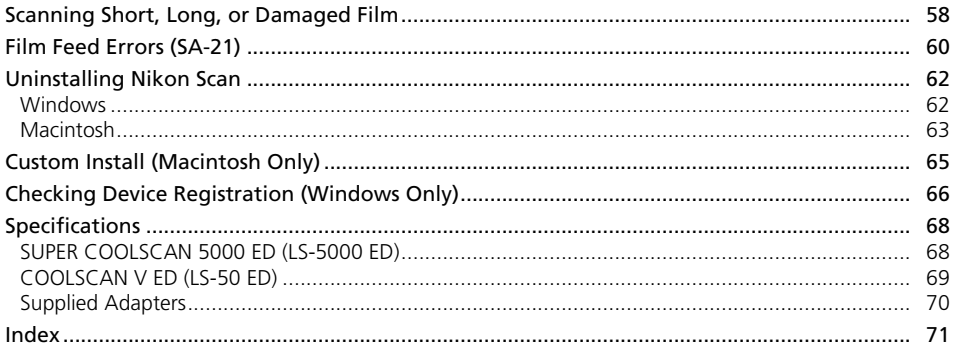

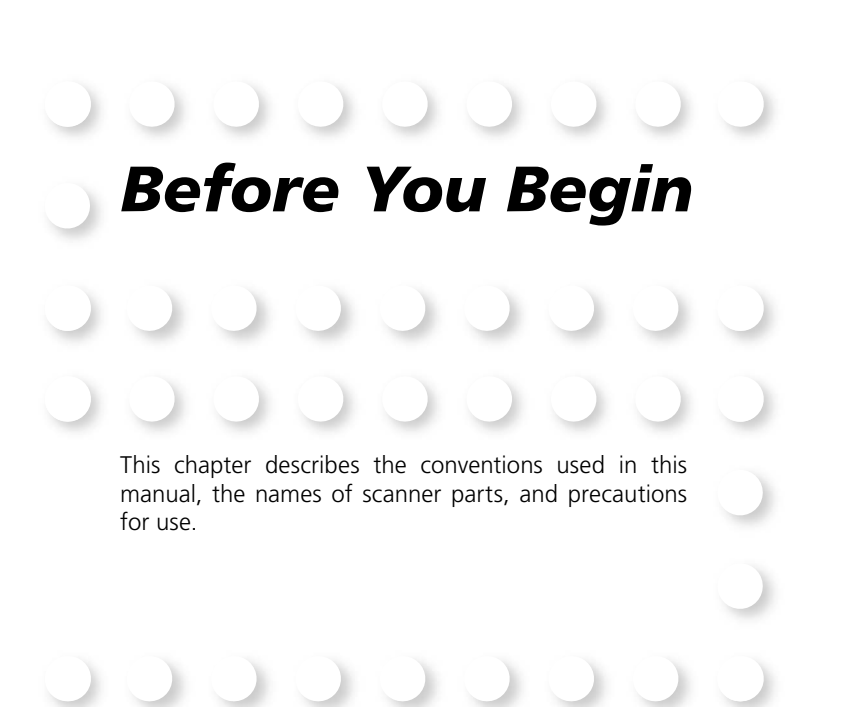

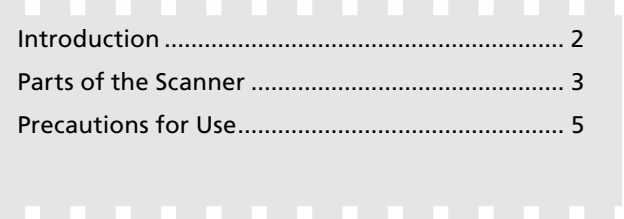

# **Introduction**

Thank you for your purchase of a Nikon COOLSCAN film scanner. This manual is for use with both the SUPER COOLSCAN 5000 ED and the COOLSCAN V ED. Read this manual thoroughly before use, and keep it handy when using the product.

To make it easier to find the information you need, the following symbols and conventions are used:

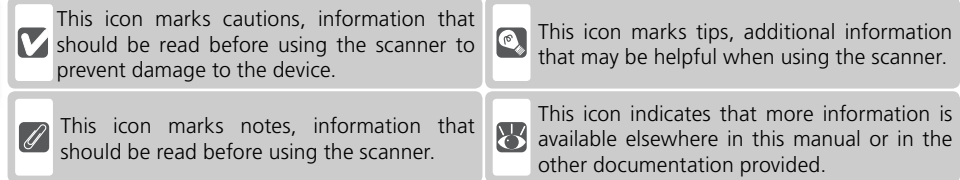

### **Principal Features**

- The **Scan Image Enhancer** automatically adjusts hue to produce images with clear contrast
- **Digital ICE** detects, analyzes, and automatically compensates for scratches and dust
- **Digital ROC** digitally restores for faded colors in old film
- Digital GEM automatically corrects for film grain, smoothing pictures taken with high-speed film
- **Digital DEE** reveals details in shadows of backlit and underexposed shots and increases contrast in "washed-out" areas of highlights to produce natural-looking exposure

### **Illustrations**

The majority of illustrations showing the scanner interface are taken from Windows XP Professional. Where operations in the two operating systems differ, illustrations from Mac OS X are also used.

### **<sup>C</sup>**, Terminology

In this manual, the SUPER COOLSCAN 5000 ED is sometimes referred to as the 5000 ED. Windows XP Home Edition and Windows XP Professional are jointly referred to as Windows XP, Windows Millennium Edition as Windows Me, and Windows 98 Second Edition as Windows 98 SE.

### **Life-Long Learning**

As part of Nikon's "Life-Long Learning" commitment to ongoing product support and education, continually-updated information is available on-line at the following sites:

- For users in the U.S.A.: *http://www.nikonusa.com/*
- For users in Europe and Africa: *http://www.europe -nikon.com/support*
- For users in Asia, Oceania, and the Middle East: *http://www.nikon-asia.com/*

Visit these sites to keep up-to-date with the latest product information, tips, answers to frequently-asked questions (FAQs), and general advice on digital imaging and photography. Additional information may be available from the Nikon representative in your area. See the URL below for contact information: *http://nikonimaging.com/*

# **Parts of the Scanner**

**Front View**

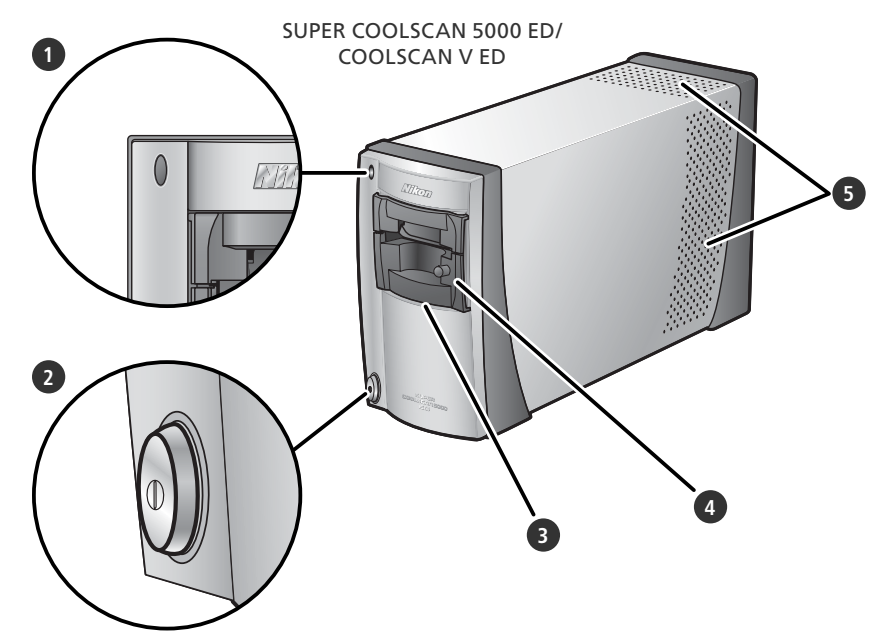

### **1** Status LED

Scanner status is indicated as follows:

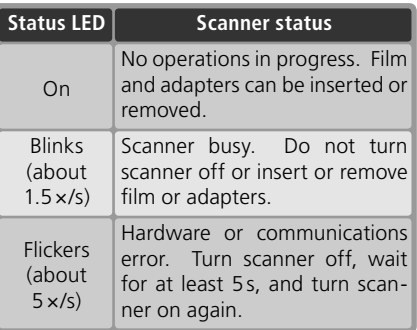

### **2** Power switch

Pressing this switch turns the scanner on and off.

### **3** Adapter slot

Adapters for various types of film can be inserted in this slot. The MA-21 is inserted in the slot at shipment; other adapters include the SA-21 strip film adapter (provided) and a variety of optional adapters for different types of film  $\left(\frac{1}{2}\right)$  48).

### **4** MA-21 slide mount adapter

This adapter is used to scan slides. Additional adapters are available for scanning other types of film.

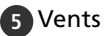

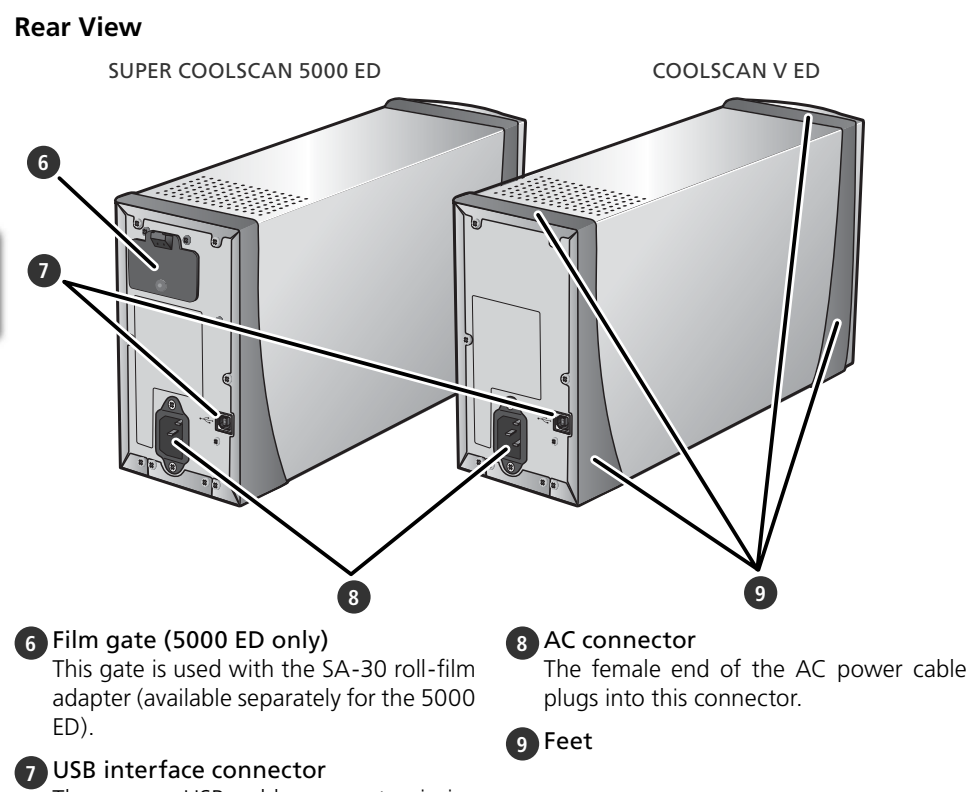

The square USB cable connector is inserted here.

# **Precautions for Use**

Observe the following precautions to ensure that the scanner always produces the best possible results.

#### **Check the status LED**

- Do not turn the scanner off or insert or remove film or adapters while the status LED is blinking.
- •Do not use other USB devices or turn them on or off while the status LED is blinking.
- •Do not connect or disconnect USB or IEEE 1394 (Firewire) cables while the status LED is blinking.
- •Do not operate camera control software for digital cameras connected via USB while the status LED is blinking.

#### **When the scanner is not in use**

- •To prevent accumulation of dirt and dust when the device is not in use, turn the scanner off and insert one of the supplied adapters in the adapter slot.
- •Remove optional holders from the adapter slot when not in use.

#### **M** Connecting the scanner

- •Connect the scanner directly to the computer. The scanner may not function as expected when connected to a USB hub or keyboard.
- The scanner may not function as expected when used together with other USB devices. Should the scanner not function as expected, use the scanner with all other USB devices disconnected.
- •Do not connect two or more scanners to the computer simultaneously.

#### **Protecting film**

- Before inserting film, remove dirt and dust with a blower. This will not only keep the film free of scratches but will also help prevent scanning errors and malfunctions.
- Remove fingerprints with a soft, dry cloth, being careful not to scratch the film.
- Remove film from adapters or holders after scanning. Storing film in an adapter or holder could damage the film.
- The film base and emulsion will deteriorate if exposed to high temperatures or humidity. Be sure temperature and humidity are within the limits given below.
- Sudden changes in temperature and humidity, even when within the limits stated below, can cause condensation on the film. Check before use to ensure that no condensation is present. If condensation has occurred, leave the film out until it dries. Condensation can damage the film during insertion.
- The operating environment for the scanner is as follows: Temperature: +10 – +35 °C (+50 – +95 °F) Humidity: 20 – 60%

# *Setup* This chapter contains all the information needed to set

up the scanner for use, including installing Nikon Scan and connecting the scanner to a computer.

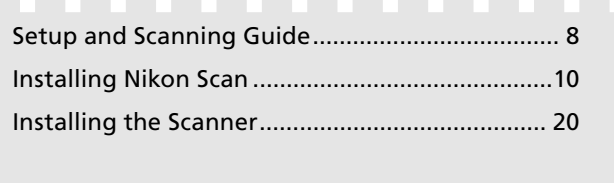

### *7*

# **Setup and Scanning Guide**

This figure outlines the steps involved in installing the scanner and making a scan. Refer to the page numbers listed for more information.

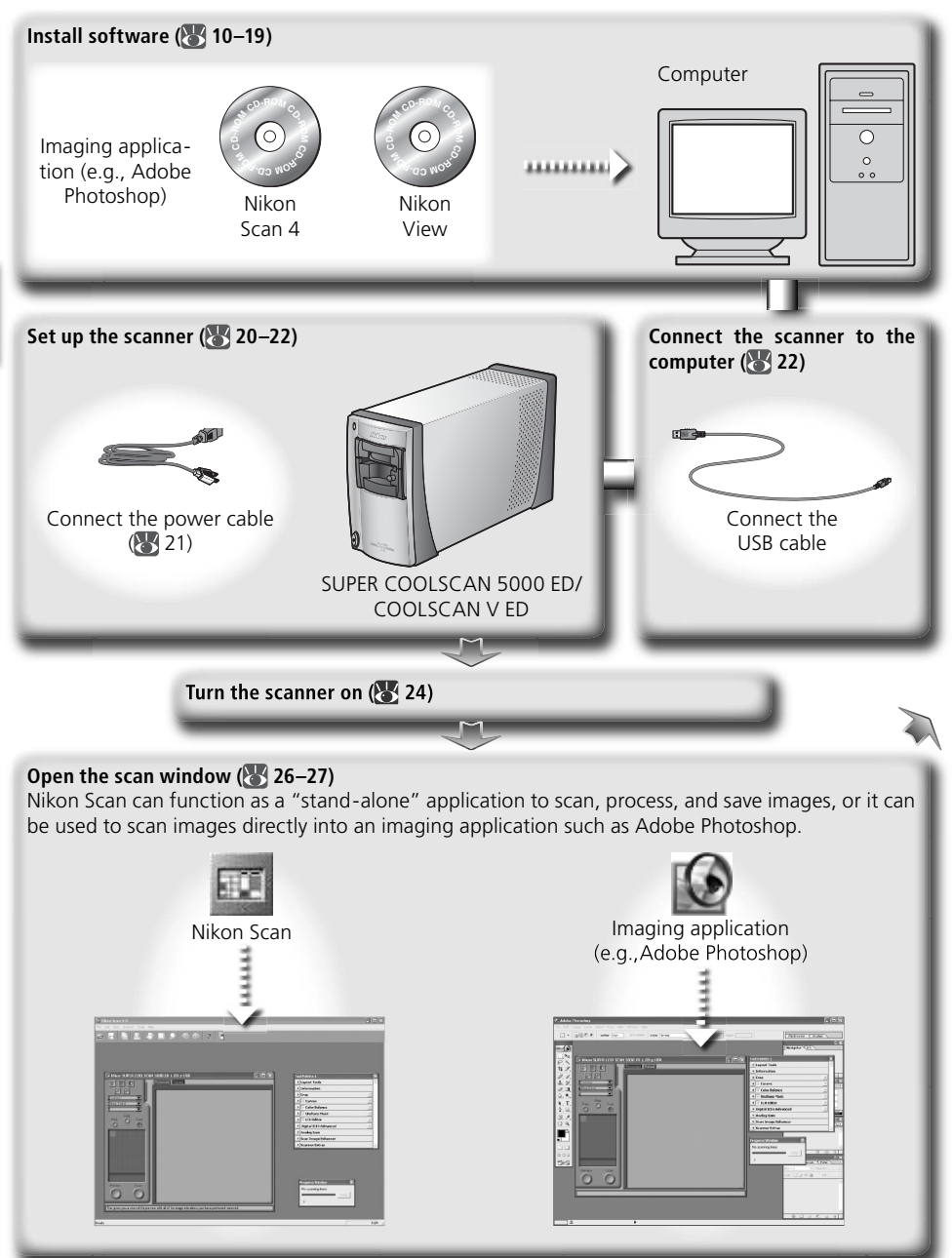

# **Choose an adapter ( 25) and insert film ( 28–29)** 35-mm slide MA-21 slide-mount adapter 35-mm film in strips of 2–6 frames SA-21 strip-film adapter

#### **Scan images ( 30–36)**

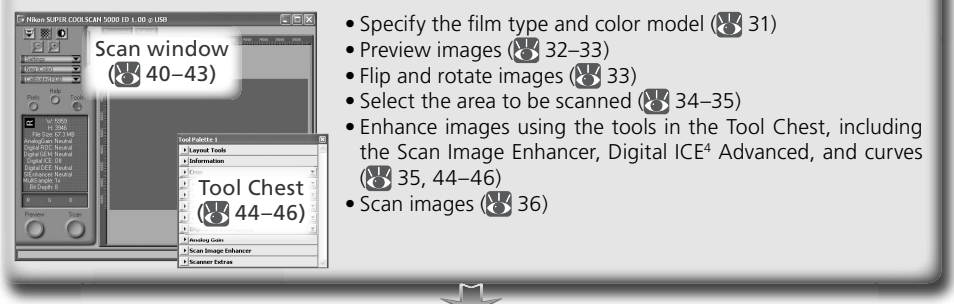

### **Save images (8337)**

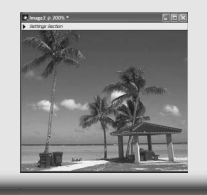

After scanning, images are opened in images windows in the host application, where they can be printed or saved  $\left(\frac{1}{2}, 37\right)$ .

#### **Organize images**

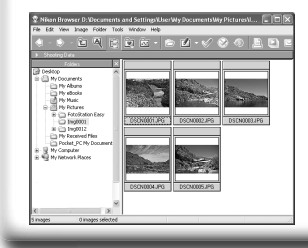

Images that have been saved to disk can be viewed and organized in Nikon View. See the *Nikon View Reference Manual*  (on CD) for more information.

# **Installing Nikon Scan**

Nikon Scan software (provided) is required to control the scanner. The installation instructions that follow are divided into Windows and Macintosh sections.

### **Windows**

Turn the computer on and wait for Windows to start up. Before continuing with installation, make sure that:

- The scanner is NOT connected
- No other applications (including anti-virus software) are running
- The computer satisfies the following system requirements:

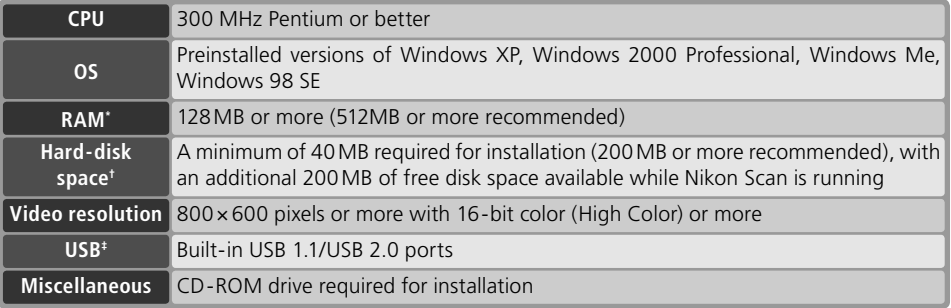

- \* More memory may be required depending on fi lm type, scan size, resolution, bit depth, the number of scans performed in each session, the adapter used, and on whether Digital ROC, Digital GEM or Digital DEE is used. A system with more than the minimum amount of memory is recommended.
- $\dagger$  More free disk space may be required depending on the film type and number of frames. Nikon recommends having as much free disk space as possible when running Nikon Scan.
- ‡Depending on the type of interface installed, USB will operate at high speed (USB 2.0 only; maximum transfer rate 480 Mbps) or full speed (USB 1.1/USB 2.0; maximum transfer rate 12 Mbps). Windows XP and Windows 2000 Professional computers with a USB 2.0 interface support high-speed USB. For more information, consult the manufacturer.

Additional technical and support information may be available at *the Nikon web sites listed in this manual*   $(\sqrt{3}2)$ .

### **Windows XP/Windows 2000 Professional**

When installing or uninstalling Nikon Scan under the above operating systems, log in as the "Computer administrator" (Windows XP) or "Administrator" (Windows 2000 Professional).

#### **Earlier Versions of Nikon Scan**

Before installing Nikon Scan 4, uninstall any earlier versions of Nikon Scan. See "Uninstalling Nikon Scan"  $\left(\bigotimes 62\right)$ .

#### **Nikon View**

For information on installing and using Nikon View, see the *Nikon View Reference Manual* (on CD).

#### Insert the Nikon Scan 4 CD into the CD-ROM drive A language-selection dialog will be displayed. Select a language and click **Next**.

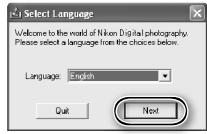

#### *If the Language Selection Dialog Is Not Displayed*

If the language selection dialog does not appear after the Nikon Scan CD is inserted:

- 1. Double-click the **My Computer** icon on the desktop.
- 2. Right click the CD-ROM drive containing the Nikon Scan CD.
- 3. Choose **AutoRun** from the menu that appears.

2 Click **Install** The "Install Center" dialog will be displayed. Open the "Software" panel and click **Install**.

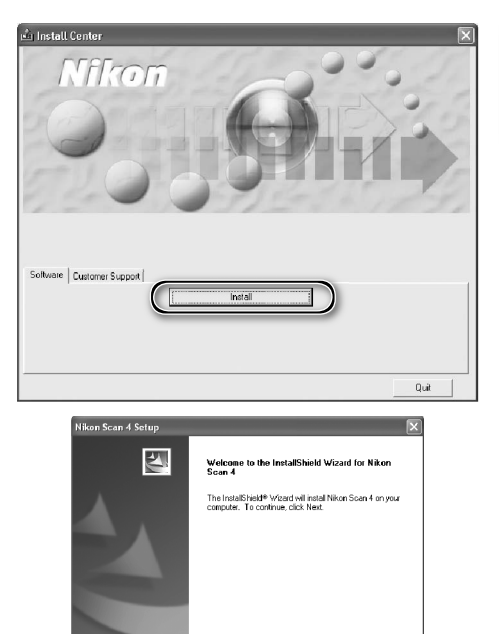

3 Click **Next**

4 Read the license agreement Click **Yes** to accept the agreement and continue installation.

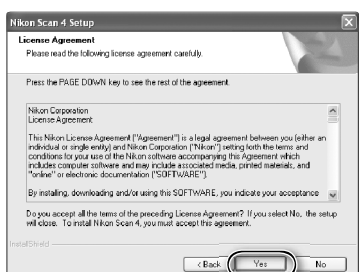

 $EBok$   $Mext>$  Cancel

### 5 Choose a destination folder

The default install location for Nikon Scan is displayed under "Destination Folder." To choose a different location, click **Browse…** and navigate to the desired folder. Click **Next** to install Nikon Scan to the selected folder.

# 6 Click **Yes** Click **Yes** to create the destination folder.

7 Select the scanner drivers Select **LS-40/50/5000** and click **Next**.

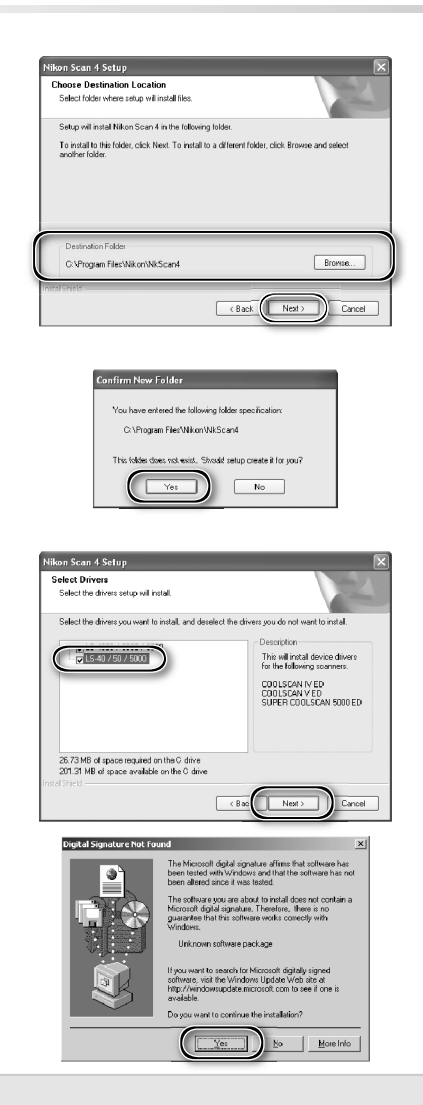

#### *Windows 2000 Professional*

A "Digital Signature Not Found" dialog will be displayed twice; click **Yes** each time (if the **LS-4000/8000/9000** scanner drivers were not selected, this dialog will be displayed only once).

#### *Device Registration*

#### *Windows 2000 Professional*

A "Digital Signature Not Found" dialog will also be displayed the first time the scanner is connected and turned on following installation of Nikon Scan. Click **Yes** to register the scanner with the system.

#### *Windows XP, Windows Me, Windows 98 SE*

Once Nikon Scan has been installed, the scanner will automatically be registered with the system the first time the scanner is connected and turned on  $(\cdot \cdot)$  66).

8 Create a shortcut (optional)<br>8 Click **Yes** to create a shortcut to Nikon Scan on the desktop. Click **No** to proceed without creating a shortcut.

#### *Settings File Extensions*

If other Nikon imaging software is installed, the dialog shown at right will be displayed. Click **Yes** to associate Nikon Scan with settings file extensions such as ".nca" and ".ncv".

9 Click **Use Wizard** (recommended) Click **Use Wizard** to choose an RGB color-space profile with the help of the Color Space Wizard (recommended). The selected color-space profile can be changed in the Nikon Scan "Preferences" dialog after installation.

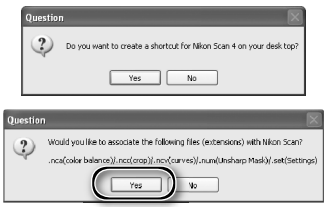

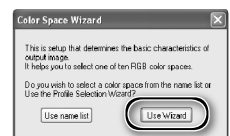

Note that choosing the correct color-space profile is very important if the scanner is used in a professional setting, for example as part of a production workflow. For more information on choosing an RGB color-space profile, see the *Nikon Scan Reference Manual* (on CD). Your national Nikon office may also be able to provide or recommend color management training resources.

10Click **Windows** Clicking **Use Wizard** in the opening dialog of the Color Space Wizard displays a platform selection dialog. Click **Windows**.

**11** Select **sRGB**<br>In the Windows Color Space Wizard, select **sRGB** (recommended) and click **OK**. For more information on color-space profiles, see the *Nikon Scan Reference Manual*.

#### *Windows 98 SE*

If the computer displays a message stating that an IEEE 1394 update is required, click **OK**.

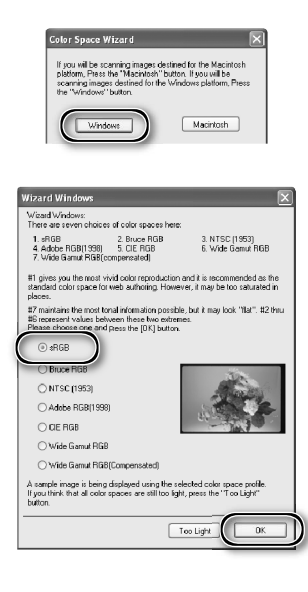

# 12 Click **Finish**

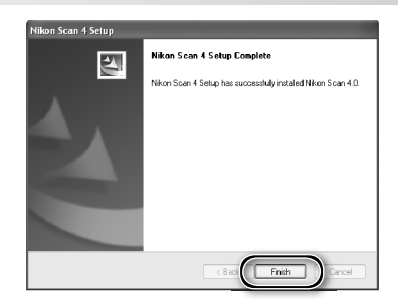

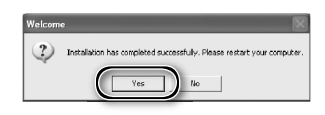

**13** Restart the computer<br>**13** Click **Yes** to restart the computer. Once the computer has restarted, take a few minutes to view the ReadMe file, which may contain important information that could not be included in this manual.

#### **Viewing the** *Easy Scanning Guide* **(Windows)**

Insert the *Nikon Scan 4 Reference Manual/Easy Scanning Guide CD* and double-click the **easy\_ guide.exe** icon. The Macromedia Flash Player will start and a language selection screen will be displayed; click the appropriate link to view the guide in the desired language. The *Easy Scanning Guide* can also be copied to the computer hard disk for ease of reference (total size: approximately 200 MB). Copy the "easy\_guide\_main" folder and **easy\_guide.exe** to the desktop.

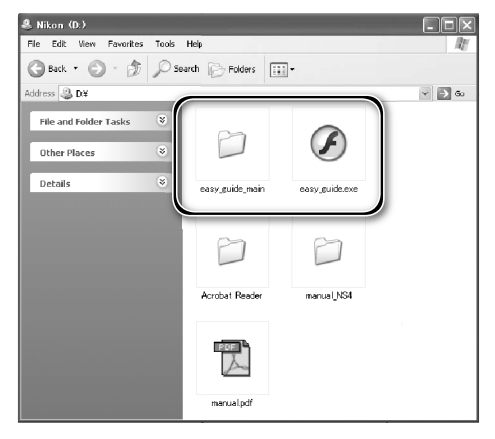

### **Macintosh**

Turn the computer on and wait for it to start up. Before continuing with installation, make sure that:

- The scanner is NOT connected
- No other applications (including anti-virus software) are running
- The computer satisfies the following system requirements:

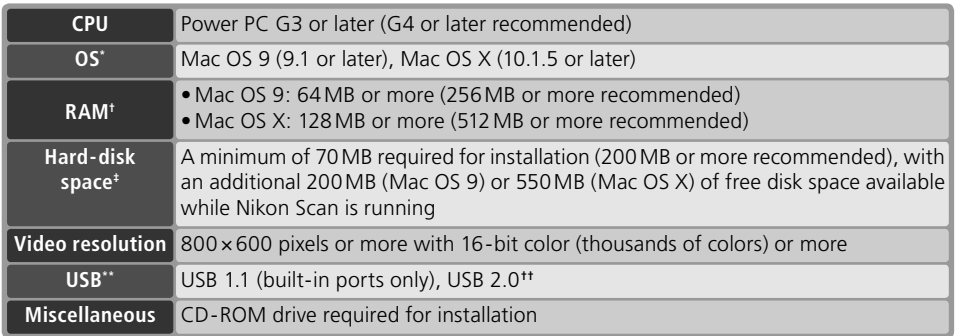

\* For the latest information on supported versions of Mac OS, see the Nikon web site listed in this manual ( 2).

t More memory may be required depending on film type, scan size, resolution, bit depth, the number of scans performed in each session, the adapter used, and on whether Digital ROC, Digital GEM or Digital DEE is used. A system with more than the minimum amount of memory is recommended.

- $\pm$  More free disk space may be required depending on the film type and number of frames. Nikon recommends having as much free disk space as possible when running Nikon Scan.
- \*\* Depending on the type of interface installed, USB will operate at high speed (USB 2.0 only; maximum transfer rate 480 Mbps) or full speed (USB 1.1/USB 2.0; maximum transfer rate 12 Mbps). Mac OS X computers with a USB 2.0 interface support high-speed USB. For more information, consult the manufacturer. Users of Mac OS X whose computer is not equipped with USB 2.0 can install a RATOC PCIU3U USB 2.0 interface board (for more information, visit Ratoc Systems English-language web-site at *http://www.ratocsystems.com/english/index.html*).
- †† The computer may fail to recover from sleep mode when a 5000 ED or COOLSCAN V is connected via USB 2.0. To prevent the computer from entering sleep mode, select **System Preferences…** from the Apple menu, open the "Energy Saver" pane (in Mac OS 9, select **Energy Saver** from the **Control Panels** submenu in the Apple menu), and set the **Put system to sleep whenever it is inactive for** slider to **Never**. Additional technical and support information may be available at *the Nikon web sites listed in this manual*   $(\mathbb{R} \cdot 2).$

### **Mac OS X**

Administrator privileges are required to install and uninstall Nikon Scan under Mac OS X.

### **Mac OS 9**

CarbonLib 1.5 or later is required to install Nikon Scan. If the installer detects an earlier version of CarbonLib, a message will be displayed. Click **Install** to upgrade to a new version of CarbonLib.

### **Earlier Versions of Nikon Scan**

If the installer detects an earlier version of Nikon Scan, the dialog shown at right will be displayed. Click **Yes** to upgrade to Nikon Scan 4.

### $\bigwedge$  Dne of your OS support files (CarbonLib) requires<br>undate to version 1.6 in order to use Nikon Scan Please update your CarbonLib **Install** Nikon Scan x.x.x is installed. To use Nikon Scan 4 files for Nikon Scan x.x.x must be deleted. Delete the<br>Nikon Scan x.x.x files? No

### **Nikon View**

For information on installing and using Nikon View, see the *Nikon View Reference Manual* (on CD).

Insert the Nikon Scan CD into the CD-ROM drive A Nikon Scan 4 CD icon will appear on the desktop. Double-click the icon to Ribon Siem d open the "Nikon Scan 4" window. 2 Double-click the **Welcome** icon in the "Nikon Scan 4" window  $3$  Choose a language A language-selection dialog will be O O Select Language displayed. Select a language and click .<br>Welcome to the world of Nikon Digital photography.<br>Please select a language from the choices below. **Next**. Language: English Ouit 4 Click **Easy Install** The "Install Center" dialog will be dis- $\cap$   $\cap$ Install Center Mkon played. Open the "Software" panel and click **Easy Install**.Software Customer Support Fasy Insta *"Authenticate" (Mac OS X Only)* Authenticate Nikon Scan Installer requires that you type your Clicking **Easy Install** in the software panel displays the "Authenticate" dialog shown at right. Enter the administrator Name: or phrase name and password and click **OK**.  $\left( \frac{1}{2} \right)$ Cancel  $\bigcirc$ 5 Read the license agreement Click **Accept** to accept the agreement License Nikon Corporation License Agreement and continue installation. .<br>This Nikon License Agreement ("Agreement") is a legal agreement between you (either an individual<br>or single entity) and Nikon Corporation ("Nikon") setting forth the terms and conditions for your use<br>of the Nikon softwar ly installing, downloading and/or using this SOFTWARE, you indicate your acceptance of this<br>greenent and are agreening to be bound by the terms of this Agreenente. If you do not appren<br>rompsty return within fitteen (13) da s<br>ree to the เะ.<br>าorized This license is not a sale of the SOFTWARE and you do not become the owner of the SOFTWARE<br>bhough your purchase, download or use. Nikon and/or Nikon's licensor retain ownership of the<br>SOFTWARE and all copies thereof, and r Print... ) (Save As... ) (Decline Arrent

 $6$  View the "ReadMe" file<br> $6$  Take a few moments to read this file, which may contain important information that could not be included in this manual. Click **Continue…** to continue with installation.

7 Click **Install** Click **Install** to begin installation.

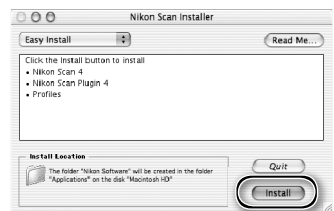

*Selecting a Plug-ins Folder (Mac OS 9)* If a copy of the Nikon Scan plug-in is installed in the plug-ins folders for supported versions of Adobe Photoshop, Photoshop can be used to acquire images directly from the scanner. If more than one copy of Photoshop is installed on the computer, a list will be displayed. Select the copies of Photoshop that will be used to acquire images and click **Continue** to copy the Nikon Scan plug-in to the appropriate plug-ins folders.

# 8 Click **Use Wizard** (recommended)

Click **Use Wizard** to choose an RGB color-space profile with the help of the Color Space Wizard (recommended). The selected color-space profile can be changed in the Nikon Scan "Preferences" dialog after installation.

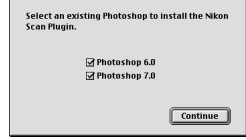

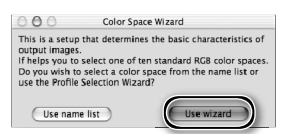

Note that choosing the correct color-space profile is very important if the scanner is used in a professional setting, for example as part of a production workflow. For more information on choosing an RGB color-space profile, see the *Nikon Scan Reference Manual* (on CD). Your national Nikon office may also be able to provide or recommend color management training resources.

9 Click **Macintosh** Clicking **Use Wizard** in the opening dialog of the Color Space Wizard displays a platform selection dialog. Click **Macintosh**.

**10** Select **Apple RGB**<br>**10** In the Windows Color Space Wizard, select **Apple RGB** (recommended) and click **OK**. For more information on color-space profiles, see the *Nikon Scan Reference Manual*.

11 Add Nikon Scan to the Dock (Mac OS X) or create an alias (Mac OS 9) Click **Yes** to add Nikon Scan to the Dock (Mac OS X) or to create an alias for Nikon Scan on the desktop (Mac OS 9). Click **No** to proceed without adding Nikon Scan to the Dock or creating an alias.

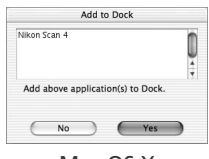

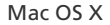

12 Click **Quit** Click **Quit** to exit the installer.

13 Restart the computer Click **Restart** to restart the computer. This completes installation of Nikon Scan.

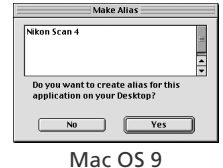

 $000$ 

 $000$ Wizard Macintosh

 $(\overline{\text{Windows}})$ 

Wizard: Platform If you will be scanning images destined for the<br>Macintosh platform, press the "Macintosh" button.<br>If you will be scanning images destined for the<br>Windows platform, press the "Windows" button.

This is select a group of color spaces that contain<br>the optimal gamma characteristic for the selected the optimal gamma characteristic for the selected<br>platform.<br>If you press the "Mindows" button, you will be<br>presented with seven color spaces that use a gamma<br>If you press the "Macintosh" button, you will be<br>presented with

Wizard : Macintosh

 $\#1$  gives you the most vivid color reproduction; However, it also to saturated in places.<br> $\#3$  maintains the most tonal information possible, but it any look "fat".<br> $\#2$  maintains the most tonal information possible,

A sample image is being displayed using the selected color space profile.<br>
If you think that all color spaces are still too dark, press the<br>
"too Dark" button.

 $(\alpha)$ 

There are three choices of color spaces here:<br>There are three choices of color spaces here:<br>2. Color Match RGB 2. Color Match KGB<br>3. Apple RGB (compensated)

Apple RGB<br>
Containment RGB<br>
CApple RGB (compensated)

Too Dark

Macintosh

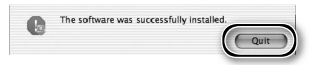

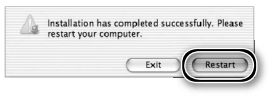

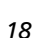

#### **Viewing the** *Easy Scanning Guide* **(Macintosh)**

Insert the *Nikon Scan 4 Reference Manual/Easy Scanning Guide CD* and double-click the **easy\_ guide\_OSX** icon (Mac OS X) or **easy\_guide\_OS9**  icon (Mac OS 9). The Macromedia Flash Player will start and a language selection screen will be displayed; click the appropriate link to view the guide in the desired language. The *Easy Scanning Guide* can also be copied to the computer hard disk for ease of reference (total size: approximately 200 MB). Copy the "easy\_guide\_main" folder and **easy\_guide\_OSX** (Mac OS X), or **easy\_guide\_ OS9** (Mac OS 9) to the desktop.

Users of Mac OS X should ensure that the start-up disk is named using only letters and numbers (the default name for the start-up drive is "Macintosh HD"). The guide may not start if the volume name contains punctuation or other non-alphanumeric characters.

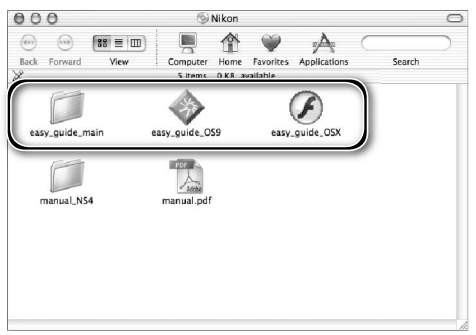

# **Installing the Scanner**

### **Step 1-Choose a Location**

Choose a flat, stable location close to the computer.

#### *Installing the Scanner*

Do NOT install the scanner where other objects would block its vents or where it would be exposed to:

- direct or reflected sunlight
- condensation or rapid temperature changes
- electromagnetic interference from other electronic devices
- temperatures over 35 °C (95 °F) or below 10 °C (50 °F)
- excessive dust
- water vapor from a humidifier or similar device
- smoke

The scanner can be installed with either the top or side vents uppermost (see illustration below). Leave at least 5 cm (2˝) clear above and on either side of the scanner, 10 cm (4˝) behind, and 15 cm (6˝) in front. Additional space is required in front of the scanner when using the following optional adapters and holders:

- FH-3 film holder (available separately): 25 cm (10<sup>°</sup>)
- SF-210 slide feeder (available separately for 5000 ED only): 50 cm (20˝)

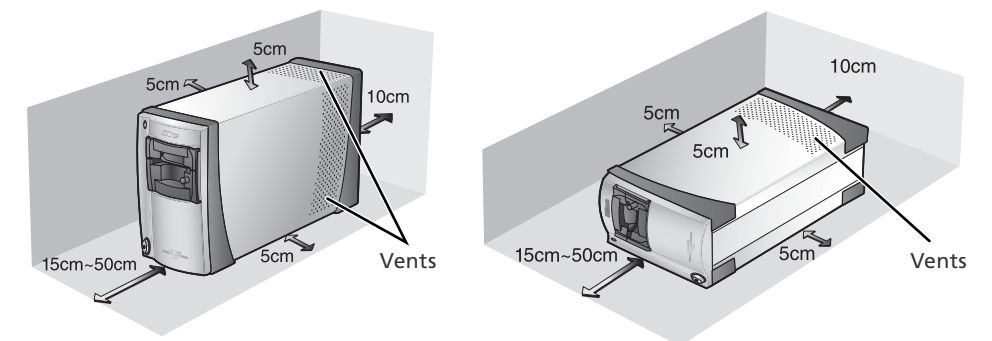

### **Optional Adapters for the 5000 ED**

The scanner must be installed on its side (see illustration above at right) when the optional SF-210 slide feeder is in place. The scanner can not be installed on its side when the optional SA-30 roll-film adapter is used.

### **Step 2-Connect the Power Cable**

Make sure the power switch is in the "off" position

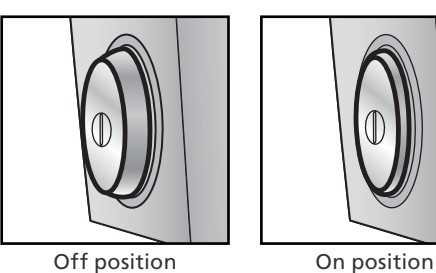

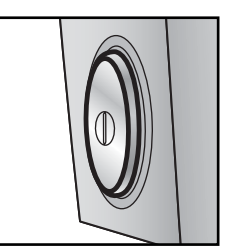

2 Connect the power cable<br>Connect the power cable as shown and plug the scanner into a general-purpose household outlet.

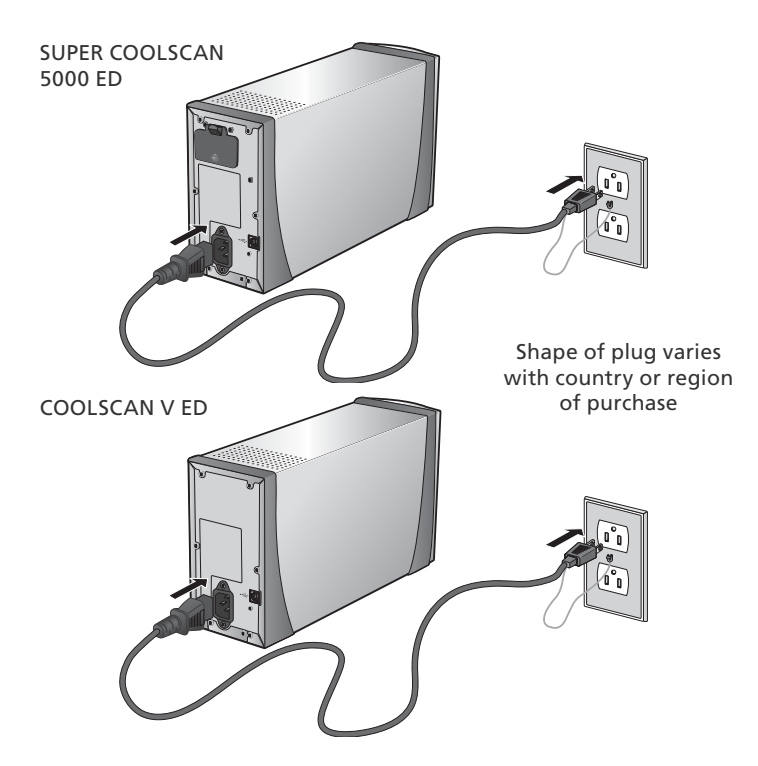

## **Step 3 — Connect the USB Cable**

#### Make sure that the scanner is off

2 Connect the USB cable<br>
Connect the USB cable provided with the scanner as shown below. Connect the scanner directly to the computer; do not connect the cable via a USB hub or keyboard.

#### *Connecting the USB Cable*

Connect the flat connector to the computer, the square connector to the scanner, making sure that each connector is correctly oriented to match the shape of the USB terminal. Using the wrong connector or attempting to insert the connectors in another orientation could damage not only the connector, but also the scanner or computer.

SUPER COOLSCAN 5000 ED

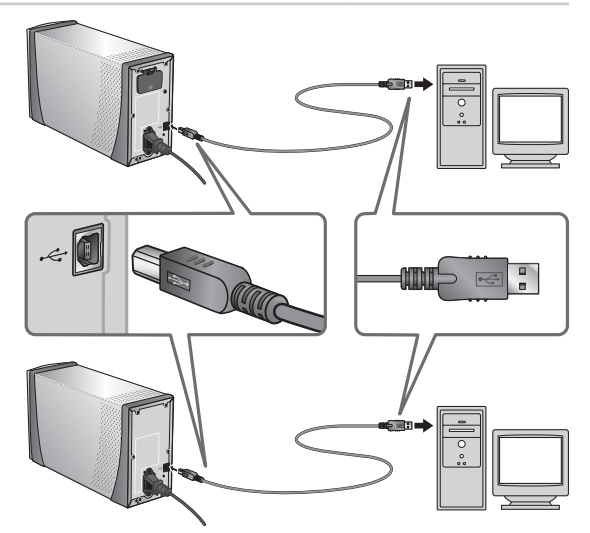

COOLSCAN V ED

#### **Connecting the Scanner**

- Do not connect or disconnect USB cables while Nikon Scan is starting or after it has started.
- The scanner may not function as expected when used with other USB devices. Should the scanner not function as expected, use the scanner with all other USB devices disconnected. Do not connect two or more scanners to the computer simultaneously.
- Do not connect or disconnect USB or IEEE 1394 interface cables or operate camera control software for digital cameras connected via USB while the scanner status LED is blinking.
- After disconnecting the cable, wait a few seconds before connecting it again.

#### **USB 2.0**

When connected to a Windows XP, Windows 2000 Professional, or Mac OS X computer with a USB 2.0 interface, the 5000 ED and COOLSCAN V ED support high-speed USB with transfer speeds up to 480Mbps.

# *Basic Scanning*

This chapter details the steps involved in making a simple scan.

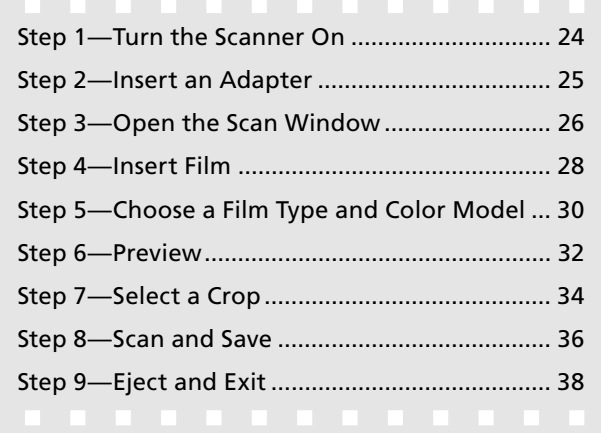

# **Step 1—Turn the Scanner On**

Before turning on the scanner for the first time, make sure that Nikon Scan is installed on the computer and that the power and USB cables are connected. For information on installing Nikon Scan and connecting the cables, see "Setup" (837).

1 Turn the computer on Turn the computer on and wait for the operating system to start up.

2 Turn the scanner on<br>The status LED will blink for about 30 seconds (5000 ED) or 20 seconds (COOLSCAN V ED) while the scanner initializes. The status LED will stop blinking when initialization is complete.

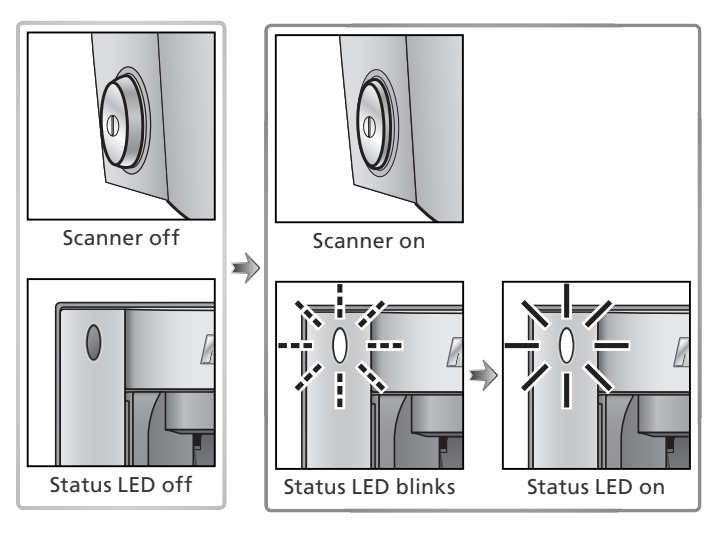

#### **Windows 2000 Professional**

A "Digital Signature Not Found" dialog will be displayed the first time the scanner is connected and turned on following installation of Nikon Scan. Click **Yes** to register the scanner with Windows.

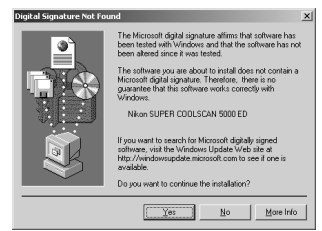

#### **If the Status LED Flickers**

If the status LED flashes quickly (about five times a second), turn the scanner off, wait at least five seconds, and turn the scanner on again. If the problem persists, see "Troubleshooting" ( $\langle 3, 56 \rangle$ .

# **Step 2-Insert an Adapter**

The adapters provided with the SUPER COOLSCAN 5000 ED and COOLSCAN V ED can be used to scan 35-mm film mounted as individual slides or in strips of two to six frames.

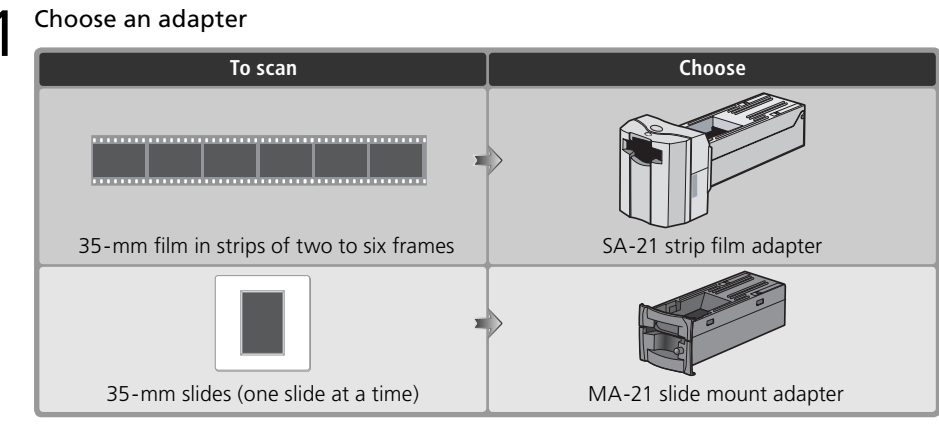

2 Check the status LED<br>Make sure that the status LED is glowing steadily. Do not insert adapters or film while the status LED is blinking.

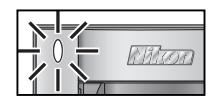

3 Insert the adapter<br>3 Slide the adapter into the adapter slot. When the adapter is fully inserted, the status LED will blink for about 30 seconds (5000 ED) or 20 seconds (COOLSCAN V ED).

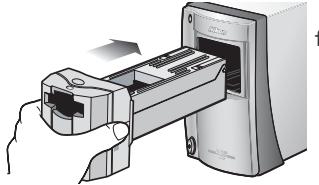

SA-21 strip film adapter

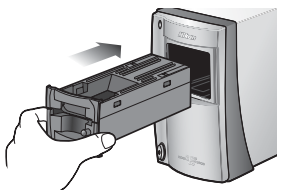

MA-21 slide mount adapter

### **Removing Adapters**

Before removing adapters from the scanner, eject the film or slide (833) and check that the status LED has stopped blinking. Remove adapters as shown.

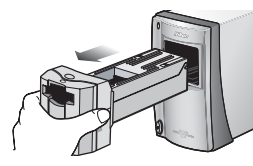

SA-21 strip film adapter

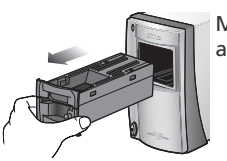

MA-21 slide mount adapter

#### **Optional Holders and Adapters**

Optional adapters and film holders are available for a variety of film, including single-frame strips of 35mm film, APS (IX-240) film cartridges, glass microscope slides, and rolls of developed 35-mm film up to forty frames in length (5000 ED only). See "Optional Holders and Adapters" ( 48).

# **Step 3-Open the Scan Window**

The scanner is controlled from the Nikon Scan scan window.

1 Choose the application in which pictures will be displayed After scanning, pictures can be displayed either in Nikon Scan or in a third-party application such as Adobe Photoshop. The application in which pictures will be displayed after scanning is referred to as the "host application."

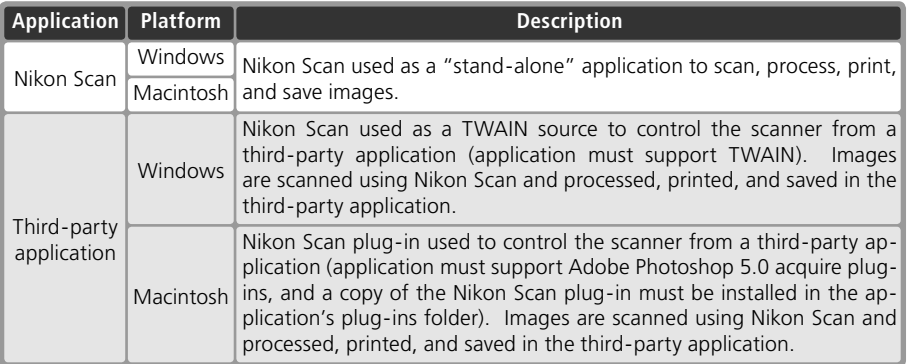

### Open the scan window

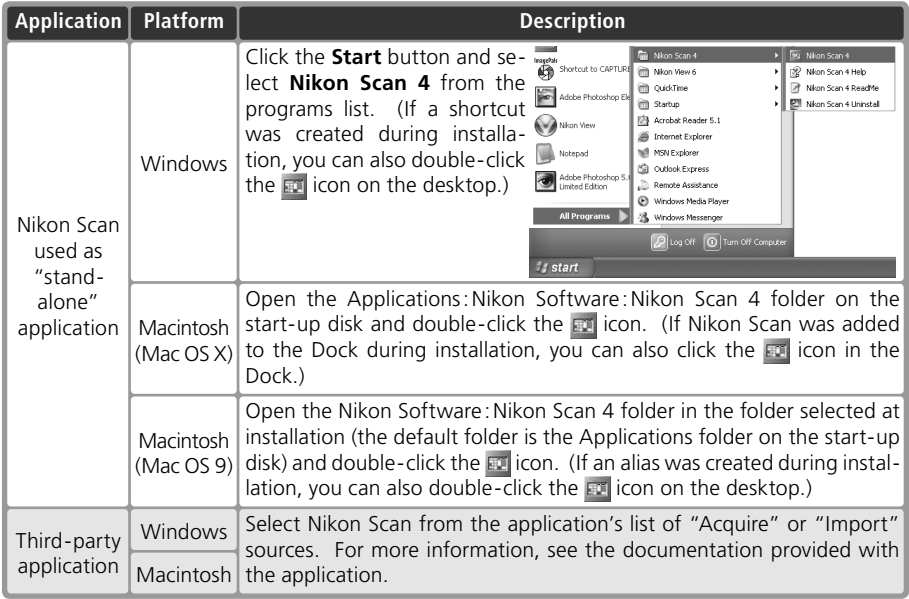

The scan window will open.

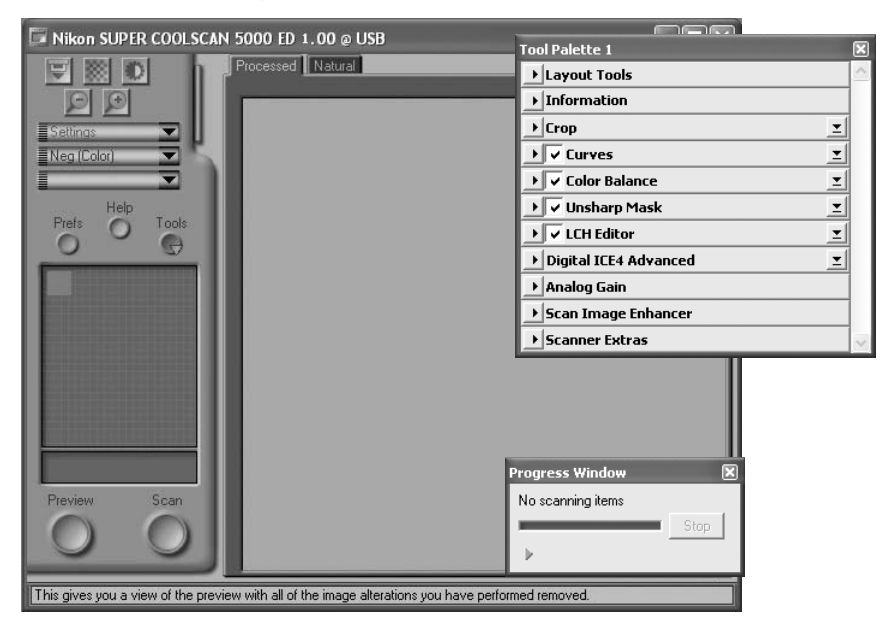

#### **"Nikon Scan Is Unable to Find Any Active Devices"**

If the message shown at right is displayed when the scan window opens, check that the scanner is connected and turned on and that the status LED is not flashing. If the scanner is connected to a Windows computer, check that the scanner has been registered with the Windows Device Manager  $(8, 66)$ .

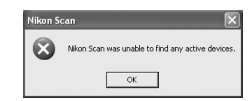

#### **Temporary Storage (Windows Only)**

If the message shown at right is displayed, click **OK**.

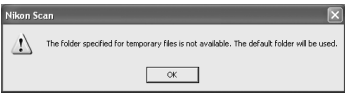
## **Step 4-Insert Film**

Insert film as shown.

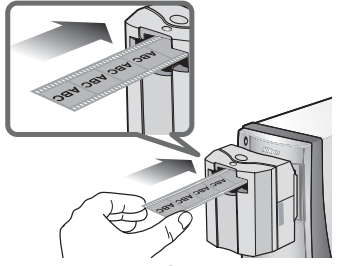

**SA-21 strip film adapter**

Hold the film lightly between thumb and forefinger with the reflective base up and the matte emulsion surface down. The film will be fed into the adapter automatically when inserted a short distance.

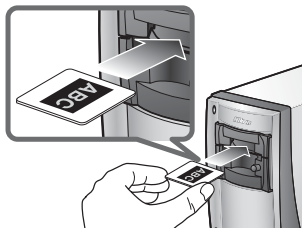

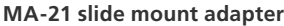

The MA-21 can hold only one slide at a time. Insert the slide short side first, with the reflective base up and the matte emulsion surface down. Stop when the mount contacts the back of the film slot.

#### **Caring for Film**

Keep film free of dust. If necessary, remove dust from the film with a blower before scanning. Dust on the film could damage the media or affect the quality of the scanned image ( $\langle \cdot, \cdot \rangle$  5).

#### **Inserting Film in the SA-21**

- Release the film when the feed mechanism activates. Do not pull or push the film or otherwise interfere with the feed mechanism.
- For information on what to do if film jams in the adapter, see "Film Feed Errors (SA-21)" ( $\sqrt{6}$ 60).

#### **The SA-21 Lock Mechanism**

The SA-21 is equipped with a lock mechanism that prevents the adapter from being removed while film is in place. Before removing the SA-21 from the scanner, be sure to eject the film using the eject button in the Nikon Scan scan window ( $\sqrt{3}$  38). Attempting to remove the SA-21 without first ejecting the film could interfere with the connection between the adapter and the scanner. If an attempt has been made to remove the SA-21 without ejecting the film, push the adapter back into the scanner to re-establish the connection. Attempting to remove the adapter by force could damage the adapter or scanner.

#### **Film That Can Not Be Used**

Film can not be scanned in the SA-21 if:

- It is less than two or more than six frames long
- It has excessive curl
- Perforations are torn or missing
- Tape is applied to either end
- The ends are cut on an angle or torn
- The ends are folded
- The end perforations cut or torn
- There are holes between perforations

The MA-21 can be used to scan slides with mounts 1.0–3.2 mm thick and 49–50.8 mm wide. Other slides can not be scanned.

#### **"Preview/Thumbnail When Film Is Inserted"**

If **Thumbnail when film is inserted** (SA-21 only) or **Preview when film is inserted** is selected in the "Preferences" dialog ( $\binom{3}{4}$ 41), choose a film type and color model ( $\binom{3}{4}$ 31) before inserting film.

#### **"Film Base"/"Emulsion Surface"**

When film is examined under bright light, the image on the emulsion surface will be in slight relief, with bumps and hollows where the image has been developed. The opposite surface (the film base) will be reflective and smooth. Insert film base up.

## **Step 5—Choose a Film Type and Color Model**

The steps that follow involve the controls in the Nikon Scan scan window. The names and functions of the controls in the scan window are described below.

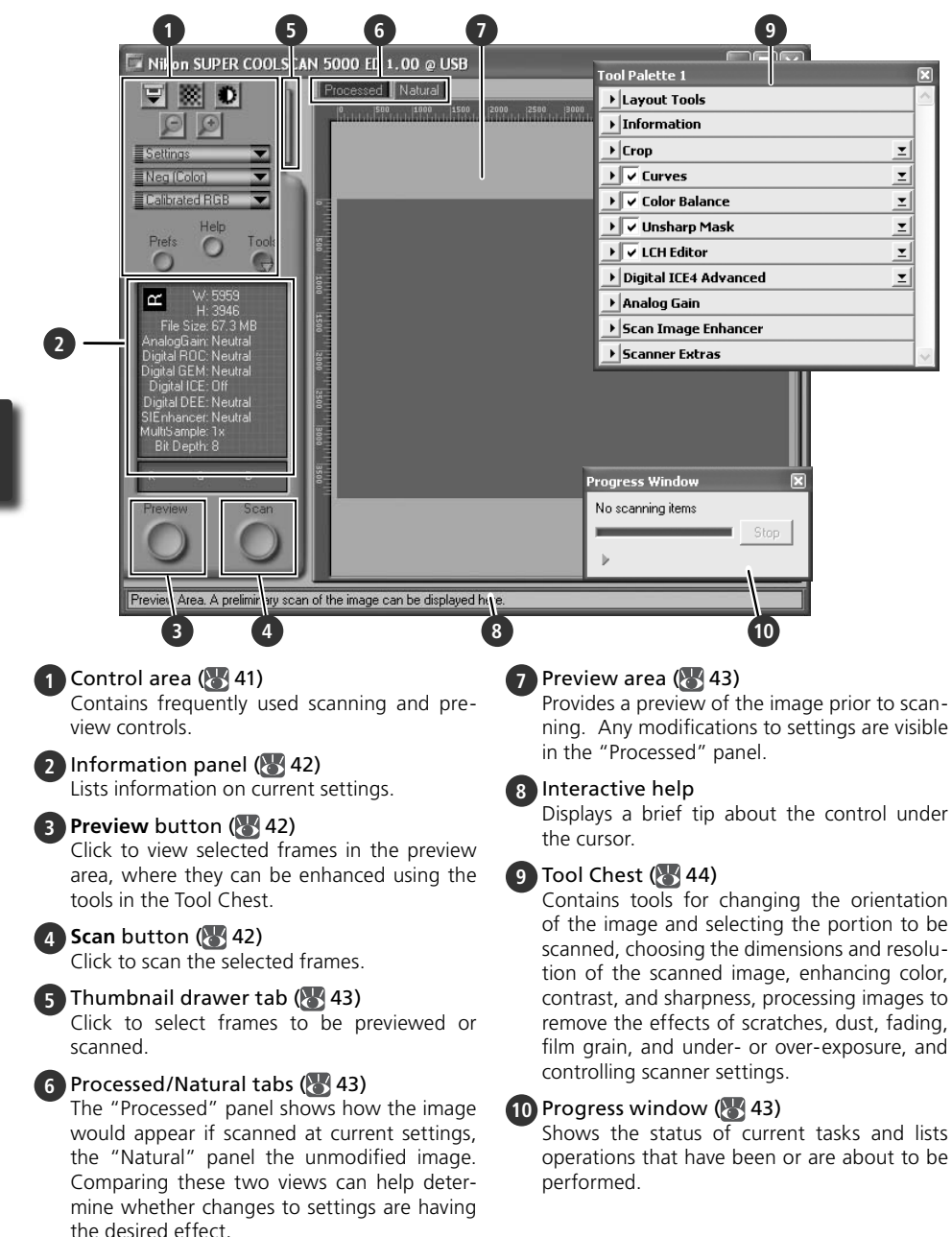

1 Choose the film type<br>Click the film-type menu in the scan window control area and choose a film type that matches the film being scanned.

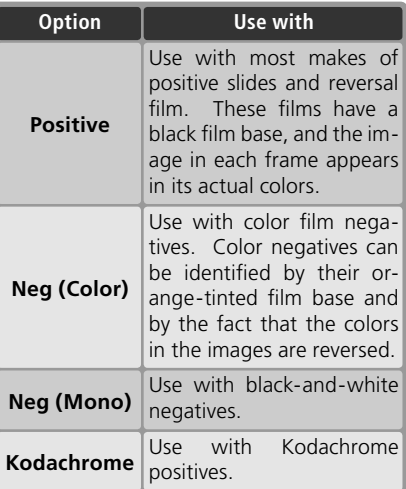

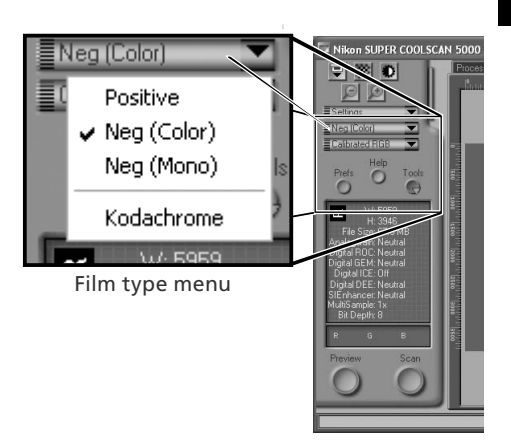

2 Choose a color model<br>2 Click the color-model menu in the scan window control area and choose a color model according to how the image will be used.

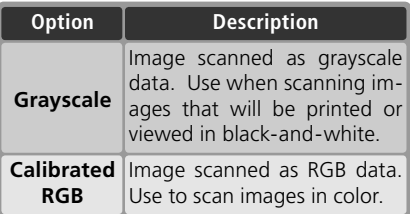

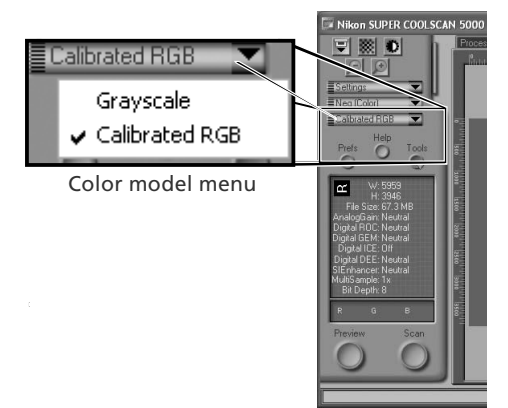

## **Step 6-Preview**

The SA-21 strip film adapter can be used to perform a "batch scan" on multiple images. Select the frame or frames to be scanned from the thumbnail drawer.

#### *The MA-21 Slide-Mount Adapter*

Because the MA-21 scans slides one at a time, there is no need to select the frame to be scanned. Users of the MA-21 can skip ahead to Step 6-4 ( 33).

#### Open the thumbnail drawer

Click the thumbnail drawer tab.

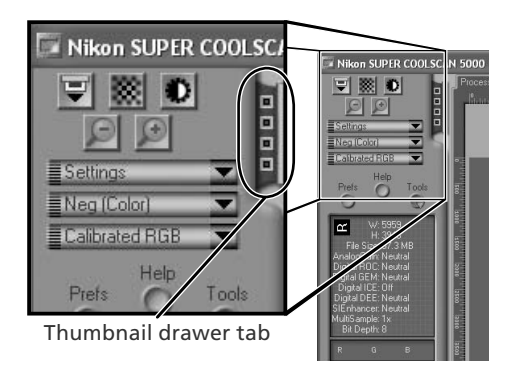

Nikon SUPER COOLSCAN 5000 ED 1.00 @ USB

 $\sqrt{2}$  $\bullet$ 

Thumbnail drawer

2 Display thumbnails<br>2 To view the frames in the thumbnail drawer as small "thumbnail" previews,  $click$  the  $\frac{100}{100}$  button. The scanner will scan the film to generate thumbnails and display them in the thumbnail drawer.

3 Select frames Select the frame to be scanned by clicking the associated thumbnail or frame number (selected frames are indicated by a green border). To select multiple frames, hold down the Ctrl (Windows) or command (Macintosh) key while clicking each frame in turn, or hold down the shift key and click to select two images and all frames between them. To view frames not currently visible in the thumbnail drawer, use the scroll bar or enlarge the drawer by dragging the handle at its lower right corner.

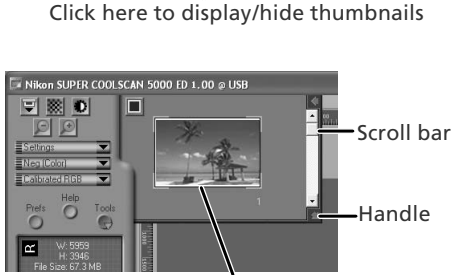

Selected frame

#### **Z** The Thumbnail Display

If the wrong film type is chosen when thumbnails are generated, the thumbnail display will not reflect the contents of the film. Click the **button** in the thumbnail drawer to hide thumbnails, and then select the correct film type from the film type menu. Click the **BU** button to view the new thumbnails.

4 Click the **Preview** button A preview will be displayed in the preview area.

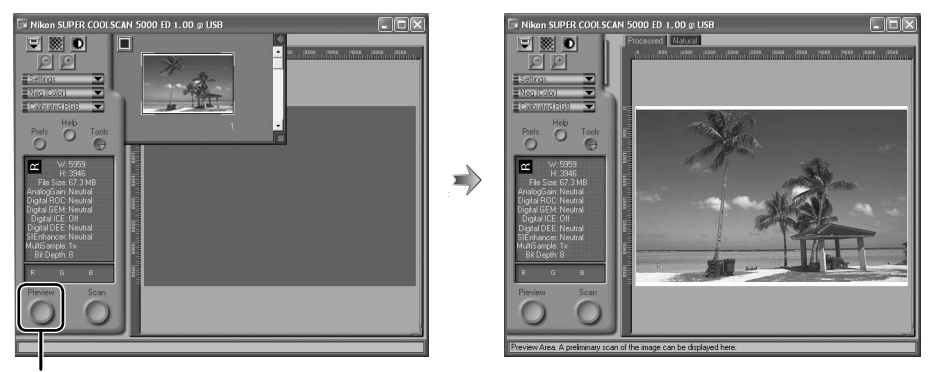

#### **Preview** button

If multiple frames are selected, additional frames can be previewed by clicking the thumbnails in the thumbnail drawer.

#### **Rotating and Flipping Images**

The Layout Tools palette in the Tool Chest  $(344)$ contains buttons for rotating and flipping images.

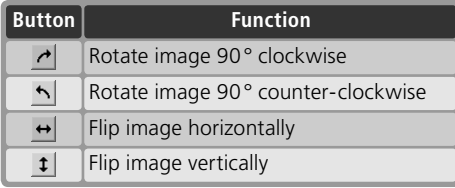

#### Click to display Layout Tools palette

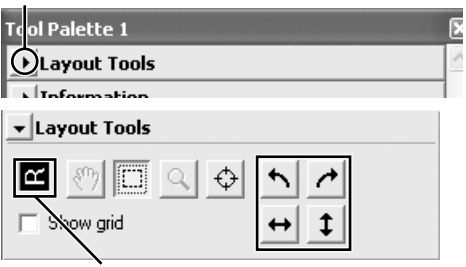

Orientation of letter "R" reflects any flips or rotations that have been performed. "R" turns red when image is flipped.

## **Step 7-Select a Crop**

To scan only part of an image into the host application, use the Crop Tool in the Layout Tools palette to select the desired area. This selection is referred to as a "crop."

1 Open the Layout Tools palette Click the triangle next to "Layout Tools"

in the Tool Chest (if the Tool Chest is not already open, click the **Tools** button in the scan window and select **Tool Palette 1** from the menu that appears).

Select the Crop Tool

Click to display Layout Tools palette

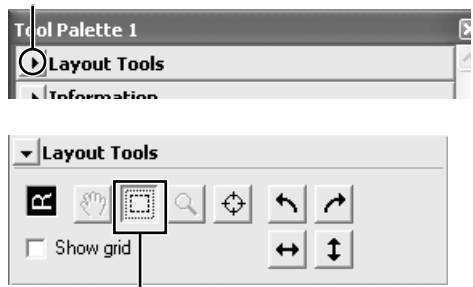

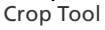

3 Select a crop<br>3 To select a crop, drag the mouse over the image in the preview area. The borders of the crop are indicated by a dotted line. The size of the crop can be changed by dragging its borders. To change the position of the crop, place the cursor inside the selected area and drag it to a new location.

Repeat this step for the other images selected in the thumbnail drawer. To display images in the preview area, open the thumbnail drawer and click the selected thumbnails.

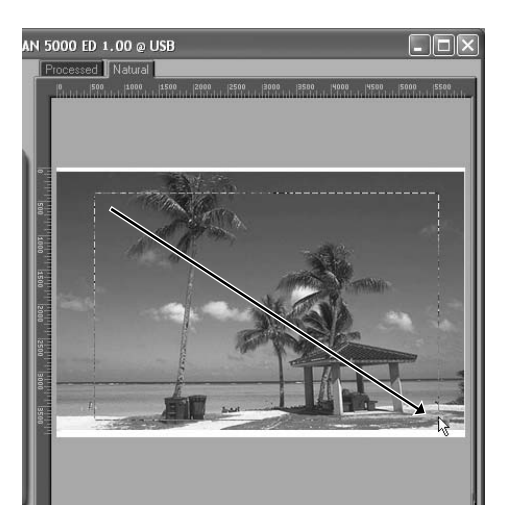

#### **Choosing an Output Size and Resolution**

The "Crop" palette in the Tool Chest is used to specify the size and resolution of the crop when opened in the host application  $(326)$ . For example, to scan an image so that it can be printed within the margins of A4 (21.0 × 29.7 cm) or lettersized (11" $\times$ 8.5") paper on a typical inkjet printer:

- **1** Click the triangle next to "Crop" in the Tool Chest to open the "Crop" palette.
- **2** Choose **Keep this Crop** and use the mouse to select a crop in the preview area  $\left(\frac{1}{2}\right)$  34).
- **3** Choose **Centimeters** or **Inches** from the output units menu.
- **4** Enter a value for **H**eight or **W**idth that will fit on A4 paper (remember to leave a margin of least 2 cm/0.79˝). The other value will automatically be adjusted to maintain the current crop; if the result is still too large, enter a value that will fit on A4 paper.
- **5** Enter an output resolution of 360 pixels per inch.

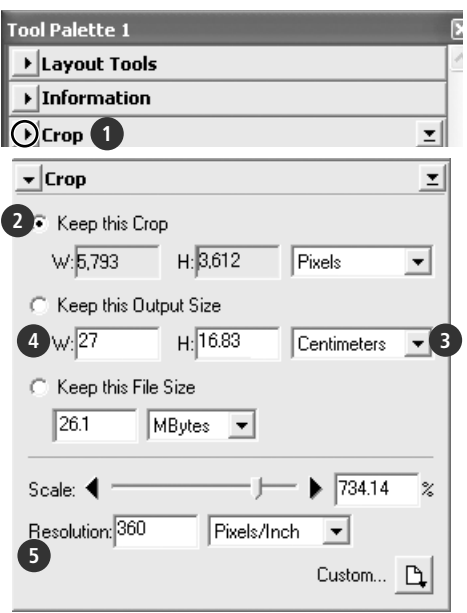

#### **Scan Bit Depth**

The scan bit depth determines the maximum number of colors in the image after scanning. A choice of sixteen and eight bits (5000 ED) or fourteen and eight bits (COOLSCAN V ED) is available in the "Scanner Extras" palette. For more information, see the *Nikon Scan Reference Manual* (on CD).

#### **Scan Image Enhancer**

The image enhancement tools in the Tool Chest can be used to enhance images before they are scanned. For example, the Scan Image Enhancer automatically adjusts brightness, contrast, and hue to produce an image that can be printed or used "as is," without further alteration (note that this will increase scanning times and may not have the desired effect on dark images). For information on the Scan Image Enhancer and the other image adjustment options and scan settings available in Nikon Scan, see "Nikon Scan" ( $\bullet$ ) 39) or the *Nikon Scan Reference Manual* (on CD).

#### **Easy Scanning Guide**

The *Easy Scanning Guide* gives examples of how to adjust "Crop" palette settings in a variety of situations.

## **Step 8-Scan and Save**

1 Click the **Scan** button Click the **Scan** button to begin scanning the crop selected in the preview area. Progress is shown in the progress window  $(\sqrt{3}, 43)$ .

#### *Batch Scans*

If multiple frames are selected in the thumbnail drawer  $\left(\begin{matrix} 1 & 3 \\ 2 & 3 \end{matrix}\right)$ , clicking the **Scan** button will display a dialog of batch scan options. Click **OK** to save the scanned images to disk. If Nikon Scan is being used as a "stand-alone" application, the "File Saving Options" dialog will be displayed; choose a location and file format and click **OK** to begin scanning. Instead of being opened in image windows, the images will be saved in the location chosen in the "File Saving Options" dialog. Proceed to Step 9, "Eject and Exit"  $\left(\sqrt{3}\right)$  38).

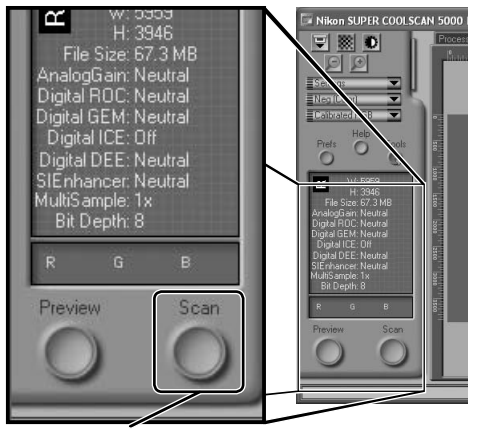

**Scan** button

The MA-21 can not be used to perform batch scans.

When scanning is complete, images will be opened in image windows in the host application (single scans only). Note that the scan window may remain open "on top" of the host application window; to view the images, it may be necessary to move the scan window.

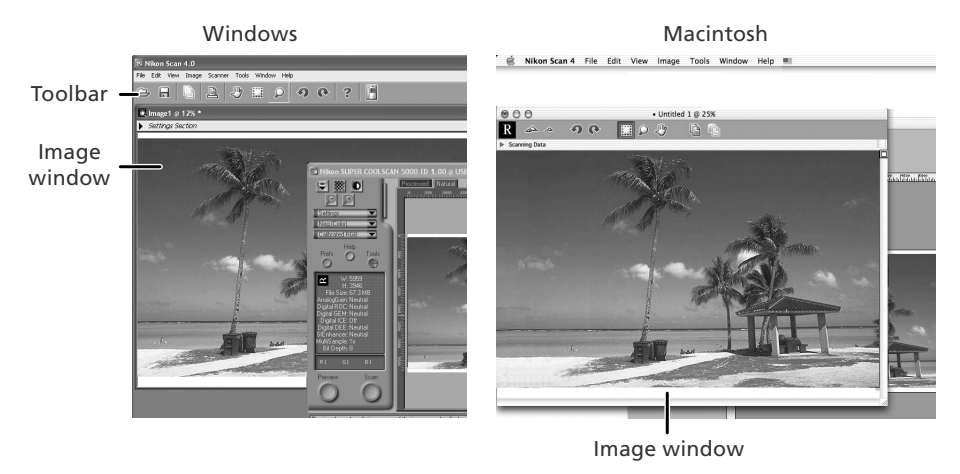

2 Select the save command<br>
To save the image in the active window, select **Save** or **Save As…** from the **File**  menu in the host application  $(\sqrt{26})$ . If Nikon Scan is being used as  $a^{\prime}$  standalone" application under Windows, the image in the active window can also be saved by clicking the  $\blacksquare$  ("Save") button in the toolbar.

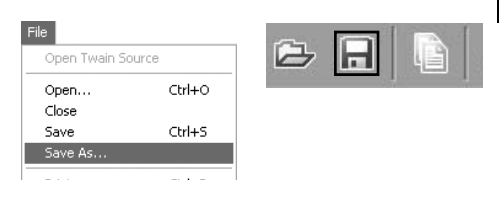

3 Save the image After navigating to the desired location, enter a name for the image and choose a file format. Click the **Save** button to save the image to disk. Repeat steps 2 and 3 until all images have been saved.

**Typical "Save As" dialogs**

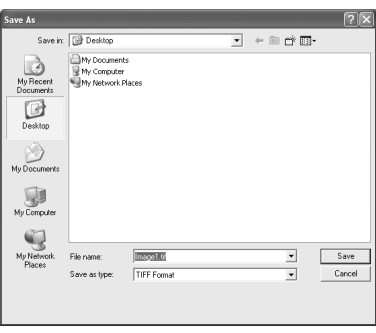

**Windows** 

#### Caus: MikonCoan Save As: Untitled 1.tif 同国 Where: **EXEDesktop** File Type: TIFF File (Convert to CMYK) File Quality: No Compression Cancel Save

Macintosh

#### **Printing Images**

Images can be printed by selecting the print command from the **File** menu in the host application. If Nikon Scan is being used as a "stand-alone" application under Windows, the image in the active window can also be printed by clicking the button in the toolbar. See the *Nikon Scan Reference Manual* for more information.

## **Step 9—Eject and Exit**

## **Eject the film**

#### *SA-21*

To eject film from the SA-21 strip-film adapter, click the eject button in the control area of the scan window. Ejection is complete when the status LED has stopped blinking.

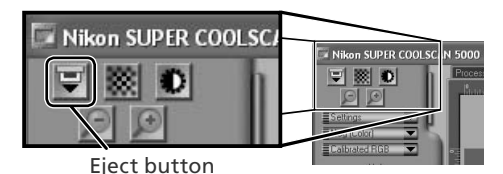

#### *Ejecting Film from the SA-21*

Always use the scan window eject button when ejecting film from the SA-21. Wait until ejection is complete before removing film by hand. Pulling on the film during ejection could damage the film or cause errors. For information on what to do if film jams in the SA-21, see "Film Feed Errors (SA-21)" (83.60).

If the scan window was closed before the film was ejected, turn the scanner off and then on again. The film will be ejected automatically.

#### *MA-21*

Confirm that the status LED is not blinking and press the eject button on the front of the adapter to eject the slide.

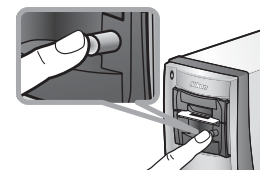

2 Exit the host application Select **Exit** (Windows) or **Quit** (Mac OS 9) from the **File** menu. In Mac OS X, open the application menu and choose the "Quit" option for the host application.

# 3 Turn the scanner off *Leave an Adapter in Place*

To prevent dust from entering the scanner, be sure the MA-21 or SA-21 is in the adapter slot when the scanner is off.

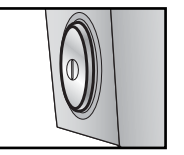

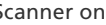

Scanner on Scanner off

#### **The SA-21 Lock Mechanism**

If the scanner is turned off with film still in place, the adapter lock mechanism ( $\frac{1}{2}$  29) will prevent the SA-21 from being removed. Before attempting to remove the SA-21, turn the scanner on and wait for the film to be ejected automatically. Attempting to remove the adapter without first ejecting the film could interfere with the connection between the adapter and the scanner. If an attempt has been made to remove the SA-21 without ejecting the film, push the adapter back into the scanner to re-establish the connection. Attempting to remove the adapter by force could damage the adapter or scanner.

#### **Remove Film Holders**

When using the optional FH-3 film holder ( $\frac{1}{\sqrt{2}}$  50), remove the holder before turning the scanner off.

# *Nikon Scan*

This chapter provides a brief overview of the Nikon Scan software that controls the scanner. For more information, see the *Nikon Scan Reference Manual* (on CD).

## The Scan Window ................................................. 40 The Tool Chest....................................................... 44

## **The Scan Window**

The parts of the scan window are identified below.

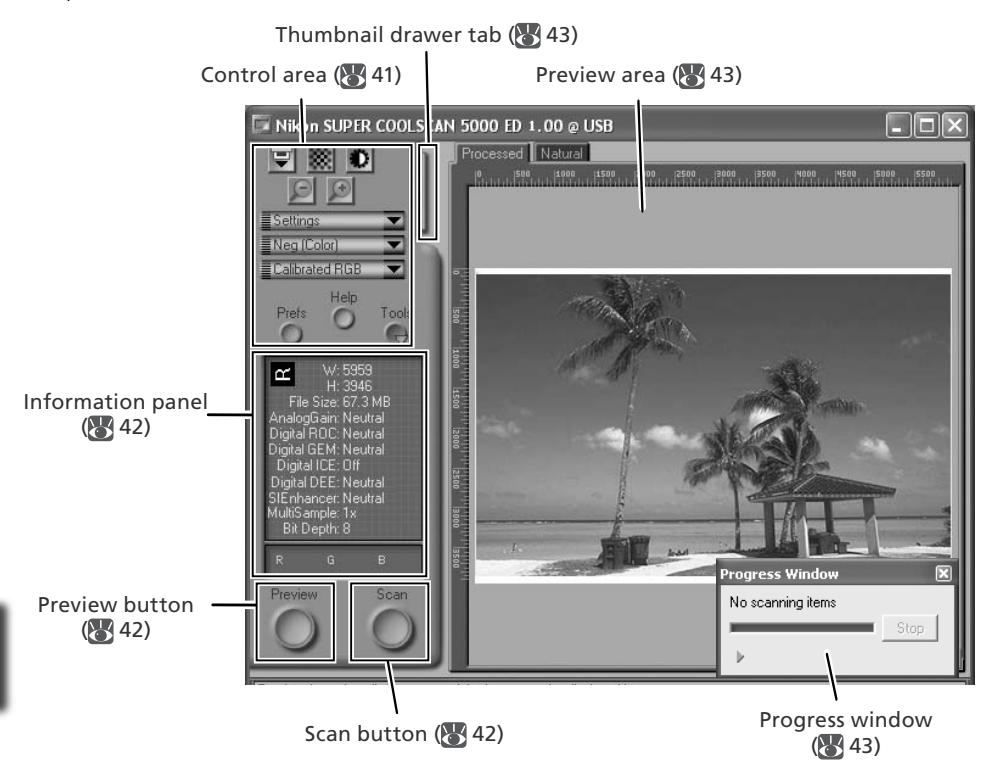

## **The Control Area**

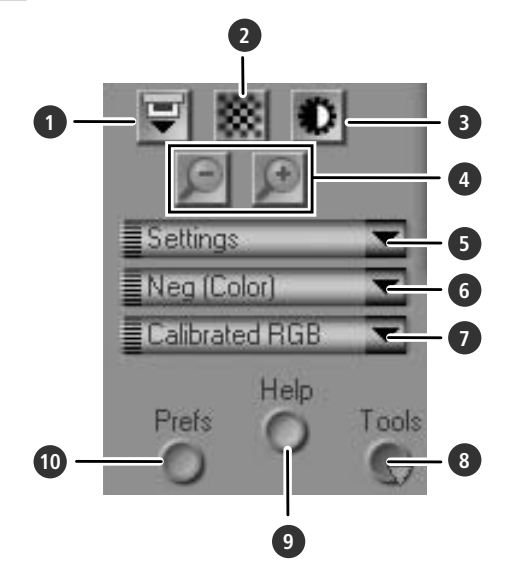

#### **1** Eject button

Ejects film from multi-frame adapters such as the SA-21. In the case of the optional SF-210 slide-feeder adapter for the 5000 ED, clicking this button ejects the current slide and feeds a new one.

This button can not be used to eject slides from the MA-21.

#### **2** Autofocus button

Click to focus the scanner. Control-click (Windows) or option-click (Macintosh) to select a new focus point.

#### **3** Autoexposure button

When this button is clicked, the scanner analyzes the current image and adjusts exposure for optimal results.

#### **4** Zoom buttons

Click  $\bigcirc$  to zoom in for a closer look at the portion of the image currently selected in the preview area. Click  $\Box$  to zoom out.

#### **5** Settings menu

Save and load settings or reset settings to default values.

#### **6** Film type menu

Choose an option that matches the type of film being scanned: **Positive** for positive or reversal film, **Neg (Color)** for color negatives, or **Neg (Mono)** for blackand-white negatives. A separate **Kodachrome** option is available for scanning Kodachrome positives.

#### **7** Color model menu

Choose a color model according to how the image will be processed or used.

#### **8 Tools** button

Click to open the Tool Chest or progress window.

#### **9 Help** button

Click to open Nikon Scan help.

#### **10 Prefs** button

Click to open the "Preferences" dialog.

## **The Information Panel**

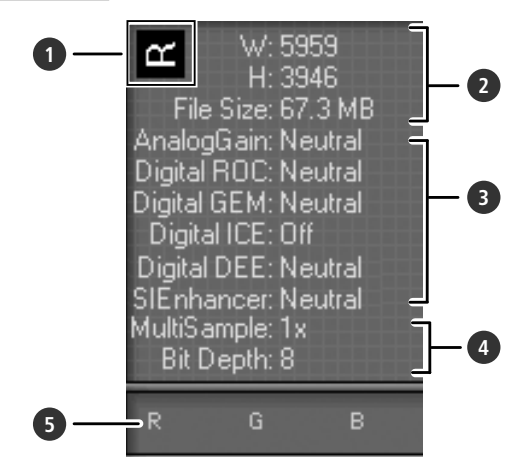

#### **1** Orientation

Shows the orientation of the image in the preview area, reflecting any flips or rotations that have been performed.

#### **2** Dimensions/file size

Lists the width and height of the current selection (in pixels) and the size of the file that would be produced if the selection were scanned at current settings.

#### **3** Image enhancement

Shows the current status of Digital ICE<sup>4</sup> Advanced and analog gain. Note that using Digital ICE4 Advanced can increase scanning times.

#### **4** Scanner extras

Lists the current bit depth (which determines the maximum number of colors available) and shows whether multi-sample scanning (5000 ED only) is in effect.

#### **5** Color values

Lists the color values for the pixel under the cursor. The values for the Natural panel are listed in the top row, the values for the Processed panel in the bottom row.

#### **The Preview and Scan Buttons**

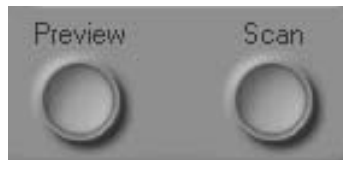

#### **Preview** button

Click to preview the image to be scanned (if multiple frames are selected in the thumbnail drawer, a preview will be performed for each frame). Be sure to click this button after changing the film type or choosing a new value for analog gain.

#### **Scan** button

Scans the images and opens them in the host application (if multiple frames are selected in the thumbnail drawer, a scan will be performed for each frame and the resulting images will be opened in separate windows).

## **The Thumbnail Drawer Tab**

Click this tab to open the thumbnail drawer. If multiple frames are selected, the selected images can be scanned in a single batch. This is called a "batch scan."

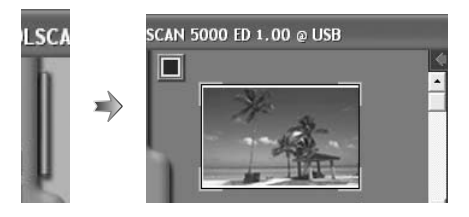

#### **The Preview Area**

Selected frames are previewed in this area. Click the "Natural" and "Processed" tabs for a quick "before-and-after" comparison showing the effect of changes to settings in the Tool Chest. The "Natural" panel shows the image before processing, the "Processed" panel the image as it would appear when scanned at current settings.

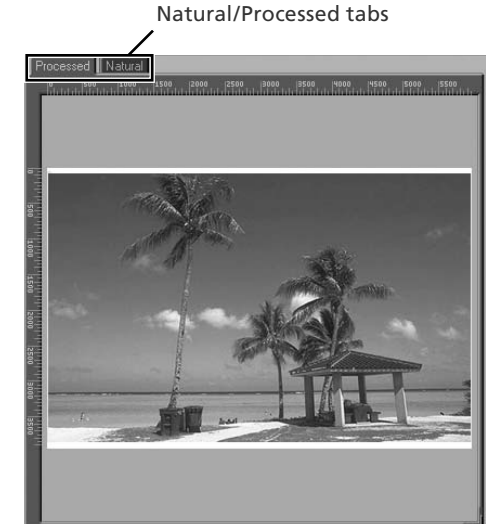

## **The Progress Window**

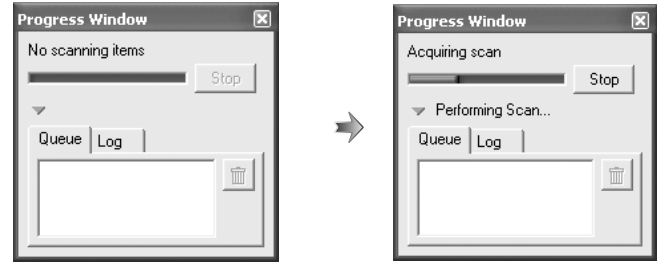

The progress of preview and scan operations is shown in this window. The current task (acquiring thumbnails, preview, or scanning) is shown at the top of the window. Tasks that have yet to be performed are listed in the "Queue" panel, completed tasks in the "Log" panel. To stop the current task, click **Stop**.

## **The Tool Chest**

To display or hide the Tool Chest, click the **Tools** button in the control area of the scan window. For more information, see the *Nikon Scan Reference Manual* (on CD).

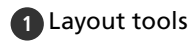

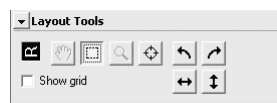

Select the portion of the image that will be scanned, choose a focus point, or rotate and flip images. Use the Zoom and Grab tools to navigate images that have been opened in Nikon Scan after scanning.

#### **2** Information

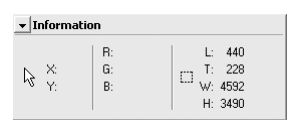

View the width and height of the current selection and the coordinates of its top left corner. The color value display shows the color of the pixel under the cursor before and after processing.

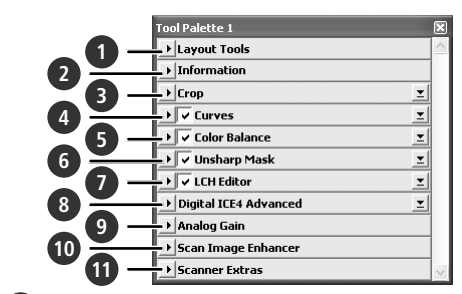

#### **3** Crop

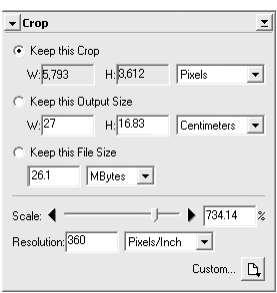

Specify the size and resolution of the image that will result when the film is scanned

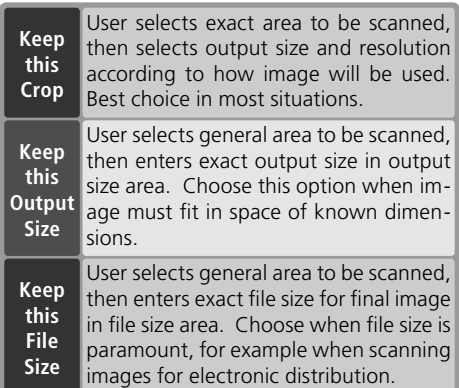

Enter the desired **H**eight and/or **W**idth in the text boxes. If **Keep this Crop** is selected, the remaining dimension will automatically be adjusted to maintain the current crop. If **Keep this File Size** is selected, the remaining dimension and the resolution will automatically be adjusted to maintain the selected file size, and the crop in the preview area will be adjusted accordingly.

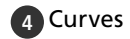

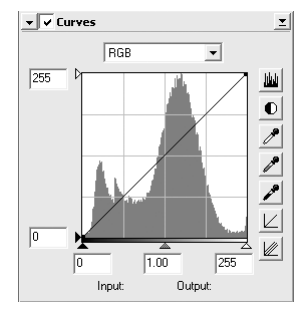

Make adjustments to brightness, contrast, and color targeted to specific portions of the tone range (for example, this tool can be used to increase brightness in shadows).

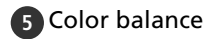

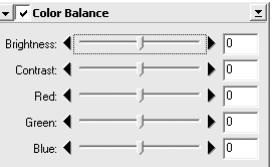

Adjust overall brightness, contrast, and color balance.

#### **6** Unsharp mask

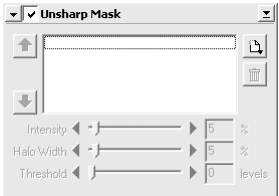

Sharpen images by making colors more distinct.

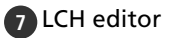

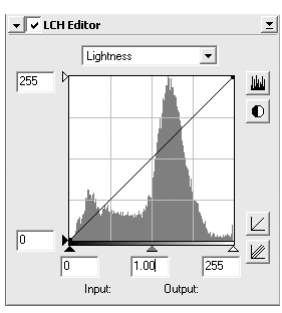

Make adjustments to brightness and contrast targeted to specific portions of the tone range, or use the hue and chroma editors for precise control of color.

#### **8** Digital ICE4 Advanced (Digital ICE quad Advanced)

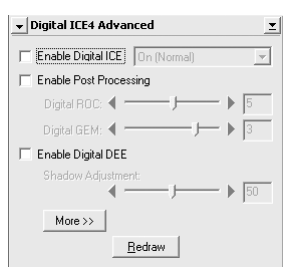

Four tools are available:

- *Digital ICE*: mitigate the effects of dust and scratches
- *Digital ROC*: restore faded colors
- *Digital GEM*: reduce the effects of film grain
- *Digital DEE*: increase detail in under- or overexposed areas of the frame

## **9** Analog gain

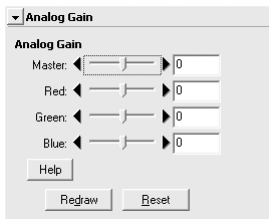

Adjust exposure values for each of the colored elements in the scanner's light source.

**10** Scan Image Enhancer

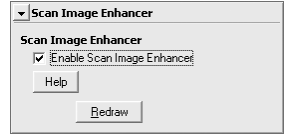

Perform automatic brightness, color, and contrast adjustment.

#### **11** Scanner extras

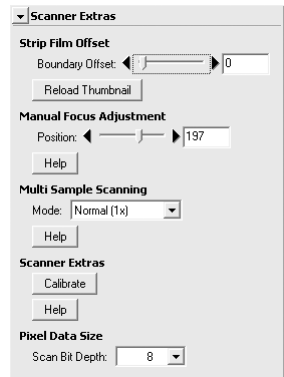

Control features specific to the type of scanner currently connected.

- *Multi Sample Scanning (5000 ED only)* Use this feature to reduce noise.
- *Scan Bit Depth* Choose a bit depth of sixteen (5000 ED), fourteen (COOLSCAN V ED), or eight bits.

#### **Digital ICE**

Digital ICE will not produce the desired results with monochrome film (unless developed in color).

#### **Kodachrome Film**

When scanning Kodachrome film with the 5000 ED or COOLSCAN V ED, select **Kodachrome** in the film type menu. Depending on the film used, blurring or localized loss of detail may occasionally result when Kodachrome film is scanned with the 5000 ED or COOLSCAN V ED.

# *Technical Notes* This chapter lists scanner specifications and provides information on maintenance and troubleshooting.

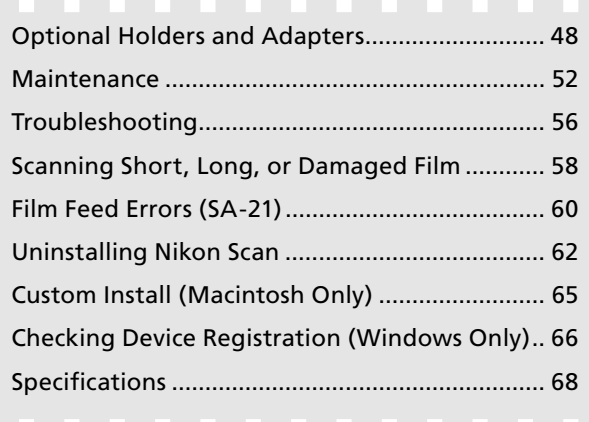

## **Optional Holders and Adapters**

The following adapters and holders are available for the SUPER COOLSCAN 5000 ED and COOLSCAN V ED:

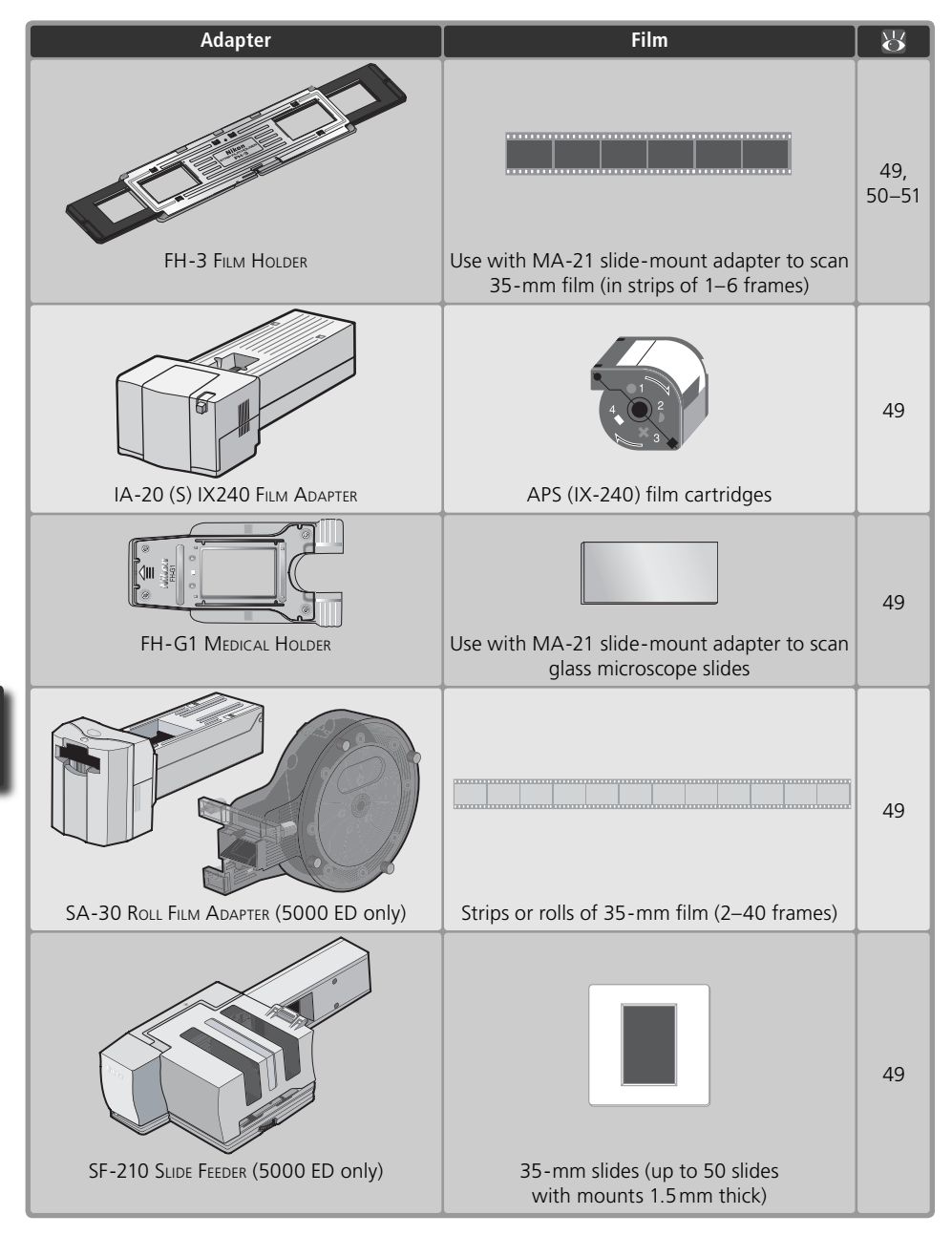

## **Specifications**

#### **FH-3 STRIP FILM HOLDER (5000 ED and COOLSCAN V ED)**

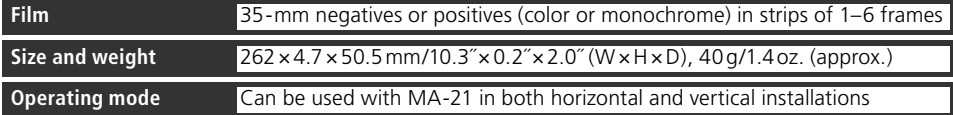

#### **IA-20 (S) IX240 FILM ADAPTER (5000 ED and COOLSCAN V ED)**

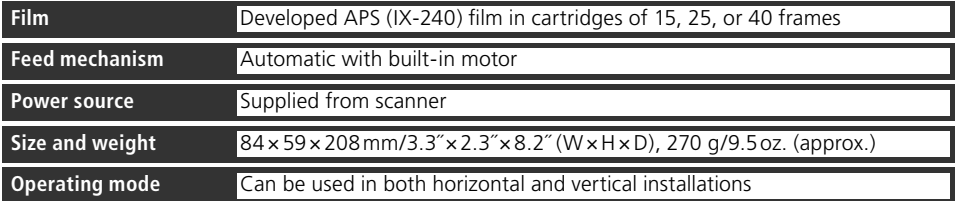

## **FH-G1 MEDICAL HOLDER (5000 ED and COOLSCAN V ED)**

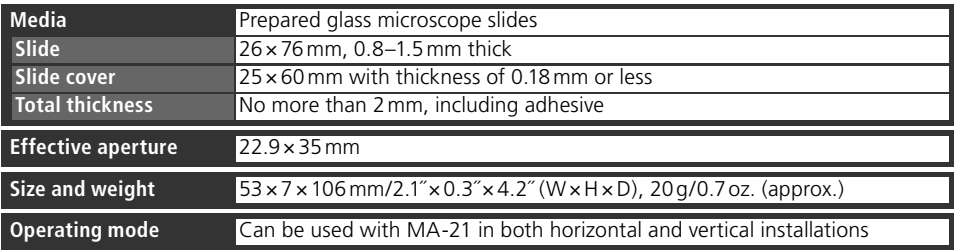

## **SA-30 ROLL FILM ADAPTER (5000 ED Only)**

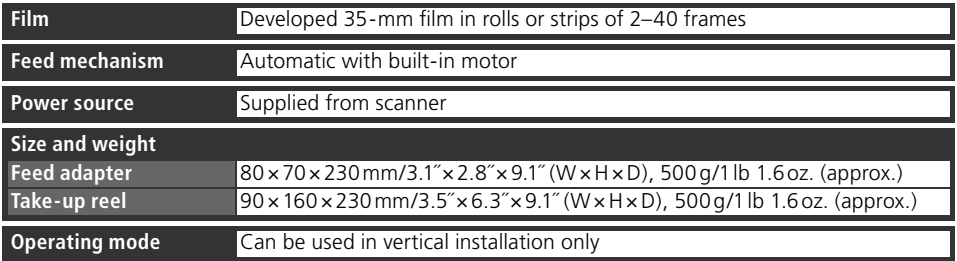

#### **SF-210 SLIDE FEEDER (5000 ED Only)**

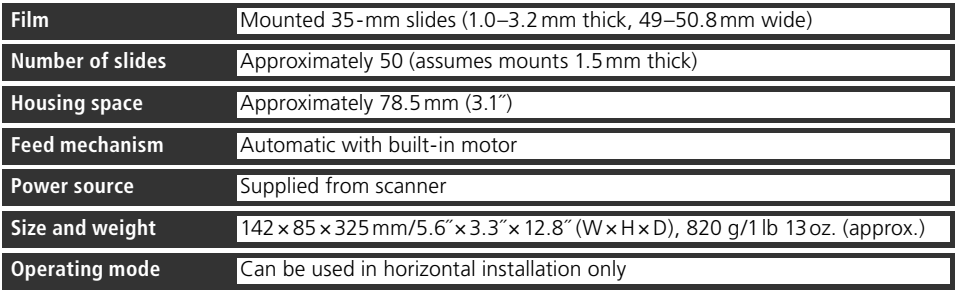

## **FH-3 Film Holder**

The FH-3 allows strips of 35-mm film up to six frames in length to be scanned in the MA-21 slide-mount adapter. The FH-3 can be used to scan film that can not be scanned in the SA-21, either because it is only one frame long or because it has excessive curl or damaged perforations (83 58).

#### **Placing Film in the Holder**

- Open the holder
	- Holding the FH-3 with the Nikon logo uppermost, unlatch the holder snaps and open the holder.

(matte emulsion surface down) in the bottom half of holder. Align the frame to be scanned with an aperture in the

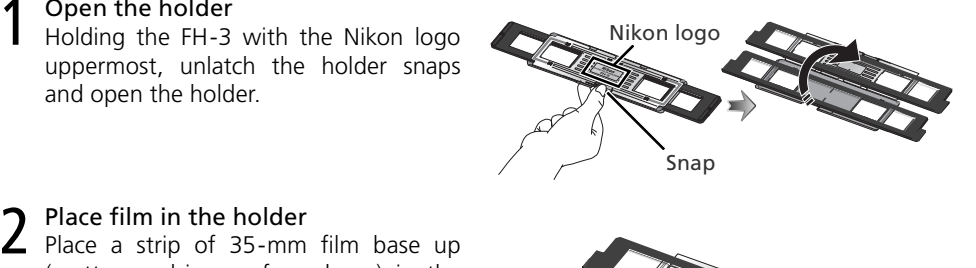

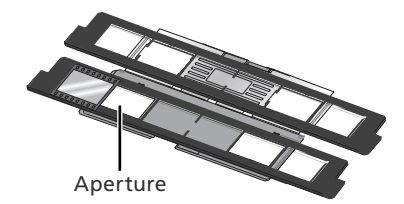

bottom half of the holder.

3 Close the holder Close the holder and align the ends of the top and bottom halves. Latch the holder cover and snap the top and bottom halves together at both ends.

**4** Align the film with an aperture<br>Slide the black plastic holder until the frame to be scanned is aligned with one of the two apertures in the metal cover.

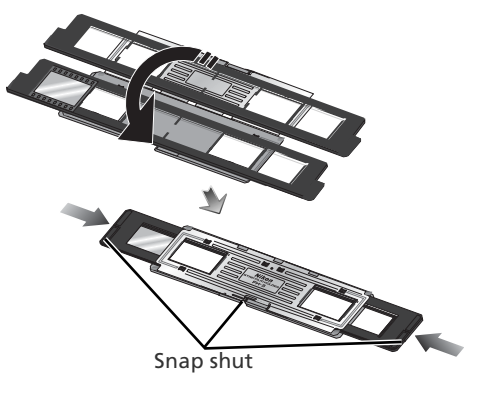

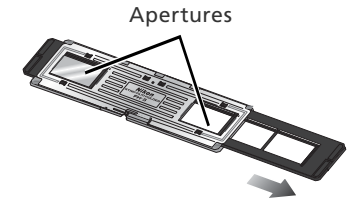

#### **"Film Base"/"Emulsion Surface"**

When film is examined under bright light, the image on the emulsion surface will be in slight relief, with bumps and hollows where the image has been developed. The opposite surface (the film base) will be reflective and smooth. Place the film in the holder base up.

#### **Inserting the Holder**

1 Insert the MA-21 slide-mount adapter<br>After confirming that the status LED is not blinking, slide the MA-21 slide-mount adapter into the adapter slot  $(25)$ . When the adapter is fully inserted, the status LED will blink while the scanner initializes  $(24)$ , Wait until the status LED stops blinking.

2 Insert the FH-3<br>The direction of insertion depends on which of the two apertures in the metal cover contains the frame to be scanned; refer to the illustration below (arrows indicate direction of insertion). Slide the holder in until it stops.

To scan frames 1–3, insert the left end of

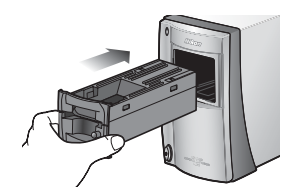

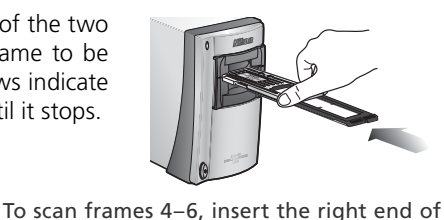

the holder into the scanner. the holder into the scanner. Second frame scanned (frame "B"). First frame scanned (frame  $^{\prime\prime}$ A $^{\prime\prime}$ ). Fifth frame scanned (frame "E"). Fourth frame scanned (frame "D"). Sixth frame scanned

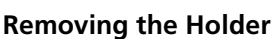

Third frame scanned (frame

 $C^{\prime\prime}$ ).

After confirming that the status LED is not blinking, remove the FH-3 by hand. The eject button on the MA-21 can not be used when removing the FH-3.

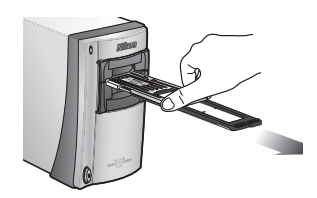

#### **Remove Film Holders**

Remove the FH-3 after use. Errors may occur if the FH-3 is in place when the scanner is turned on. If an error occurs, turn the scanner off and then on again after removing the FH-3.

(frame "F").

## **Maintenance aintenance**

#### **Caring for the Scanner**

#### **Storage**

When the scanner is not in use, replace the MA-21 or SA-21 in the adapter slot and turn the scanner off (be sure to remove any optional film holders from the adapter film slot). If the device will not be used for a prolonged period, unplug the scanner and store it in a wellventilated area where the temperature is between  $-10^{\circ}$ C (14 $^{\circ}$ F) and  $+50^{\circ}$ C (+122 $^{\circ}$ F) and the humidity less than 60%. Do not store the scanner where it would be subject to sudden temperature changes or condensation.

#### *When the Scanner Is Not in Use*

To prevent dust from entering the scanner, be sure the MA-21 or SA-21 is in the adapter slot when the scanner is not in use.

Accumulation of dust on the optical parts in the vicinity of the adapter slot could result in scanning errors. Should an error occur, remove dust by sending air into the adapter slot with a blower. Do not insert your fingers into the adapter slot.

#### **Cleaning**

Turn the scanner off, unplug the power cable, and place the scanner on a flat, stable surface where it will not be damaged in a fall. Use a blower or a soft dry cloth to remove dust, a soft cloth lightly dampened with neutral detergent or liquid soap to remove tougher stains. Do not use alcohol or other volatile chemicals.

#### **Servicing**

Nikon scanners are precision devices. We recommend that the scanner and adapters be taken to an authorized Nikon service representative once every one to two years for inspection, and once every three to five years for servicing (fees are charged for these services). Frequent inspection and servicing are particularly recommended in the case of scanners used in commercial applications.

#### **Transport**

Before transporting the scanner:

- **1** Remove the adapter from the adapter slot.
- **2** Turn the scanner on.
- **3** Wait until the status LED stops blinking.
- **4** Turn the scanner off.
- **5** Insert the MA-21.
- **6** Disconnect the power and interface cables.
- **7** Repackage the scanner in the original packing materials (if the original packing materials are unavailable, use materials at least as shock resistant as the originals).

#### *Transporting the Scanner*

Nikon scanners are certified for use in the region or country of sale only. Transport or use outside the region or country of sale is at the risk and responsibility of the user.

## **Caring for the SA-21 Strip-Film Adapter**

#### **Storage**

When the adapter is removed from the scanner, store it in a well-ventilated area where the temperature is between  $-10^{\circ}$ C (14 $^{\circ}$ F) and +50 $^{\circ}$ C (+122 $^{\circ}$ F) and the humidity less than 60%. Do not store the adapter where it would be subject to sudden temperature changes or condensation.

## **Cleaning**

The SA-21 is equipped with internal rollers for feeding and ejecting film. Failure to keep the rollers clean may result in frequent "jams" in which the scanner is unable to feed or eject the film. If jams are occurring more frequently, clean the interior of the adapter as described below. Failure to observe this precaution could result in damaged film.

1 Place the SA-21 on a level, stable surface<br>To prevent damage to the adapter, place the SA-21 on a level, stable surface during cleaning.

Front

2 Open the front panel Press the release button and open the front panel.

Remove the adapter cover

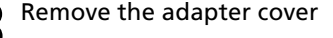

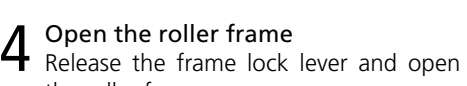

the roller frame.

#### *Opening the Roller Frame*

Stop when resistance is felt. Attempting to force the frame open past this point could damage the adapter.

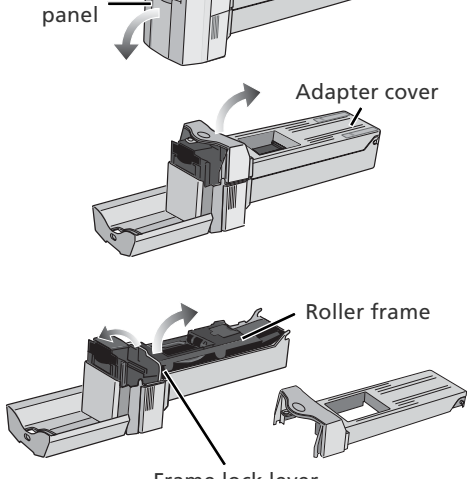

Release button

Frame lock lever

#### **Continuing Jams**

If jams continue to occur frequently after the interior of the adapter has been cleaned, consult a Nikon service representative.

5 Clean the rollers Using a dry cotton swab or a swab that has been lightly dampened with water and wrung out, clean the rollers while turning the toothed wheel slowly in either direction with the ball of your thumb. Excessive force or the use of a screwdriver or other rigid object could damage the wheel. Dry the rollers with a dry cotton swab or leave the roller frame open until the rollers dry.

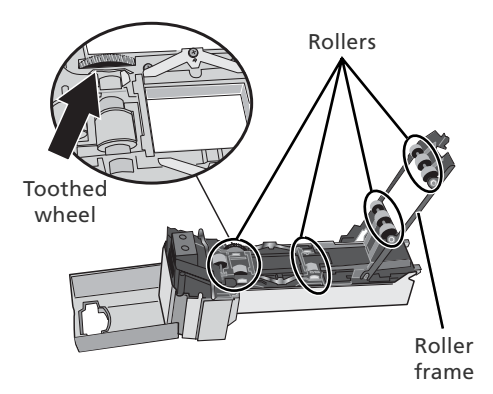

6 Clean the sensors and feed mechanism<br>
6 Remove dust from the interior of the adapter with a blower. Clean the three sensors and the feed mechanism thoroughly, changing the angle of the blower to reach all parts of the mechanism.

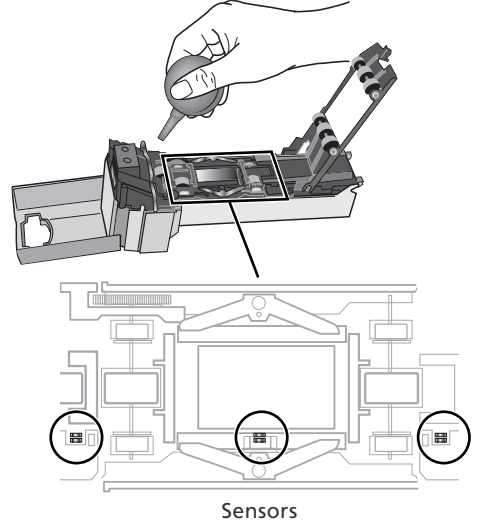

#### **Caring for the MA-21 Slide-Mount Adapter**

#### **Storage**

When the adapter is removed from the scanner, store it in a well-ventilated area where the temperature is between –10 $^{\circ}$ C (14 $^{\circ}$ F) and +50 $^{\circ}$ C (+122 $^{\circ}$ F) and the humidity less than 60%. Do not store the adapter where it would be subject to sudden temperature changes or condensation.

#### **Cleaning**

Use a blower or a soft dry cloth to remove dust, a soft cloth lightly dampened with neutral detergent or liquid soap to remove tougher stains. Do not use alcohol or other volatile chemicals.

## **Troubleshooting**

If the scanner fails to function as expected, check the problems described below before consulting the original retailer or Nikon service representative. For more information on solving the problems listed here, refer to the page numbers in the rightmost column.

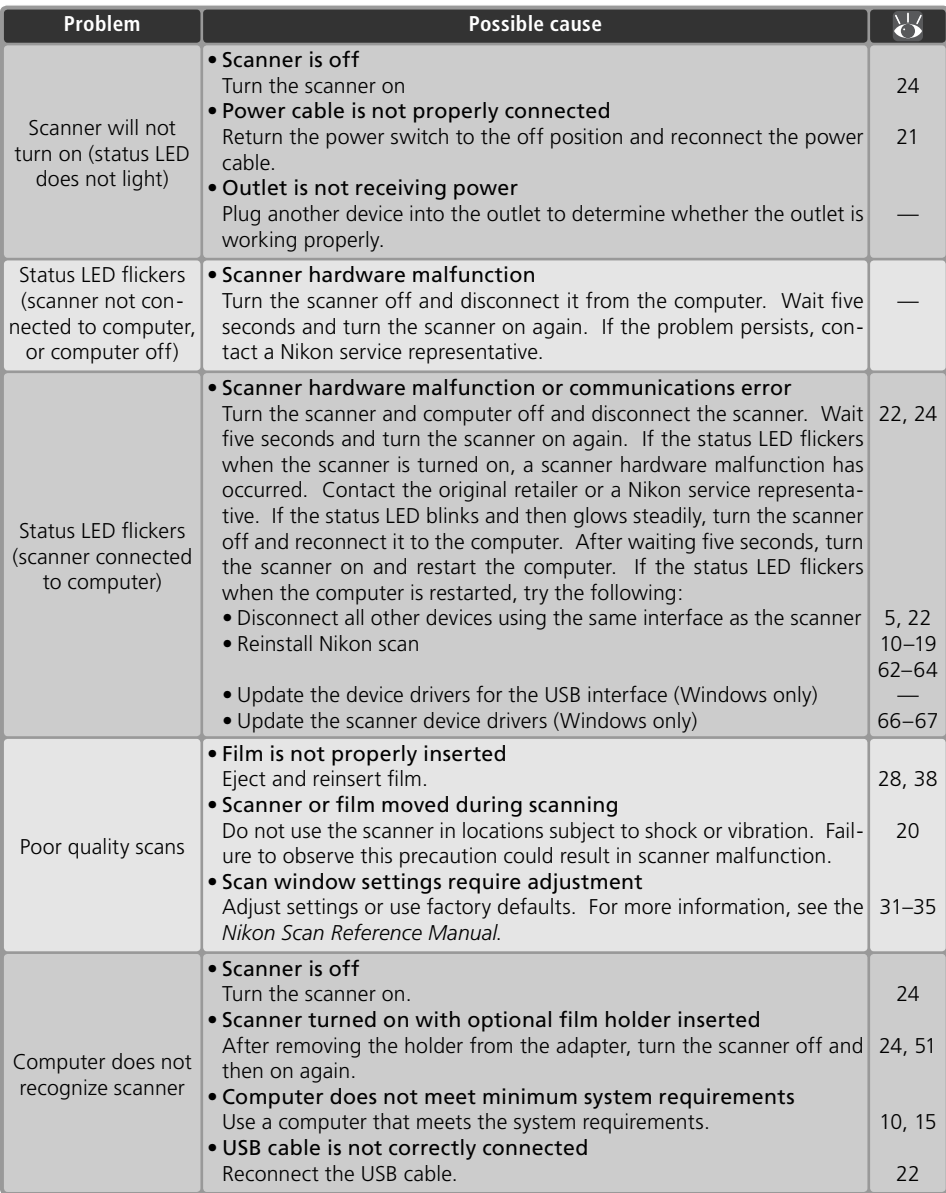

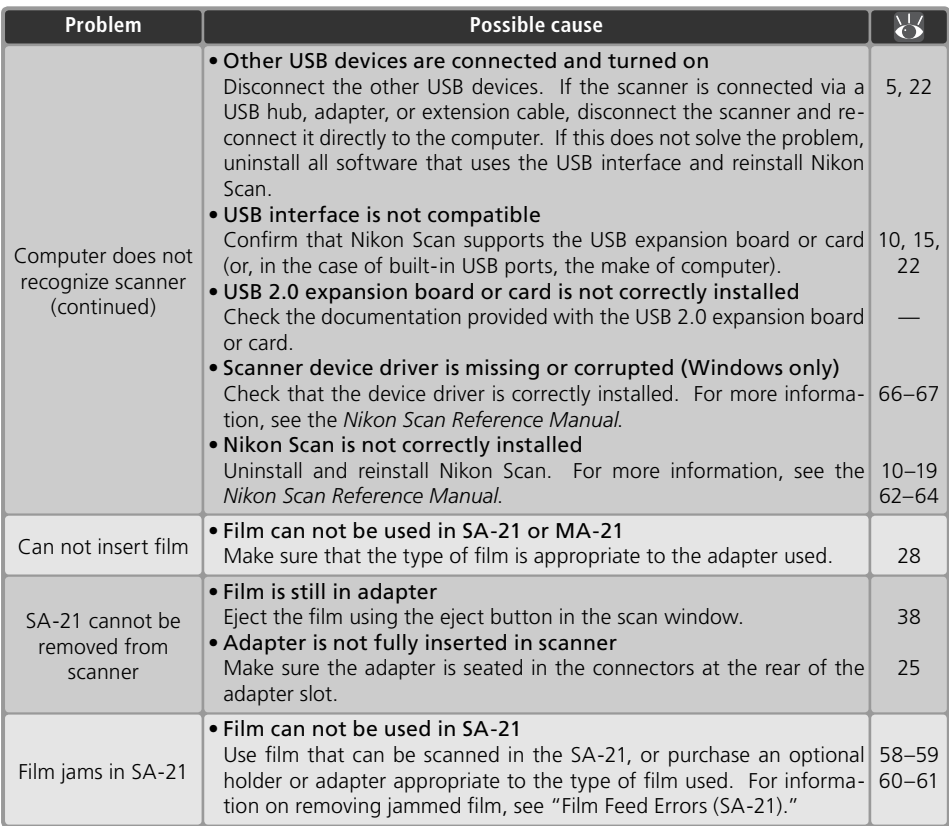

## **Scanning Short, Long, or Damaged Film canning**

This section details how to alter long or damaged film strips so that they can be scanned in the SA-21. Strips of 35-mm film that can not be scanned in the SA-21 even with alteration can be scanned in the MA-21 using the optional FH-3 film holder.

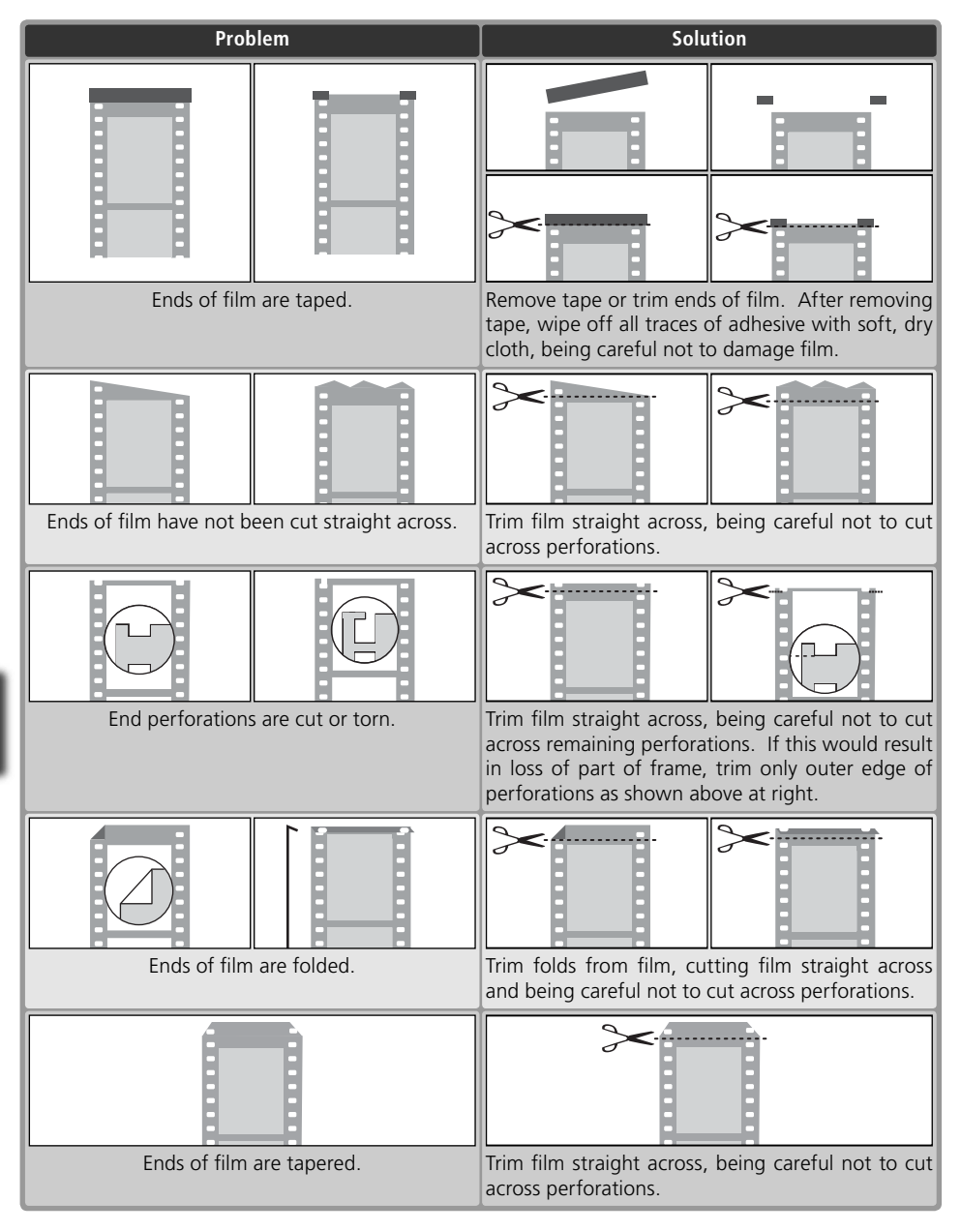

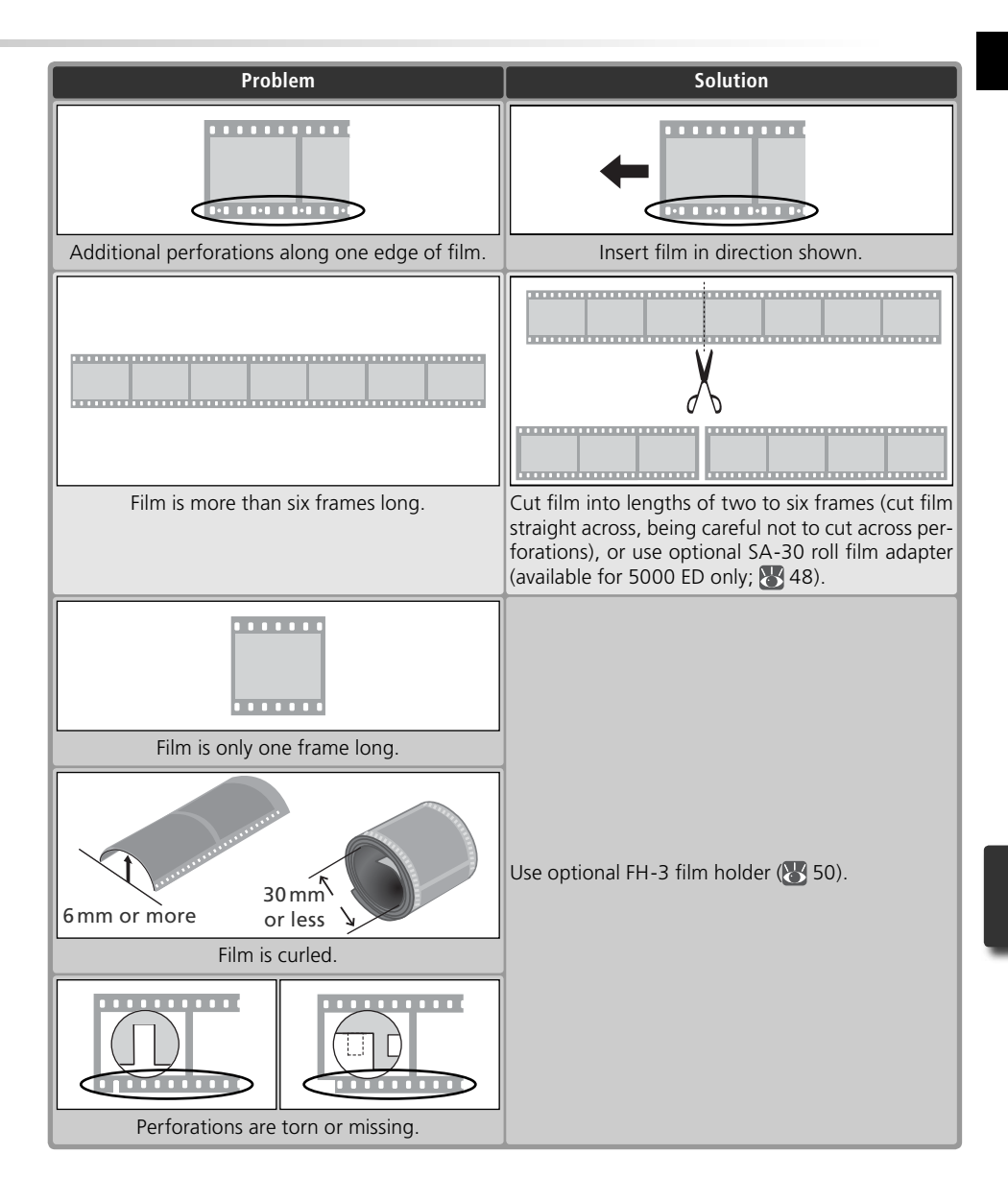

## **Film Feed Errors (SA-21)**

If film jams in the SA-21, the scanner status LED will flicker on and off about five times a second. Normally, the film will be ejected automatically. If the scanner fails to eject the film, follow the instructions below.

1 Release the adapter lock mechanism<br>If the computer displays an error message, click **OK** to release the adapter lock mechanism.

2 Remove the SA-21<br>Exercise caution to avoid damaging any film that may be protruding from the rear of the adapter.

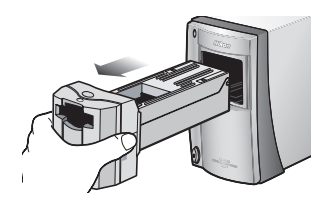

**3** Place the SA-21 on a level, stable surface discussed on a level, stable surface.

#### Open the front panel

Press the release button and open the front panel.

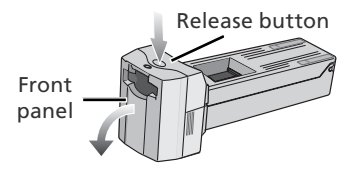

#### **The SA-21 Lock Mechanism**

Attempting to remove the SA-21 without releasing the lock mechanism could interfere with the connection between the adapter and the scanner. If an attempt has been made to remove the SA-21 without releasing the lock mechanism, push the adapter back into the scanner to re-establish the connection. Attempting to remove the adapter by force could damage the adapter or scanner.

#### *Remove Dust from Film*

Dust is a common cause of film feed errors. To prevent jams, use a blower to remove dust and lint from film before scanning.

#### **Continuing Errors**

If an error is displayed after the film is ejected, it may be necessary to clean the SA-21 as described under "Caring for the SA-21"  $(89.54)$ .

#### **Optional Adapters**

For information on removing jammed film from optional adapters, see the documentation provided with the adapter.

 $6$  Position film at either end of the adapter If neither end of the film is visible, rotate the toothed wheel until one end protrudes from the adapter.

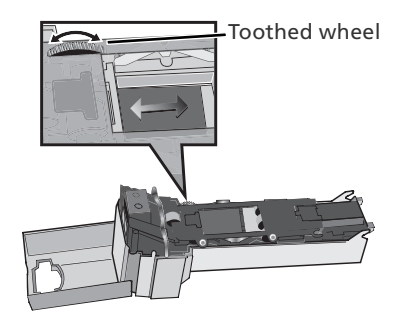

7 Open the roller frame<br>Release the frame lock lever and open the roller frame.

#### *Opening the Roller Frame*

Stop when resistance is felt. Attempting to force the frame open past this point could damage the adapter.

# 8 Remove the film from the adapter<br>8 Remove the film by pulling gently on the

visible end.

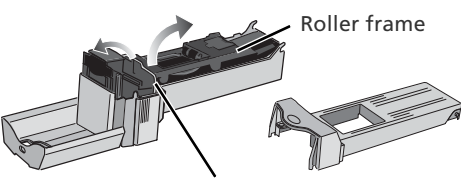

Frame lock lever

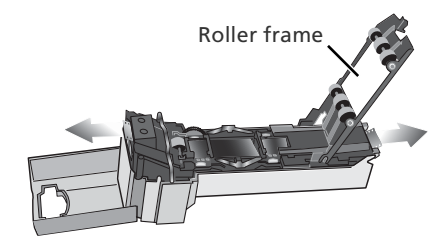

**9** Reassemble the adapter<br>Close the roller frame, replace the adapter cover, and close the front panel.

Before reinserting film in the SA-21, check that it is undamaged and free of dust and lint. If the film has been damaged and can not be scanned in the SA-21, scan the film as described "Scanning Long, Short, or Damaged Film."

## **Uninstalling Nikon Scan**

Before Nikon Scan can be reinstalled or a new version installed, the existing version must be removed from the computer (uninstalled). The instructions that follow are divided into Windows and Macintosh sections.

#### *Export Settings*

Before uninstalling Nikon Scan, export frequently-used scan window settings to a location outside the Nikon Scan application folder. These settings can then be loaded into the scan window once Nikon Scan has been reinstalled. For more information, see the *Nikon Scan Reference Manual* (on CD).

#### **Windows**

1 Select **Nikon Scan 4 Uninstall** Click the **Start** button and select **Nikon Scan 4**> **Nikon Scan 4 Uninstall** from the program list.

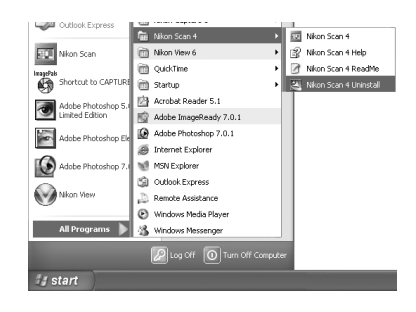

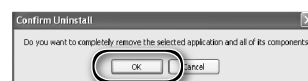

2 Begin the uninstall<br>2 The dialog shown at right will be displayed. Click **OK** to begin removing Nikon Scan and all of its components. If uninstaller encounters read-only files or components shared by another application, a confirmation dialog will be displayed. Read the information displayed carefully before deciding what to do with the affected components.

3 Click **Finish** Click **Finish** to exit the uninstaller.

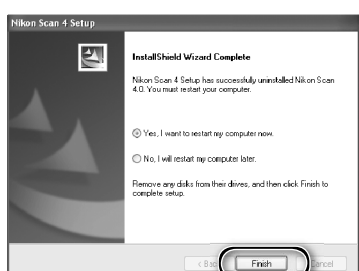

#### **Windows XP/Windows 2000 Professional**

When installing or uninstalling Nikon Scan under the above operating systems, log in as the "Computer administrator" (Windows XP) or "Administrator" (Windows 2000 Professional).

## **Macintosh**

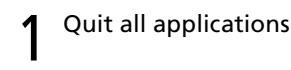

# 2 Insert the Nikon Scan CD into the CD-ROM drive<br>A Nikon Scan 4 CD icon will appear on

the desktop. Double-click the icon to open the "Nikon Scan 4" window.

3 Double-click the **Welcome** icon in the "Nikon Scan 4" window

#### Choose a language

A language-selection dialog will be displayed. Select a language and click **Next**.

## 5 Start the installer<br>5 The "Install Center" dialog will be displayed. Open the "Software" panel and click **Easy Install**.

*"Authenticate" (Mac OS X Only)* Clicking **Easy Install** in the software panel displays the "Authenticate" dialog shown at right. Enter the administrator name and password and click **OK**.

**6** Click **Accept**<br>
The license agreement will be displayed. Click **Accept**.

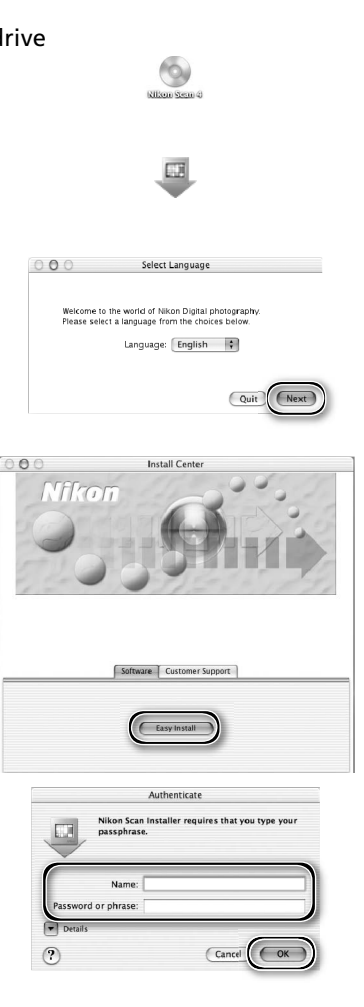

## Nikon Corporation icense Ai This Nikon License Agreement ("Agreement") is a legal agreement between you (either an individual<br>|or single entity) and Nikon Conporation ("Nikon") setting forth the terms and conditions for your use<br>|of the Nikon softwar By installing, downloading and/or using this SOFTWARE, you indicate your acceptance of this<br>Agreement and are agreeing to be bound by the terms of this Agreement. If you do not agree to the<br>Terms of this Agreement, you are This license is not a sale of the SOFTWARE and you do not become the owner of the SOFTWARE.<br>Through your purchase, download or use. Nikon and/or Nikon's licensor retain ownership of the This license is not a sale of the SUFTWARE and you do not become the cowner of the SUFTWARE through your purchase, download or use. Nikon and/or Nikon's licensor retain ownership of the SUFTWARE SOFTWARE and all copies the

Print... ) (Save As... ) (Decline ) (Accept

License

*63*
7 Click **Continue...**<br>The ReadMe file will be displayed. Click **Continue...** to display the "Nikon Scan Installer" dialog.

8 Select **Uninstall** Select **Uninstall** from the menu at the top left corner of the installer dialog and click the **Uninstall** button to remove Nikon Scan and its components from the computer.

# 9 Click **OK**

A confirmation dialog will be displayed when removal is complete. Click **OK**.

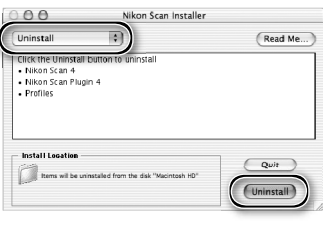

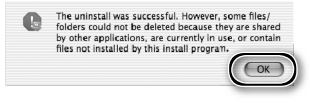

# **Custom Install (Macintosh Only)**

The Macintosh version of Nikon Scan offers a custom install option that can be used to install selected program components as described below.

Display the "Nikon Scan Installer" dialog After quitting any applications that may be running, insert the Nikon Scan CD in the CD-ROM drive and display the "Nikon Scan Installer" dialog as described in steps 2–7 of the "Uninstall: Macintosh" section ( 63–64).

2 Select **Custom Install** Select **Custom Install** from the menu at the top left corner of the installer dialog and select or deselect components for installation by clicking the boxes to their left.

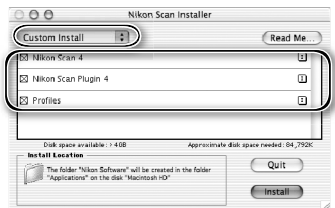

3 Click **Install** Click **Install** to begin installation of the selected components. Complete installation as described in steps 8–13 of "Installing Nikon Scan: Macintosh"  $\left(\sqrt{3}\right)$  17–18).

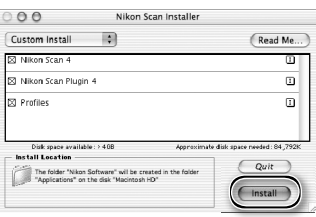

# **Checking Device Registration (Windows Only)**

The first time the scanner is connected and turned on following installation of Nikon Scan, Windows will "register" the scanner with the Device Manager. If the computer fails to detect the scanner or the scanner does not function as expected when Nikon Scan is running, the computer may not have correctly registered the scanner. Check that the device drivers are correctly installed.

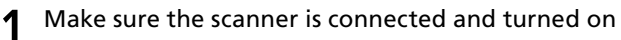

### 2 Display the "System Properties" dialog

### *Windows XP*

Select **Control Panel** from the **Start** menu, open **Performance and Maintenance**, and click **System**.

*Windows 2000 Professional*

Select **Settings**> **Control Panel** from the **Start** menu and double-click the **System** icon.

*Windows Me, Windows 98 SE*

Select **Control Panel** from the **Start** menu and double-click the **System** icon.

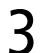

# 3 Open the Device Manager

*Windows XP, Windows 2000 Professional* Open the "Hardware" panel and click the **Device Manager** button.

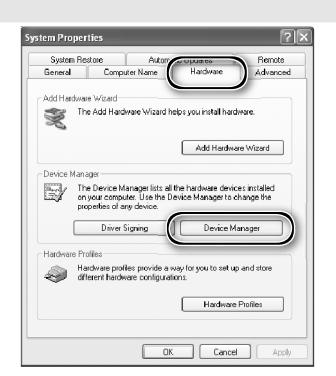

*Windows Me, Windows 98 SE* Click the "Device Manager" tab.

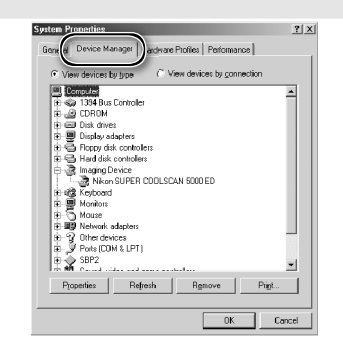

# **4** Check that the scanner is listed as an imaging device<br>Click the "+" next to "Imaging devices"

(Windows XP, Windows 2000 Professional) or "Imaging Device" (Windows Me, Windows 98 SE) and confirm that the scanner is listed.

### *If the Scanner Is Not Listed*

If the scanner is not listed or appears next to a "!", "?", or "×", the drivers have not been correctly installed. Disconnect the scanner and uninstall Nikon Scan, then reinstall Nikon Scan and reconnect the scanner.

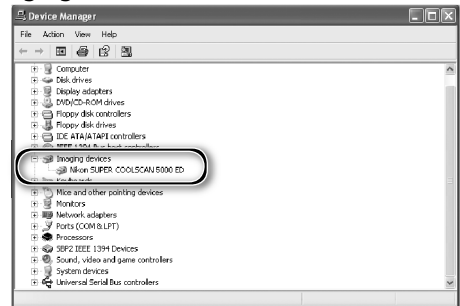

# **Specifications**

### **SUPER COOLSCAN 5000 ED (LS-5000 ED)**

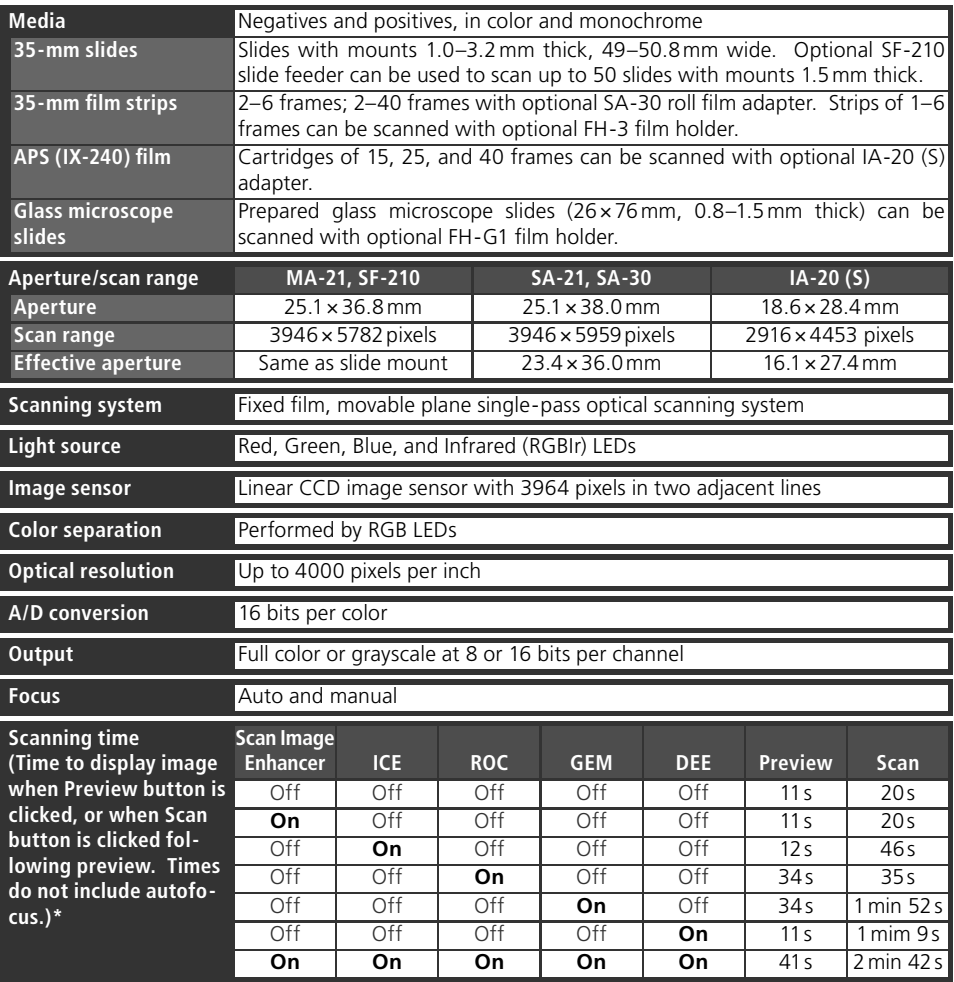

\* Times for positive film scanned with MA-21 at input resolution of 4000 dpi and bit depth of 16 bits (CMS on) using Nikon Scan 4 on<br>Pentium 4 3.06 GHz FSB 533 MHz computer with 1 GB RAM, Windows XP Professional, and USB 2

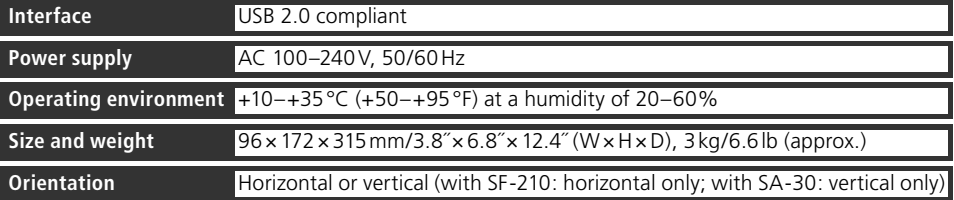

# **COOLSCAN V ED (LS-50 ED)**

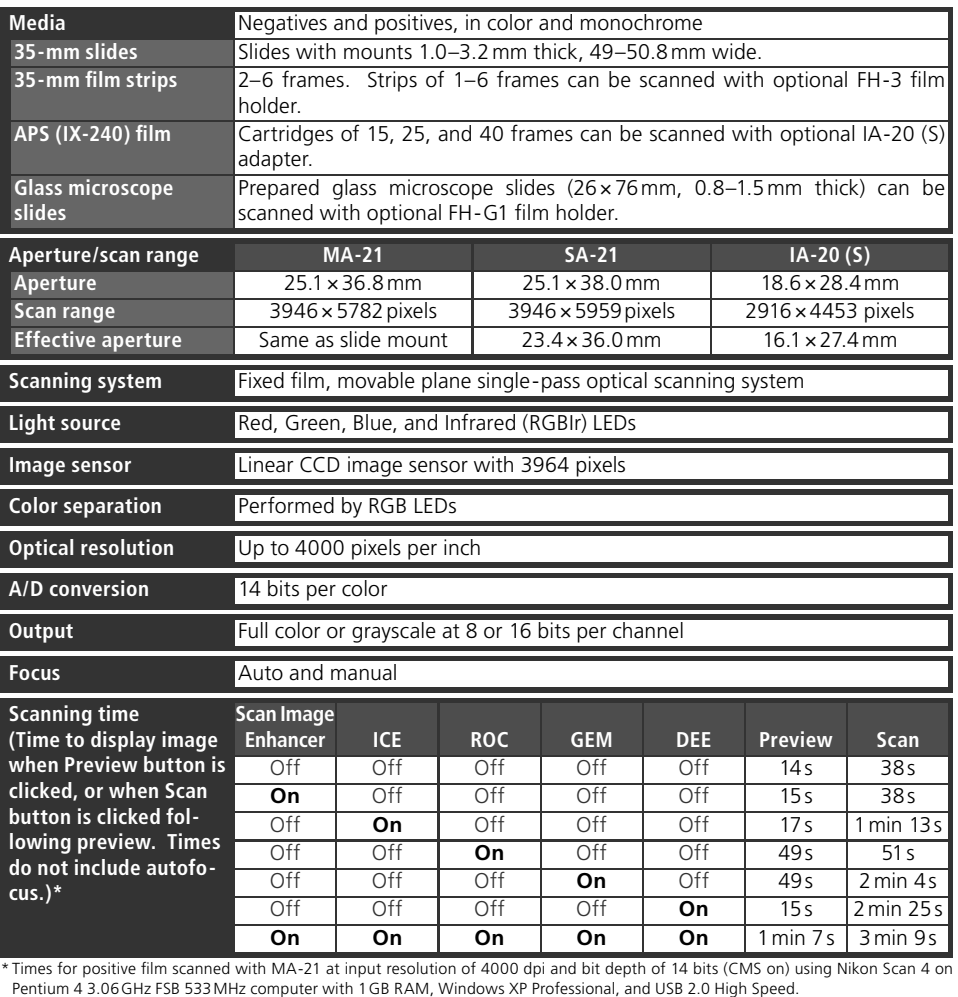

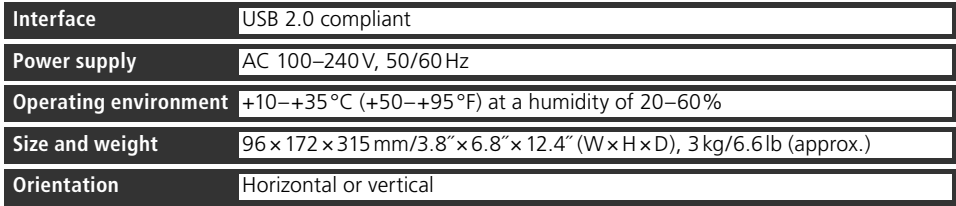

### **Supplied Adapters**

### **MA-21 SLIDE MOUNT ADAPTER**

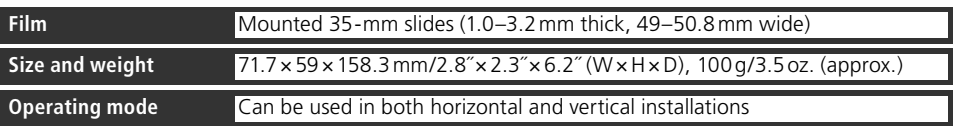

### **SA-21 STRIP FILM ADAPTER**

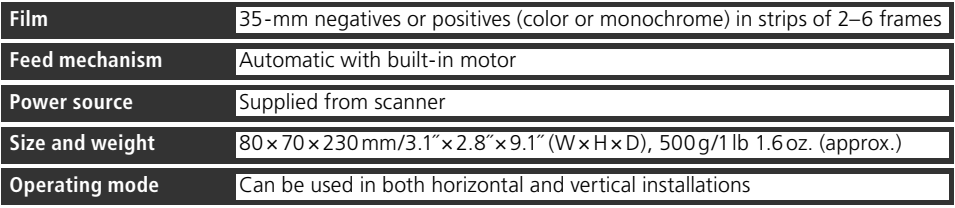

## **Index**

### **Symbols**

35-mm film strips, 25, 28-29, 32. 38, 48, 50–51, 58–59 35-mm slides, 25, 28–29, 38, 48

### **A**

Acquire plug-in, 17, 26 Adapter slot, 3, 25 Adobe Photoshop, 8, 17, 26 Analog gain, 42, 46 Aperture, 68–69 APS (IX-240) film, 48-49, 68-69 Autoexposure, 41 Autofocus, 41

### **B**

Bit depth, 35, 46

### **C**

Calibrated RGB, 31 Color balance, 45 Color model menu, 31, 41. *See also*  Calibrated RGB; Grayscale. Color-space profile, 13, 17-18 Color values, 42, 44 Control area, 30, 40, 41 Crop, 34–35, 44 Curves, 45

### **D**

Device drivers, 12, 66–67 Digital DEE, 2, 46 Digital GEM, 2, 46 Digital ICE, 2, 46 Digital ICE4 Advanced, 9, 46 Digital ROC, 2, 46

### **E**

Eject button, 29, 38, 41 MA-21, 38, 51 Nikon Scan, 38, 41 Eiecting film, see Film, ejecting

### **F**

Feet, 4 File size, 44 Film, 5, 9, 25, 28–29, 31, 38, 48–49, 50–51, 58–59, 68–70 base, 29, 50 caring for, 5, 29 color, 31 curl, 29, 59 emulsion surface, 29, 50 ejecting, 38, 41 inserting, 28–29 Kodachrome, 31, 46 monochrome, 31, 46 negative, 31 perforations, 29, 50, 58–59 positive, 31 Film gate, 4 Film type menu, 31

FH-3 film holder, 20, 48-49, 50-51, 68–69 FH-G1 medical holder, 48–49, 68–69 Flipping images, 9, 33, 44 **G** Grayscale, 31

**H**

### **Help** button, 41

**I**

 $I\overline{A}$ -20 (S) APS (IX-240) film adapter, 48–49, 68–69 Imaging applications, 8, 26 Image windows, 36 Information panel, 30, 42 Install, *see* Nikon Scan, installing IX-240, *see* APS (IX-240) fi lm

### **K**

Kodachrome, *see* Film, Kodachrome **L** Layout Tools, 33, 44 LCH Editor, 45

### **M**

MA-21 slide-mount adapter, 3, 9, 25, 28–29, 32, 36, 38, 41, 50–51, 55, 68–70 Mac OS, 2, 15–19, 26, 38, 63–65 Maintenance, 52–55 Multi-sample scanning, 46

### **N**

Natural, 30, 43 Nikon Scan, 8–9, 10–18, 26–27, 30–38, 39–46, 56–57, 62–65. *See also* Scan window installing, 10–18 custom install, 65 plug-in, 17, 26 starting, 26–27 uninstalling, 62–64 Nikon View, 8–9, 10, 15

### **O**

Orientation, 33, 42 Output size, 44

### **P**

Perforations, *see* Film, perforations Power switch, 21, 24, 38 Power cable, i-ii, 4, 21, 56 connecting, 21 Preferences, 29, 41 **Prefs** button, 41 Preview area, 30, 32–35, 43 **Preview** button, 30, 33, 40, 42 Previewing images, 9, 32–33, 42 Printing images, 9, 37 Processed, 30, 43 Progress window, 30, 40, 43

**R** Resolution, 35, 44 Rotating images, 9, 33, 44

### **S**

 $S\overline{A}$ -21 strip-film adapter, 3, 9, 25, 28–29, 32, 38, 41, 50, 54–55, 57, 58–59, 60–61, 68–70 SA-30 roll-film adapter, 4, 20, 48–49, 59, 68 Saving images, 36, 37 **Scan** button, 30, 36, 40, 42 Scan Image Enhancer, 2, 9, 35, 46 Scan window, 8–9, 26–27, 30–36, 38, 40–43 Scanner extras, 46 Settings menu, 41 SF-210 slide feeder, 20, 41, 48–49, 68 Status LED, 3, 5, 24, 25, 38, 51, 56 **T** Thumbnail, 32 drawer, 32, 43 drawer tab, 30, 32, 40, 43 Tool Chest, 30, 33, 34–35, 44–46 Tool palettes, 33, 35, 44–46 **Tools** button, 41 Transport, 53 TWAIN, 26

### **U**

Uninstall, *see* Nikon Scan, uninstalling Unsharp Mask, 45 USB, 5, 10, 15, 22, 57 cable, 4, 5, 22, 24 USB 2.0, 10, 15, 22, 57

**V** Vents, 3, 20

**W** Windows, 10–14, 26, 38, 56–57, 62, 66–67 98 SE, 2, 12, 13, 66–67 2000 Professional, 10, 12, 24, 62, 66–67 Me, 2, 12, 66–67 XP, 2, 10, 12, 62, 66–67

**Z**

Zoom buttons, 41

**Fr**

Remarques techniques

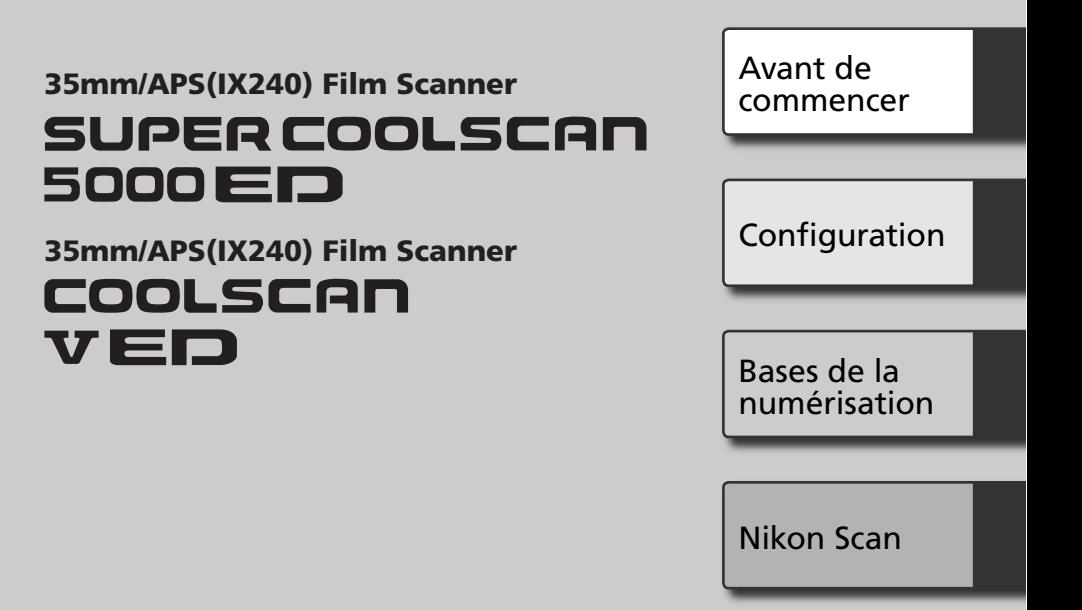

Manuel de l'utilisateur

### **Documentation relative au produit ocumentation relative**

La documentation relative à ce produit comprend les manuels mentionnés ci-dessous. Assurez-vous d'en avoir lu attentivement les instructions.

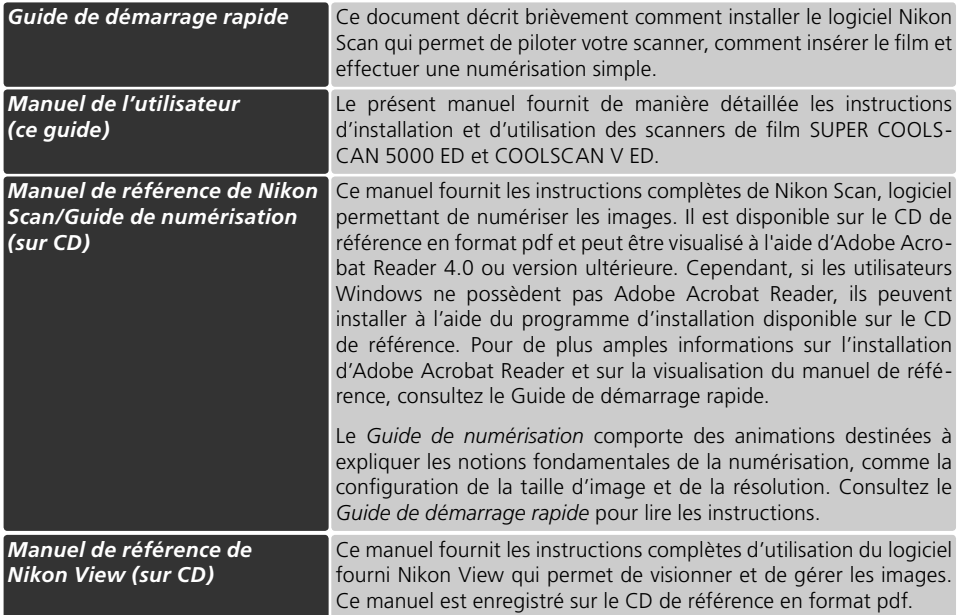

### **Trademark Information**

Apple, le logo Apple, Macintosh, et Mac OS sont des marques déposées d'Apple Computer, Inc. Finder est une marque commerciale d'Apple Computer, Inc. Microsoft et Windows sont des marques déposées de Microsoft Corporation. Pentium est une marque d'Intel Corporation. Digital ICE<sup>4</sup> Advanced™ englobe Digital ICE™, Digital ROC™, Digital GEM™ et Digital DEE™, technologies développées par Applied Science Fiction. Radius, ColorMatch, et PressView sont des marques déposées de miro displays, inc. Adobe et Acrobat sont des marques déposées d'Adobe Systems Inc. Tous les autres noms mentionnés dans ce manuel ou dans les autres documentations fournies avec votre matériel Nikon sont des marques commerciales ou des marques déposées de leurs détenteurs respectifs.

## **Mesures de sécurité**

Afin d'éviter d'endommager votre matériel Nikon, de vous blesser vous ou d'autres personnes, veuillez lire attentivement toutes les mesures de précaution relatives à cet appareil avant de procéder à son utilisation. Conservez ces instructions dans un lieu accessible à toutes les personnes qui ont l'intention d'utiliser ce produit.

Les conséquences résultant du non-respect de ces mesures de précautions sont indiquées dans cette section par les symboles suivants :

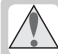

Cette icône indique les avertissements ou les informations devant être lus attentivement avant d'utiliser ce produit Nikon, afin d'éviter un accident éventuel pouvant entraîner des blessures graves ou mortelles.

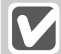

Cette icône indique les précautions à prendre ou les informations devant être lues avant d'utiliser ce produit Nikon, et ce afin d'éviter d'endommager ce matériel, de vous blesser ou éviter que d'autres personnes ne se blessent.

### **AVERTISSEMENTS**

### **Ne démontez pas ou ne modifiez pas le scanner**

- L'intérieur de votre scanner comporte des zones de haute tension. Le retrait de l'armature du scanner peut provoquer un incendie ou vous exposer à une décharge électrique. Contactez votre revendeur ou votre représentant Nikon pour un contrôle ou une réparation.
- Ne modifiez pas le scanner. Cela pourrait provoquer un incendie ou vous exposer à une décharge électrique.

### **Nouchez pas les parties exposées**

En cas d'ouverture du produit suite à une chute de ce dernier ou à une autre circonstance, ne touchez pas les parties exposées. Débranchez le câble d'alimentation du scanner et confiez le produit à un centre de services agréé Nikon pour le faire contrôler.

### **Débranchez le scanner si vous constatez une anomalie**

- Si vous constatez un bruit anormal, une odeur, ou de la fumée provenant du scanner, éteignez-le immédiatement et débranchez le câble d'alimentation. Une utilisation prolongée dans ces conditions pourrait provoquer un incendie ou vous exposer à une décharge électrique. Attendez que la fumée disparaisse puis faites appel à votre représentant Nikon pour en savoir plus sur le remplacement ou la réparation de l'appareil. NE TENTEZ PAS DE RÉPARER L'APPAREIL VOUS-MÊME : cela pourrait s'avérer extrêmement dangereux.
- En cas de détérioration de l'appareil, éteignez-le immédiatement et débranchez le câble d'alimentation, puis contactez votre représentant Nikon pour en savoir plus sur le remplacement ou la réparation de l'appareil. Une utilisation prolongée de l'appareil dans ces conditions pourrait provoquer un incendie ou vous exposer à une décharge électrique.

**N'utilisez pas le produit en la présence de gaz inflammables ou de poussière**

Le non-respect de cette consigne pourrait provoquer une explosion ou un incendie.

### $\sqrt{\ }$  Ne laissez pas des corps étrangers s'infiltrer dans le scanner <sup>|</sup>

Ne posez pas de vases, de pots de fleurs, de tasses, de produits cosmétiques, de récipients contenant des produits chimiques ou de l'eau, ni de petits objets métalliques sur le scanner. Dans le cas où des corps étrangers ou de l'eau s'infiltreraient dans le scanner, débranchez le câble d'alimentation et contactez votre représentant Nikon. Une utilisation prolongée dans de telles conditions pourrait entraîner un incendie, une décharge électrique ou un mauvais fonctionnement de l'appareil.

### **Ne laissez pas de petits objets à la portée des enfants**

Faites très attention à ce que les enfants ne mettent pas à la bouche les petites pièces du scanner. Dans le cas où un enfant avalerait l'un de ces éléments, faites appel immédiatement à un médecin.

### **Utilisez une alimentation électrique appropriée**

Utilisez une alimentation secteur de 50/60 Hz et une tension de 100 V-240V. Le cordon d'alimentation doit être conforme aux normes de sécurité en vigueur dans le pays où il est utilisé. Son isolation doit être de type SVT ou mieux, et son épaisseur doit dépasser 18 AWG.

# Utilisez une prise dont la tension est de 250V,

15A (NEMA 6P-15)

**À des tensions supérieures à 125V À des tensions de 125V ou moins** Utilisez une prise dont la tension est de 125V, 10A

*i*

### **Manipulation du câble d'alimentation et des prises**

- N'endommagez pas, ne modifiez pas, ne tentez pas de tirer ou de plier le câble d'alimentation. Ne le placez pas non plus sous des objets lourds, ne l'exposez pas à la chaleur ou à des flammes. Si l'isolation est endommagée et que les fils électriques sont visibles, contactez un représentant Nikon pour en savoir plus sur le remplacement ou la réparation du câble. Le non-respect de ces consignes risque de provoquer un incendie ou de vous exposer à une décharge électrique.
- Ne manipulez pas la prise avec les mains mouillées. Ceci pourrait vous exposer à une décharge électrique.
- Si vous constatez la présence de poussière sur ou près des parties métalliques de la prise, enlevez-la avec un chiffon sec. Une utilisation prolongée dans de telles conditions pourrait provoquer un incendie.
- Ne manipulez pas le câble d'alimentation ou ne vous approchez pas du scanner pendant les orages. Le non-respect de cette consigne pourrait vous exposer à une décharge électrique.

### **CD-ROM**

Les CD-ROM contenant le logiciel et les manuels ne doivent pas être insérés dans un lecteur de CD audio. La lecture de CD-ROM sur un équipement audio peut entraîner une perte d'audition ou endommager l'équipement.

### **AVERTISSEMENTS**

### **Ne manipulez pas l'appareil avec les mains mouillées**

Vous risquez sinon de vous exposer à une décharge électrique.

### **N'installez le scanner que selon les instructions de ce manuel**

Vous risquez sinon de bloquer les orifices de ventilation du scanner, provoquant ainsi une surchauffe et éventuellement un incendie.

### **Placez l'appareil sur une surface stable**

Sinon, le scanner risque de tomber et par conséquent de s'endommager ou de vous blesser. En cas de rupture d'éléments en verre du scanner, suite à la chute de l'appareil ou à tout autre incident, faites attention de ne pas vous blesser.

### **Ne placez pas des objets lourds sur l'appareil**

Les objets ou le matériel pourraient basculer ou tomber, provoquant éventuellement des blessures.

### **Débranchez l'appareil avant de procéder à son nettoyage**

Par mesure de précaution, éteignez et débranchez le scanner lorsque vous procédez à son nettoyage. Vous risquez sinon de vous blesser.

### **Ne mettez pas les doigts dans l'appareil**

A moins qu'il n'en soit indiqué autrement, ne mettez pas les doigts dans l'appareil. Vous risquez sinon de vous blesser.

### **Débranchez l'équipement lorsque vous ne l'utilisez pas**

Eteignez et débranchez le scanner lorsque ne vous ne l'utilisez pas pendant une période prolongée. Le non-respect de cette consigne pourrait provoquer un incendie.

### **Manipulation du câble d'alimentation et des prises**

- Ne placez pas le câble à proximité d'une cuisinière, d'un poêle ou d'un chauffage car ceci pourrait faire fondre l'isolation, provoquant ainsi un incendie ou une décharge électrique.
- Débranchez le câble d'alimentation en tirant sur la prise, et non sur le câble lui-même. Vous risquez sinon d'endommager le câble et de provoquer un incendie ou de vous exposer à une décharge électrique.
- Ne branchez pas le câble d'alimentation sur une rallonge ou une rallonge avec connecteur multiple, car cela pourrait provoquer un incendie ou un mauvais fonctionnement.

### **Connectez le scanner à une prise de terre**

- La prise de courant utilisée pour le branchement du câble d'alimentation doit
- être une prise de terre. Si ce n'est pas le cas, vous vous exposez à une décharge électrique.
- Ne mettez pas à la masse la prise de courant où elle serait en contact avec un tuyau de gaz ou une conduite d'eau ou encore un système de branchement téléphonique. Cela pourrait provoquer un incendie ou vous exposer à une décharge électrique.

### **Avertiss vertissements**

- Les manuels fournis avec votre appareil photo ne peuvent être reproduits, transmis, transcrits, stockés sur un serveur ou traduits quelle que soit la langue, en tout ou en partie, et quels qu'en soient les moyens, sans accord écrit préalable de Nikon.
- Nikon se réserve le droit de modifier à tout moment et sans avis préalable les caractéristiques du matériel et du logiciel décrites dans ces manuels.

### **A l'attention des utilisateurs aux Etats-Unis Déclaration de la FCC (Federal Communications Commission) pour la protection contre les parasites**

Cet équipement a été testé et trouvé conforme aux limites définies pour les appareils numériques de classe B selon la partie 15 de la réglementation FCC. Ces limites assurent une protection raisonnable contre les interférences dangereuses lorsque l'équipement est utilisé en environnement résidentiel. Cet équipement génère, utilise et peut irradier des radiofréquences qui peuvent, en cas d'une installation et d'une utilisation contraire aux instructions, provoquer des interférences néfastes aux communications radio. Cependant, il n'existe aucune garantie qu'une interférence ne se produira pas dans une installation particulière. Si ce matériel provoque effectivement des interférences préjudiciables à la réception radio ou télévisée, ce que l'on peut déterminer en allumant et en éteignant le matériel, l'utilisateur est vivement encouragé à essayer de corriger ces interférences en ayant recours à une ou plusieurs des mesures suivantes:

- Réorientez ou repositionnez l'antenne de réception.
- Augmentez la distance séparant l'équipement du récepteur.
- Branchez le scanner à une prise reliée à un circuit différent de celui où est connecté le récepteur.
- Consultez le revendeur ou un technicien radio/ télévision spécialisé.

### Nikon Inc.,

1300 Walt Whitman Road, Melville, New York 11747-3064, U.S.A. Tel.: 631-547-4200

- Nikon ne peut être tenu responsable des dommages provenant de l'utilisation de ce matériel. • Nous avons apporté le plus grand soin à la rédac-
- tion de ces manuels pour qu'ils soient précis et complets. Si, cependant, vous veniez à remarquer des erreurs ou des omissions, nous vous serions reconnaissants de les signaler à votre représentant Nikon (adresse fournie séparément).

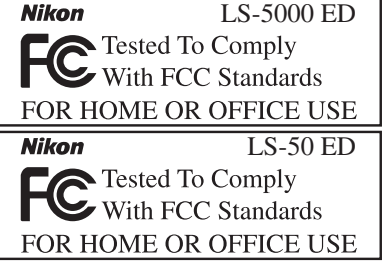

### **ATTENTION**

### *Modifications*

Le FCC demande qu'il soit notifié à l'utilisateur que tout changement ou modification sur cet appareil qui n'aurait pas été expressément approuvé par Nikon Corporation peut annuler tout droit à l'utilisateur d'utiliser l'équipement.

### *Câbles d'interface*

Utilisez les câbles d'interface vendus ou fournis par Nikon pour votre matériel. L'utilisation d'autres câbles peut faire dépasser les limites de la Classe B Partie 15 du règlement FCC.

### **A l'attention des utilisateurs canadiens CAUTION**

This class B digital apparatus meets all requirements of the Canadian Interference Causing Equipment Regulations.

### **ATTENTION**

Cet appareil numérique de la classe B respecte toutes les exigences du Règlement sur le matériel brouilleur du Canada.

### **Avertissement concernant l'interdiction de copie ou de reproduction**

Il est à noter que le simple fait d'être en possession de matériel copié ou reproduit numériquement au moyen d'un scanner, d'un appareil photo numérique ou d'un autre dispositif est répréhensible.

### • Articles légalement interdits de copie ou de reproduction

Ne copiez pas, ni ne reproduisez des billets de banque, des pièces, des titres, des bons d'Etat, même si de telles copies ou reproductions sont estampillées « Exemple ».

La copie ou la reproduction de billets de banque, de pièces ou de titres circulant à l'étranger est interdite.

Sauf autorisation exceptionnelle de l'Etat, la copie ou la reproduction de timbres et de cartes postales non compostés émis par l'Etat sont interdites.

La copie ou la reproduction de timbres émis par l'Etat et des documents certifiés, stipulés par la loi est interdite.

### • Attention à certaines copies et reproductions

L'état a émis des avertissements sur les copies ou les reproductions de titres émis par des sociétés privées (actions, factures, chèques, chèque-cadeau, etc.), les coupons ou titres de transport, à l'exception du minimum de copies nécessaires à fournir pour les besoins de l'entreprise. De même, ne copiez pas, ni ne reproduisez des passeports émis par l'Etat, des permis émis par des organismes publics et des groupes privés, des cartes d'identité et des tickets comme des passes ou des tickets restaurant.

### • Conformez-vous aux avis de droit de reproduction

La copie ou la reproduction de travaux créatifs soumis à un droit de reproduction comme les livres, la musique, les peintures, les impressions sur bois, les cartes, les dessins, les films et les photographies est régie par des lois nationales et internationales de copyright. L'utilisation de ce produit à des fins de reproduction illégale, ainsi que toute infraction aux lois de copyright sont interdites.

# Table des matières

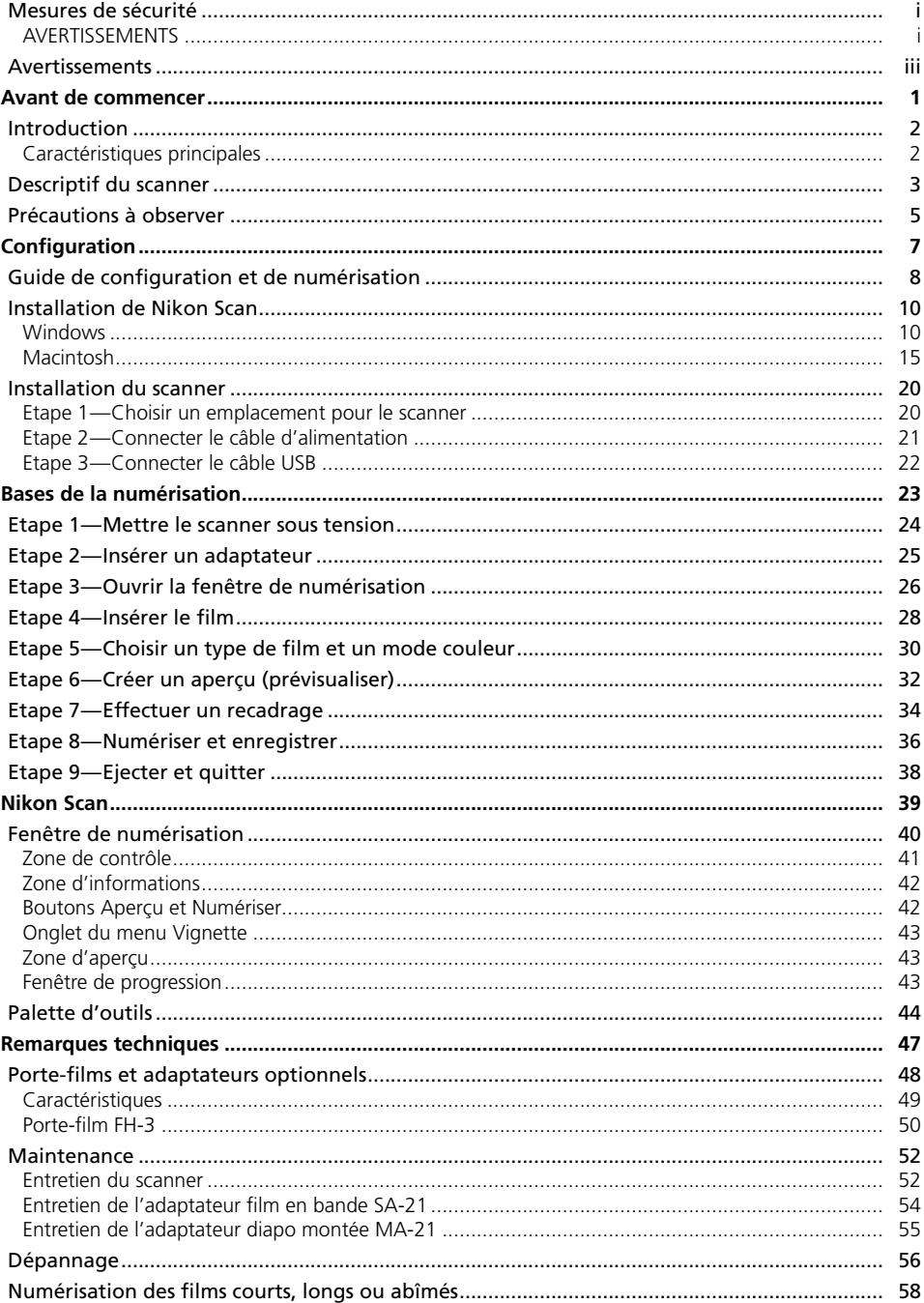

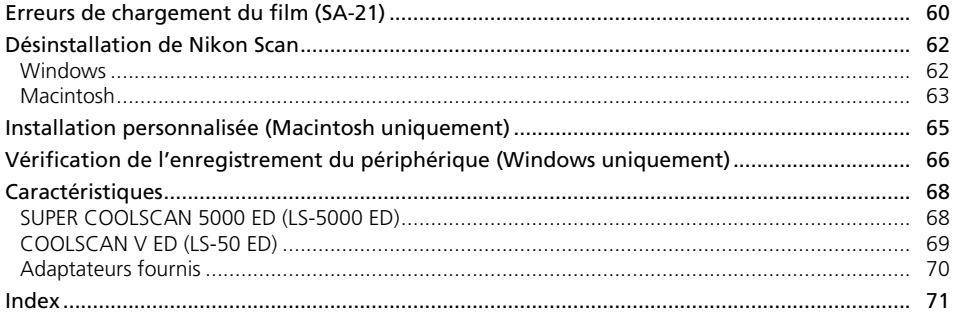

# *Avant de commencer* Ce chapitre décrit les conventions utilisées dans ce manuel, les noms des différents composants du scanner et les précautions d'emploi.

# Introduction ............................................................ 2 Descriptif du scanner.............................................. 3 Précautions à observer........................................... 5

# **Introduction**

Nous vous remercions d'avoir fait l'acquisition d'un scanner de film Nikon COOLSCAN. Ce manuel concerne l'utilisation du SUPER COOLSCAN 5000ED et du COOLSCAN V ED. Prenez le temps de le lire attentivement avant d'utiliser votre scanner et gardez-le toujours à portée de main.

Pour mieux mettre en évidence les informations dont vous pouvez avoir besoin, nous avons utilisé dans ce manuel les symboles et conventions suivants :

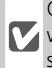

Cette icône signale les mesures de précaution dont vous devez avoir connaissance avant d'utiliser votre scanner pour ne pas risquer de l'endommager.

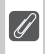

Cette icône signale les notes à lire avant d'utiliser votre scanner.

Cette icône signale des astuces, informations  $\odot$ supplémentaires qui peuvent s'avérer utiles lors de l'utilisation de votre scanner.

Cette icône signale que de plus amples informa- $\mathbb{R}^2$ tions sont disponibles dans une autre partie de ce manuel ou dans le *Guide de démarrage rapide*.

## **Caractéristiques principales**

- La technologie **Scan Image Enhancer** ajuste automatiquement les teintes pour restituer des images parfaitement contrastées.
- La technologie **Digital ICE** détecte, analyse et élimine automatiquement les rayures et les poussières.
- La technologie **Digital ROC** restitue numériquement les couleurs altérées des anciens négatifs.
- La technologie **Digital GEM** permet la gestion automatique du grain, améliorant considérablement les images prises avec des films à sensibilité élevée.
- La technologie **Digital DEE** fait ressortir les détails dans les ombres des vues sous-exposées ou prises en contre-jour. Elle permet également d'augmenter le contraste dans les zones "décolorées" (hautes lumières) afin de créer une exposition à l'aspect naturel.

### **Illustrations**

La plupart des illustrations de l'interface du scanner sont extraites de Windows XP Professionnel. Lorsque les deux systèmes d'exploitation Windows et Macintosh n'opèrent pas de la même façon, les illustrations sont également extraites de Mac OS X.

### **<sup>C</sup>**, Terminologie

Dans ce manuel, le SUPER COOLSCAN 5000 ED est parfois appelé 5000 ED. Windows XP Edition familiale et Windows XP Professionnel sont réunis sous le nom de Windows XP ; Windows Millénium Edition est appelé Windows Me et Windows 98 Deuxième Edition est appelé Windows 98 SE.

### *<b>E* Formation permanente

Dans le cadre de l'engagement de Nikon pour la "Formation permanente" sur ses produits au niveau technique et éducatif, des informations continuellement mises à jour sont disponibles en ligne sur les sites suivants :

- Aux Etats-Unis: http://www.nikonusa.com/
- En Europe et Afrique: http://www.europe-nikon.com/support
- En Asie, Océanie et Moyen-Orient: http://www.nikon-asia.com/

Vous trouverez sur ces sites des informations relatives aux derniers produits, des astuces, des réponses aux questions les plus fréquemment posées (FAQ) ainsi que des conseils d'ordre général sur l'imagerie et la photographie numériques. Pour tout renseignement complémentaire, contactez le représentant Nikon de votre pays. Consultez le site suivant pour obtenir les coordonnées de votre filiale:

*http://nikonimaging.com/*

## **Descriptif du scanner**

**Vue avant**

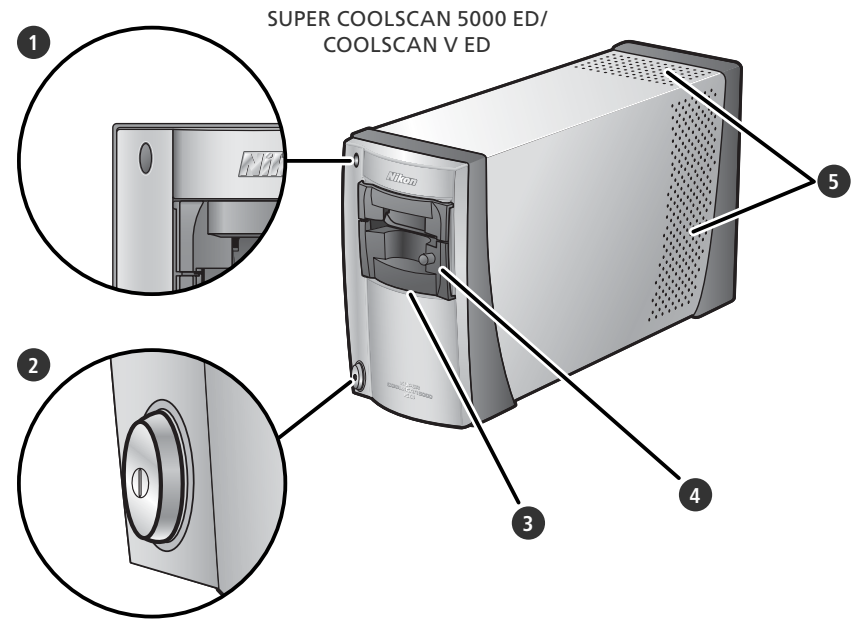

### **1** Témoin DEL

L'état du scanner est indiqué de la manière suivante:

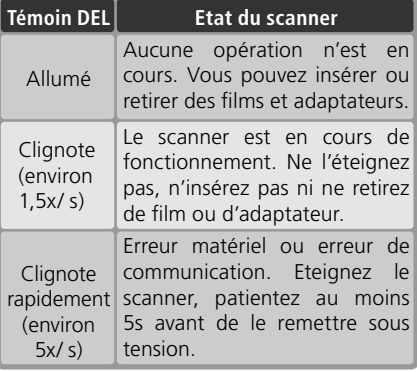

### **2** Commutateur marche-arrêt

Appuyez sur celui-ci pour allumer ou éteindre le scanner.

### **3** Fente pour adaptateur

Des adaptateurs pour différents types de films peuvent être insérés dans cette fente. Le MA-21 est inséré par défaut. Parmi les autres adaptateurs figure l'adaptateur film en bande SA-21 (fourni) et une variété d'adaptateurs optionnels pour différents types de films  $(348)$ .

**4** Adaptateur diapo montée MA-21 Cet adaptateur permet de numériser des

diapositives. Des adaptateurs supplémentaires sont proposés pour numériser les autres types de films.

### **5** Orifices de ventilation

### **Vue arrière**

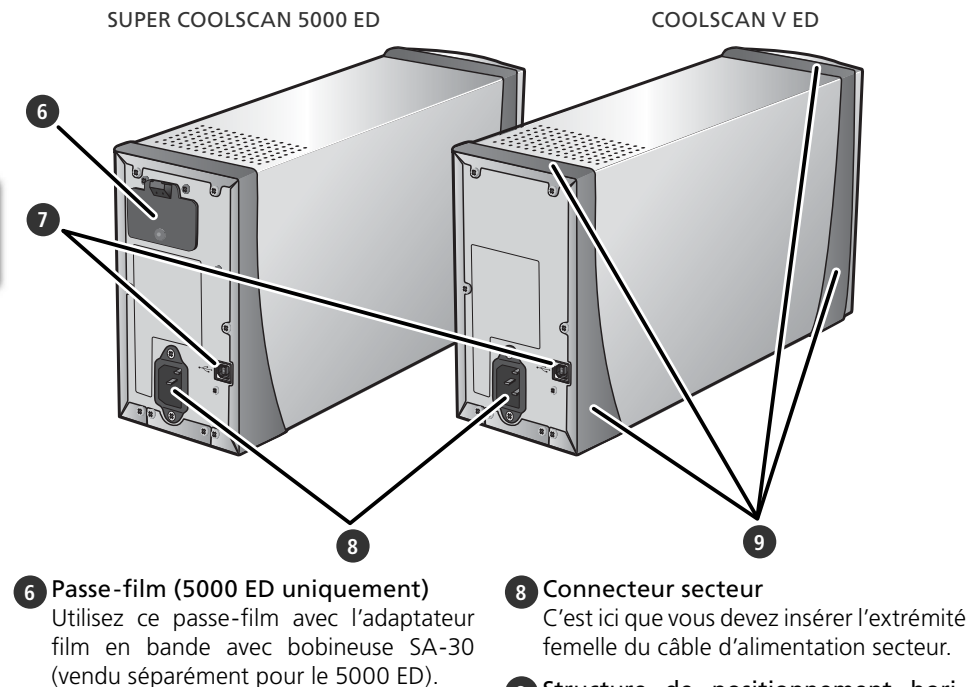

### **7** Port d'interface USB

C'est ici que vous devez insérer l'extrémité carrée du câble USB.

**9** Structure de positionnement horizontal ou vertical

### **Précautions à observer récautions**

Veuillez prendre les précautions suivantes pour obtenir systématiquement les meilleurs résultats avec le scanner.

### **Vérifiez l'état du témoin DEL**

- N'insérez pas ou ne retirez pas les films ou les adaptateurs lorsque le témoin DEL clignote.
- Lorsque le témoin DEL clignote, n'utilisez pas d'autres périphériques USB, ni ne les mettez sous tension ou hors tension.
- •Ne branchez pas ni ne débranchez les câbles USB ou IEEE 1394 (Firewire) tant que le témoin DEL clignote.
- •N'utilisez pas de logiciel de commande d'appareil photo destiné à des appareils photo numériques connectés via l'USB, tant que le témoin DEL clignote.

### **Lorsque vous n'utilisez pas le scanner**

- Pour éviter que des impuretés ou de la poussière ne s'infiltrent lorsque vous n'utilisez pas le matériel, éteignez le scanner et insérez l'un des adaptateurs fournis dans la fente prévue à cet effet.
- Lorsque vous n'utilisez pas le scanner, retirez les porte-films optionnels de la fente.

### **Connexion du scanner**

- •Connectez le scanner directement à l'ordinateur. Le scanner risque de ne pas fonctionner correctement si vous le connectez via un hub USB ou le port USB du clavier.
- Le scanner risque de ne pas fonctionner correctement lorsque vous l'utilisez conjointement à d'autres périphériques USB. Si c'est le cas, déconnectez tout autre périphérique USB lorsque vous utilisez le scanner.
- •Ne connectez pas simultanément plusieurs scanners à l'ordinateur.

### **Protection des films**

- Avant d'insérer le film, enlevez les impuretés et la poussière à l'aide d'un pinceau soufflant pour éviter que la surface du film ne soit rayée mais également pour éviter un dysfonctionnement et des erreurs de numérisation.
- Eliminez les traces de doigt avec un chiffon sec et doux, tout en veillant à ne pas rayer la surface du film.
- Retirez le film des adaptateurs ou des porte-films après la numérisation. Vous risquez sinon d'endommager le film.
- Le support et l'émulsion du film se détériorent si ce dernier est exposé à une température élevée et à l'humidité. Utilisez le scanner à la température et au taux d'humidité recommandés ci-dessous.
- •De brusques changements de température et de taux d'humidité, même dans les limites indiquées ci-dessous, peuvent provoquer de la condensation sur le film. Avant d'utiliser ce dernier, assurez-vous qu'il n'y a aucune condensation. Si c'est le cas, laissez sécher le film. La condensation pourrait le détériorer lors de son insertion dans le scanner.
- Lorsque vous utilisez le scanner, la température et le taux d'humidité doivent être : Température : de +10 à +35°C Taux d'humidité : de 20 à 60%

# *Configuration*

Ce chapitre comporte toutes les informations nécessaires à la configuration du scanner, y compris l'installation de Nikon Scan et la connexion du scanner à l'ordinateur.

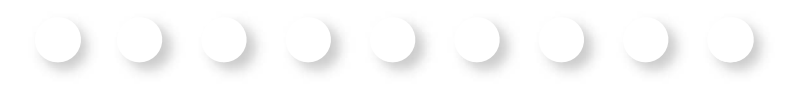

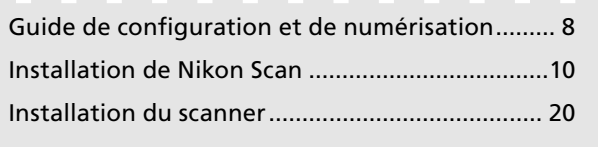

### *7*

# **Guide de configuration et de numérisation**

Ce schéma décrit les étapes nécessaires à l'installation du scanner et à la numérisation d'un film. Reportez-vous aux numéros de pages pour de plus amples informations.

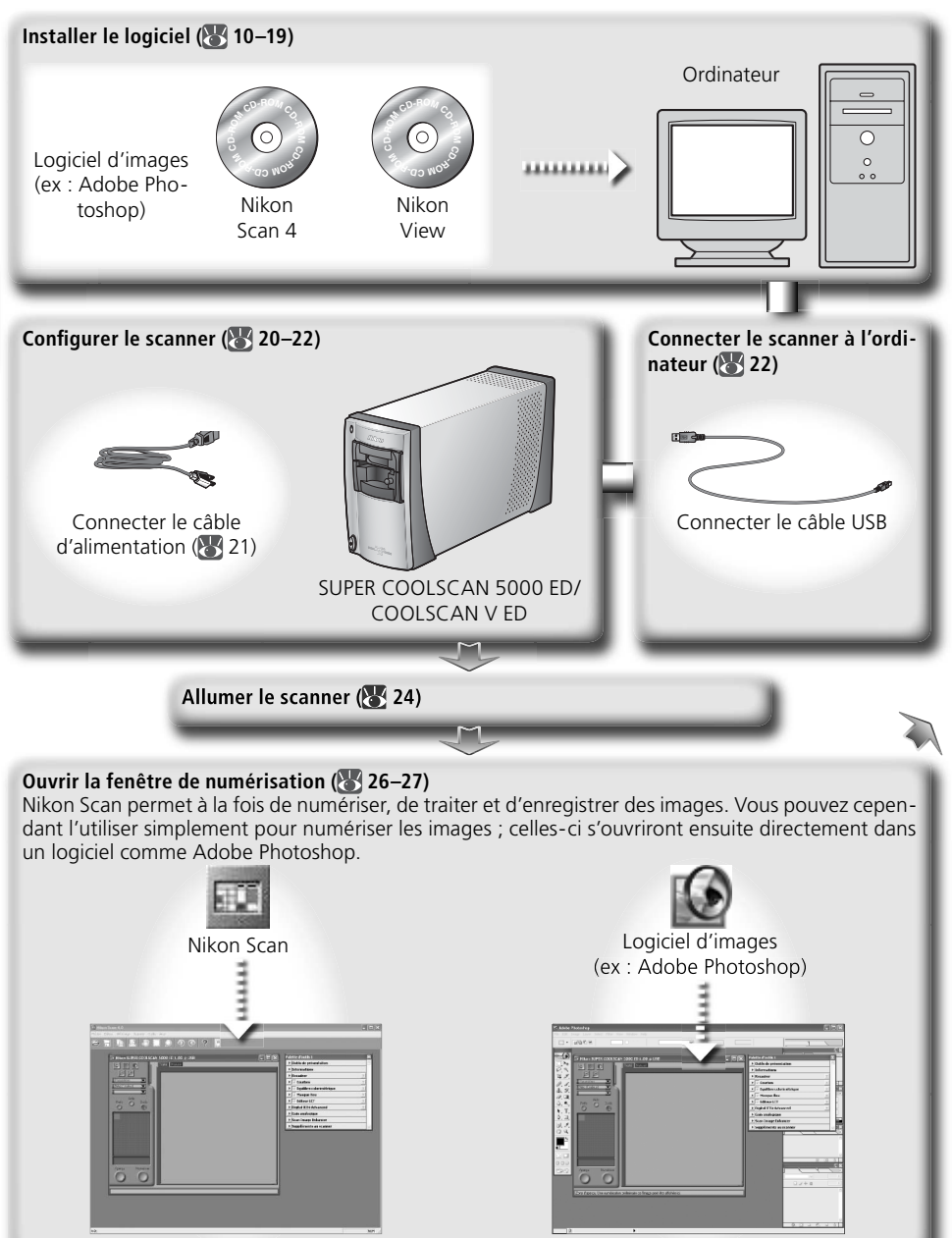

### **Choisir un adaptateur ( 25) et insérer un film ( 28–29)**

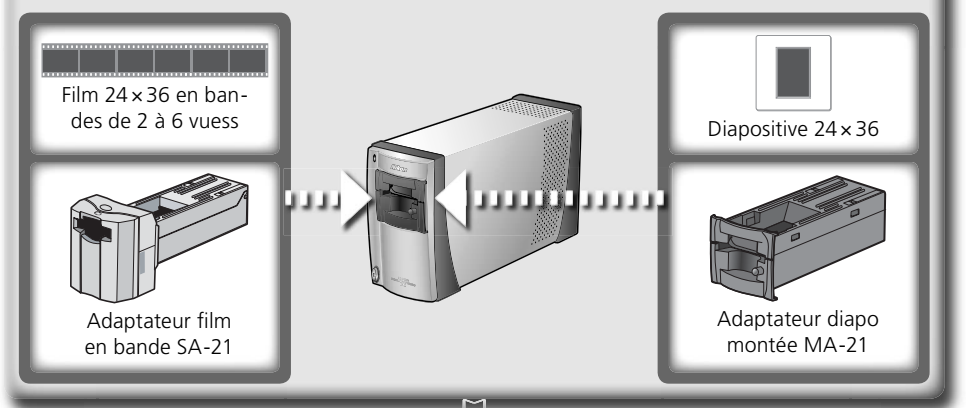

### **Numériser des images ( 30–36)**

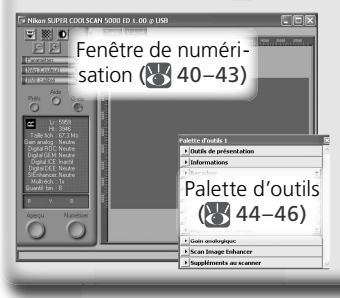

- Spécifier le type de film et le mode couleur ( 31)
- Prévisualiser les images (83 32–33)
- Faire pivoter ou basculer les images (233)
- Sélectionner la zone à numériser (834-35)
- Améliorez les images à l'aide des outils de la Palette d'outils parmi lesquels figurent Scan Image Enhancer, Digital ICE<sup>4</sup> Advanced, et Courbes (8, 35, 44–46)
- Numériser les images (83 36)

### **Enregistrer les images ( 37)**

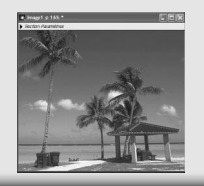

Après avoir été numérisées, les images s'ouvrent dans des fenêtres de l'application hôte, à partir desquelles elles peuvent être imprimées ou enregistrées (8337).

### **Classer les images**

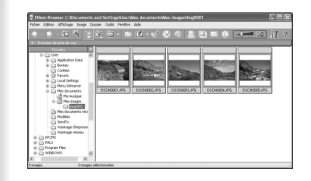

Les images qui ont été enregistrées sur le disque dur peuvent être visualisées et classées dans Nikon View. Consultez le *Manuel de référence de Nikon View* (sur CD) pour de plus amples informations.

# **Installation de Nikon Scan**

Le logiciel Nikon Scan (fourni) est nécessaire pour piloter le scanner. Les instructions d'installation suivantes concernent d'abord les systèmes Windows puis Macintosh.

### **Windows**

Mettez l'ordinateur sous tension et attendez que Windows ait fini de démarrer. Avant de lancer l'installation, vérifiez que :

- le scanner n'est PAS CONNECTÉ.
- aucune autre application (y compris un logiciel anti-virus) n'est en cours d'exécution.
- l'ordinateur répond à la configuration système requise :

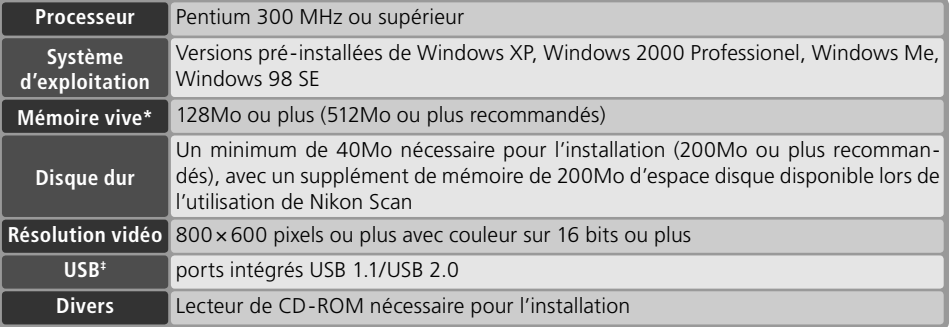

- \* Le besoin de mémoire peut augmenter selon le type de fi lm, la taille de la numérisation, la résolution, la quantification en bits, le nombre de numérisations effectuées à chaque session, l'adaptateur utilisé, l'utilisation ou non de Digital ROC, Digital GEM ou Digital DEE. Il est conseillé d'avoir un système dont la mémoire est supérieure au minimum recommandé.
- † Le besoin de mémoire peut augmenter selon le type de fi lm et le nombre de vues. Nikon recommande d'avoir autant d'espace disque disponible que possible lors de l'utilisation de Nikon Scan.
- ‡En fonction du type d'interface installé, la connexion USB fonctionnera en "high speed" (USB 2.0 uniquement; vitesse maximale de transfert 60 Mo/ s) ou "full speed" (USB 1.1/USB 2.0; vitesse maximale de transfert 1,5 Mo/s). Les ordinateurs exécutant Windows XP ou Windows 2000 Professionnel et dotés d'une interface USB 2.0 prennent en charge la connexion USB "high speed". Pour en savoir plus, contactez le fabricant.

Des informations techniques complémentaires et des renseignements relatifs au support technique peuvent également être disponibles sur *les sites web Nikon mentionnés dans ce manuel* ( 2).

### **Windows XP/Windows 2000 Professionnel**

Pour installer ou désinstaller Nikon Scan sous l'un des systèmes d'exploitation mentionnés ci-dessus, vous devez ouvrir une session en tant qu' "Administrateur du poste de travail" (Windows XP) ou "Administrateur" (Windows 2000 Professionnel).

### **Versions antérieures de Nikon Scan**

Avant d'installer Nikon Scan 4, désinstallez toute version antérieure de Nikon Scan. Consultez la rubrique "Désinstallation de Nikon Scan" (8 62).

### **Nikon View**

Pour des informations relatives à l'installation et à l'utilisation de Nikon View, consultez le *Manuel de référence de Nikon View* (sur CD).

# 1 Insérez le CD de Nikon Scan 4 dans le lecteur de CD-ROM<br>Une boîte de dialogue permettant de sé-

lectionner la langue apparaît. Sélectionnez la langue de votre choix puis cliquez sur **Next** (Suivant).

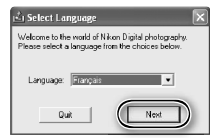

*Si la boîte de dialogue de sélection des langues n'apparaît pas*

Si elle n'apparaît pas après l'insertion du CD de Nikon Scan :

- 1. Double-cliquez sur l'icône **Poste de travail** sur le bureau.
- 2. Faites un clic droit sur le lecteur de CD-ROM contenant le CD de Nikon Scan.
- 3. Choisissez **Exécution automatique** dans le menu qui apparaît.
- 2 Cliquez sur **Assistant d'installation** La boîte de dialogue "Bienvenue" apparaît. Cliquez sur l'onglet "Logiciels" puis cliquez sur **Assistant d'installation**.

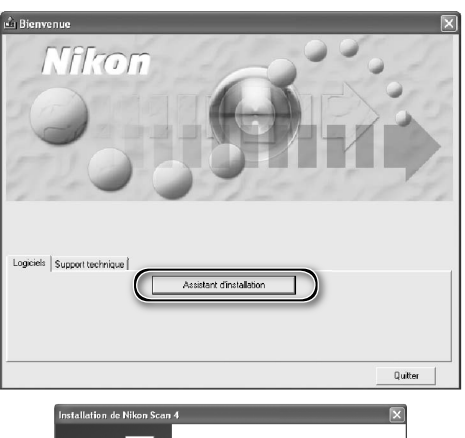

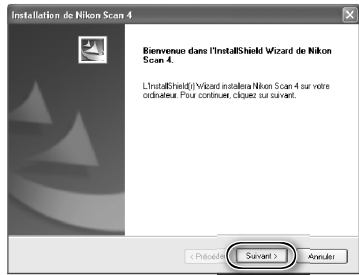

3 Cliquez sur **Suivant**.

4 Lisez l'accord de licence Cliquez sur **Oui** pour en accepter les termes et poursuivre l'installation.

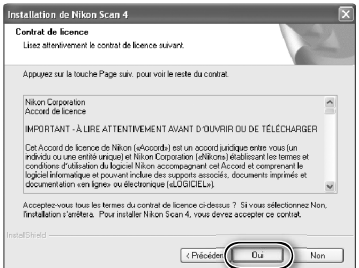

5 Choisissez un dossier de destination L'emplacement par défaut de l'installation de Nikon Scan s'affiche sous "Dossier cible". Pour choisir un autre emplacement, cliquez sur **Parcourir…** et recherchez le dossier souhaité. Cliquez sur **Suivant** pour installer Nikon Scan dans le dossier sélectionné.

6 Cliquez sur **Oui** Cliquez sur **Oui** pour créer le dossier de destination.

Sélectionnez les pilotes du scanner Sélectionnez **LS-40/50/5000** puis cliquez sur Suivant.

 *Windows 2000 Professionnel* Une boîte de dialogue "Signature numérique non trouvée" s'affiche deux fois; cliquez sur **Oui** à chaque fois (si vous n'avez pas sélectionné les pilotes des scanners **LS-4000/8000/9000**, cette boîte de dialogue n'apparaît qu'une seule fois).

### *Enregistrement du périphérique Windows 2000 Professionnel*

Une boîte de dialogue "Signature numérique non trouvée" s'affiche lors de la première connexion et mise sous tension du scanner après l'installation de Nikon Scan. Cliquez sur **Oui** pour enregistrer le scanner sur le système.

### *Windows XP, Windows Me, Windows 98 SE*

Une fois Nikon Scan installé, le scanner s'enregistre automatiquement sur le système lors de la première connexion et mise sous tension du scanner  $(\cdot)$  66).

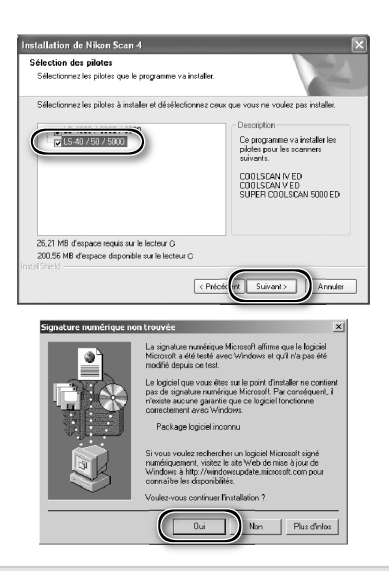

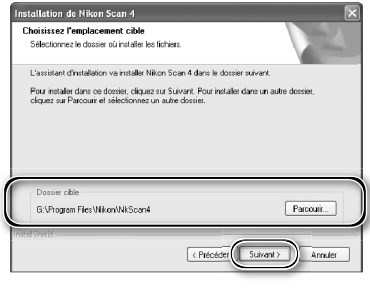

Ca decriar plasida nac. So il sitesure e la crise maintenant 2  $\boxed{\circ}$ 

 $\sqrt{N}$ 

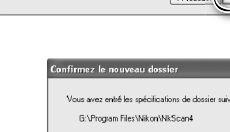

8 Créez un raccourci (optionnel) Cliquez sur **Oui** pour créer un raccourci vers Nikon Scan sur le bureau. Pour continuer sans créer de raccourci, cliquez sur **Non**.

*Extensions des fichiers de paramètres*

Si un autre logiciel d'images Nikon est déjà installé, la boîte de dialogue cicontre apparaîtra. Cliquez sur **Oui** pour associer les extensions des fichiers de paramètres telles que ".nca" et ".ncv" avec Nikon Scan.

9 Cliquez sur **Utiliser Wizard** (recommandé) Cliquez sur **Utiliser Wizard** pour sélectionner un profil d'espace colorimétrique RVB à l'aide de l'assistant Espace colorimétrique (recommandé). Le profil sélectionné peut être modifié dans la boîte de dialogue "Préférences" de Nikon Scan, une fois le logiciel installé.

(?) Souhaitez-vous ajouter un raccourci vers Nikon Scan 4 sur votre bureau  $\boxed{\phantom{a} \alpha \phantom{a}}$  Oui

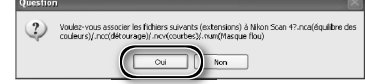

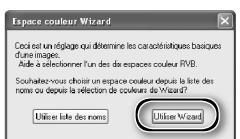

A noter que le choix d'un profil d'espace colorimétrique approprié est d'une grande importance si vous utilisez le scanner dans un environnement professionnel, comme par exemple dans le cadre d'un flux de production. Pour de plus amples informations sur le choix d'un profil colorimétrique RVB, consultez le *Manuel de référence de Nikon Scan* (sur CD). Il est également possible que la filiale Nikon de votre pays propose ou recommande des documentations en matière de gestion de la couleur.

10Cliquez sur **Windows** Cliquez sur **Utiliser Wizard** dans la première boîte de dialogue de l'assistant Espace colorimétrique pour afficher la boîte de dialogue suivante. Cliquez sur **Windows**.

11 Sélectionnez **sRVB**<br>
Dans l'assistant Espace colorimétrique de Windows, sélectionnez **sRVB** (recommandé) puis cliquez sur **OK**. Pour plus d'informations sur les profils d'espace colorimétrique, reportez-vous au *Manuel de référence de Nikon Scan*.

### *Windows 98 SE*

Si l'ordinateur affiche un message indiquant qu'il est nécessaire de mettre à jour l'IEEE 1394, cliquez sur **OK**.

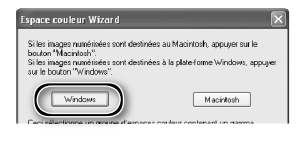

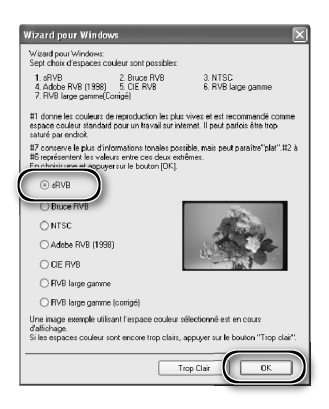

# 12 Cliquez sur **Terminer**.

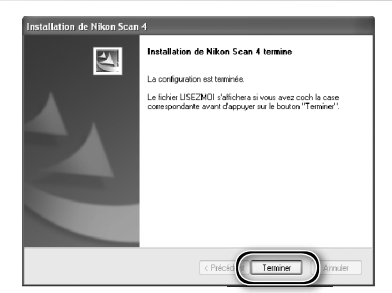

### <sup>2</sup> Linstallation est terminée. Vous devez  $\overline{a}$ Nor

13 Redémarrez l'ordinateur Cliquez sur **Oui** pour redémarrer l'ordinateur. Une fois qu'il a redémarré, prenez le temps de lire attentivement le fichier LisezMoi. Il contient des informations importantes qui ne figurent pas dans les manuels du produit.

### **Affichage du** *Guide de numérisation* **(Windows)**

Insérez le CD du *Manuel de référence de Nikon Scan 4/ Guide de numérisation* puis double-cliquez sur l'icône **easy\_guide.exe**. Macromedia Flash Player démarre et une fenêtre permettant de sélectionner la langue apparaît; cliquez sur le lien correspondant à la langue de votre choix. Vous pouvez également copier le *Guide de numérisation* sur le disque dur de l'ordinateur pour y accéder plus facilement (taille totale : 200Mo environ). Copiez le dossier "easy\_guide\_main" et **easy\_guide.exe** sur le bureau.

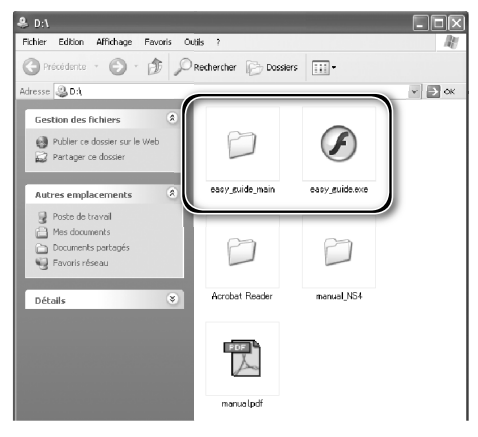

### **Macintosh**

Mettez l'ordinateur sous tension et attendez qu'il ait fini de démarrer. Avant de lancer l'installation, vérifiez que :

- le scanner n'est PAS CONNECTÉ.
- aucune autre application (y compris un logiciel anti-virus) n'est en cours d'exécution.
- l'ordinateur répond à la configuration système requise :

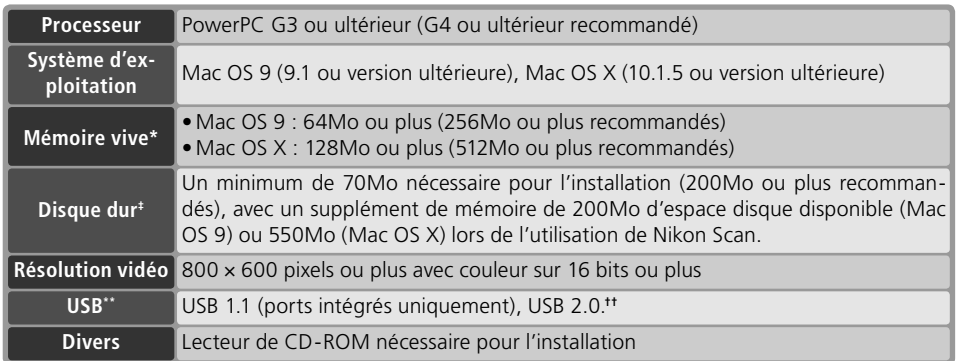

\* Pour obtenir les toutes dernières informations sur la compatibilité des versions de Mac OS, consultez les sites web Nikon mentionnés dans ce manuel (232).

† Le besoin de mémoire peut augmenter selon le type de film, la taille de la numérisation, la résolution, la quantifi cation en bits, le nombre de numérisations effectuées à chaque session, l'adaptateur utilisé, l'utilisation ou non de Digital ROC, Digital GEM ou Digital DEE. Il est conseillé d'avoir un système dont la mémoire est supérieure au minimum recommandé.

‡ Le besoin de mémoire peut augmenter selon le type de fi lm et le nombre de vues. Nikon recommande d'avoir autant d'espace disque disponible que possible lors de l'utilisation de Nikon Scan.

- \*\* En fonction du type d'interface installé, la connexion USB fonctionnera en "high speed" (USB 2.0 uniquement ; vitesse maximale de transfert 60 Mo/ s) ou "full speed" (USB 1.1, USB 2.0 ; vitesse maximale de transfert 1,5 Mo/ s). Les ordinateurs exécutant Mac OS X et dotés d'une interface USB 2.0 prennent en charge la connexion USB "high speed". Pour en savoir plus, contactez le fabricant. Les utilisateurs de Mac OS X, dont les ordinateurs ne sont pas dotés de la connexion USB 2.0 peuvent installer une carte d'interface RATOC PCIU3U USB 2.0 (pour en savoir plus, consultez le site web Ratoc Systems (en anglais) : *http://www.ratocsystems.com/english/index.html)*.
- †† L'ordinateur risque de ne pas pouvoir quitter le mode veille s'il est connecté à un 5000 ED ou COOLSCAN V à l'aide d'une connexion USB 2.0. Afin d'empêcher que l'ordinateur ne passe en mode veille, sélectionnez **Préférences Système…** dans le menu Pomme, ouvrez le volet "Econ. d'énergie" (sous Mac OS 9, sélectionnez **Economies d'énergie** dans le sous-menu **Tableaux de bord** du menu Pomme), et positionnez le curseur **Suspension du système en cas d'inactivité au bout de** sur **Jamais**.

Des informations techniques complémentaires et des renseignements relatifs au support technique peuvent également être disponibles sur *les sites web Nikon mentionnés dans ce manuel* (  $\binom{2}{3}$  2).

### *Mac OS X*

Vous devez posséder les droits de l'administrateur pour installer et désinstaller Nikon Scan sous Mac OS X.

### **Mac OS 9**

Vous devez posséder CarbonLib 1.5 ou version ultérieure pour pouvoir installer Nikon Scan. Si l'assistant d'installation détecte une version antérieure, un message s'affichera. Cliquez sur **Installer** pour mettre à jour CarbonLib avec une nouvelle version.

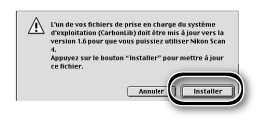

### **Versions antérieures de Nikon Scan**

Si le programme d'installation détecte une version antérieure de Nikon Scan, la boîte de dialogue ci-contre apparaît. Cliquez sur **Oui** pour mettre à jour avec Nikon Scan 4.

### **Nikon View**

Pour des informations relatives à l'installation et à l'utilisation de Nikon View, consultez le *Manuel de référence de Nikon View* (sur CD)

- Insérez le CD de Nikon Scan 4 dans le lecteur de CD-ROM.<br>Une icône Nikon Scan apparaît sur le<br>bureau Double cliques sur selle si pour Une icône Nikon Scan apparaît sur le bureau. Double-cliquez sur celle-ci pour ouvrir la fenêtre "Nikon Scan 4".
- 2 Double-cliquez sur l'icône **Welcome**  (Bienvenue) dans la fenêtre de "Nikon Scan 4".
- 3 Sélectionnez la langue de votre choix Une boîte de dialogue permettant de sélectionner la langue s'affiche. Sélectionnez la langue de votre choix et cliquez sur **Next** (Suivant).
	- 4 Cliquez sur **Installation standard** La boîte de dialogue "Install Center" apparaît. Cliquez sur l'onglet "Logiciels" puis cliquez sur **Installation standard**.

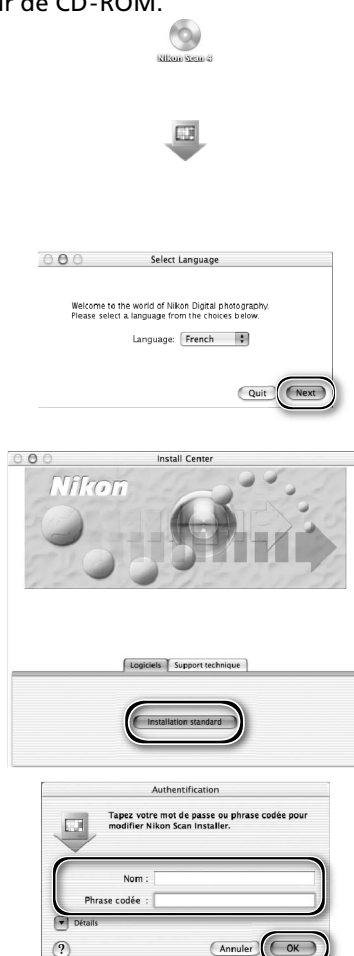

*Identification (Mac OS X uniquement)* En cliquant sur **Installation standard**  dans l'onglet "Logiciel", la boîte de dialogue d'identification de l'utilisateur ci-contre apparaît. Saisissez le nom de l'administrateur et le mot de passe puis cliquez sur **OK**.

5 Lisez l'accord de licence Cliquez sur **Accepter** pour en accepter les termes et poursuivre l'installation.

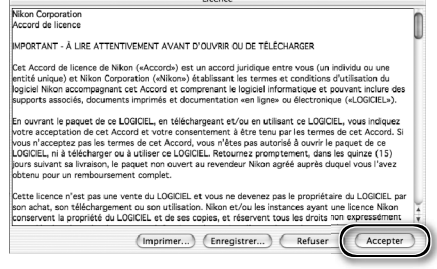

6 Affichez le fichier "LisezMoi"<br>6 Prenez le temps de lire attentivement ce fichier. Il contient des informations importantes qui ne figurent pas dans les manuels du produit. Cliquez sur **Continuer...** pour poursuivre l'installation.

7 Cliquez sur **Installer** Cliquez sur **Installer** pour lancer l'installation.

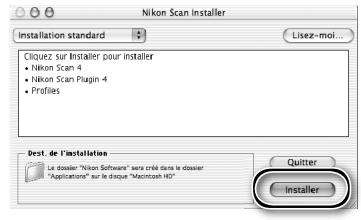

### *Sélection d'un dossier de Plug-ins (Mac OS 9)*

Si une copie du plug-in Nikon Scan est installée dans les dossiers de plug-ins pour les versions de Photoshop prises en charge, vous pouvez utiliser Photoshop pour acquérir les images directement à partir du scanner. Si plus d'une copie de Photoshop est installée sur l'ordinateur, une liste s'affichera. Sélectionnez les copies de Photoshop qui seront utilisées pour acquérir les images et cliquez sur **Continuer**  pour copier le plug-in Nikon Scan dans les dossiers de plug-ins appropriés.

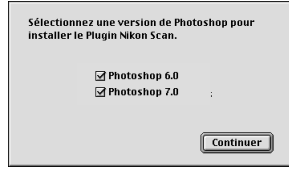

# 8 Cliquez sur **Utiliser l'assistant** (recommandé) Cliquez sur **Utiliser l'assistant** pour

sélectionner un profil d'espace colorimétrique RVB à l'aide de l'assistant Espace colorimétrique (recommandé). Le profil sélectionné peut être modifié dans la

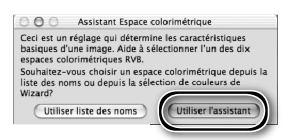

boîte de dialogue "Préférences" de Nikon Scan, une fois le logiciel installé.

A noter que le choix d'un profil d'espace colorimétrique approprié est d'une grande importance si vous utilisez le scanner dans un environnement professionnel, comme par exemple dans le cadre d'un flux de production. Pour de plus amples informations sur le choix d'un profi l d'espace colorimétrique RVB, consultez le *Manuel de référence de Nikon Scan* (sur CD). Il est également possible que la filiale Nikon de votre pays propose ou recommande des documentations en matière de gestion de la couleur.

# 9 Cliquez sur **Macintosh**

Cliquez sur **Utiliser l'assistant** dans la première boîte de dialogue de l'assistant Espace colorimétrique pour afficher la boîte de dialogue suivante. Cliquez sur **Macintosh**.

10 Sélectionnez **Apple RVB** Dans l'assistant Espace colorimétrique, sélectionnez **Apple RVB** (recommandé) et cliquez sur **OK**. Pour de plus amples informations sur les profils d'espace colorimétrique, consultez le *Manuel de référence de Nikon Scan*.

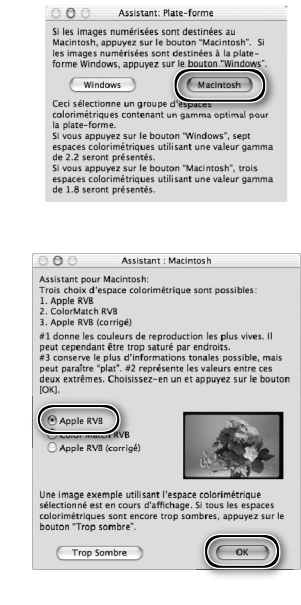

11 Ajoutez Nikon Scan au Dock (Mac OS X) ou créez un alias (Mac OS 9) Cliquez sur **Oui** pour ajouter Nikon Scan au Dock (Mac OS X) ou pour créer un alias Nikon Scan sur le bureau (Mac OS 9). Cliquez sur **Non** pour poursuivre l'installation sans ajouter Nikon Scan au Dock ou sans créer d'alias.

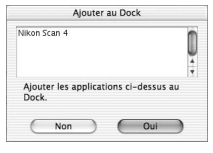

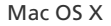

12 Cliquez sur **Quitter** Cliquez sur **Quitter** pour quitter le programme d'installation.

13 Redémarrez l'ordinateur Cliquez sur **Redémarrer** pour redémarrer l'ordinateur. L'installation de Nikon Scan est maintenant terminée.

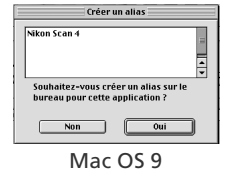

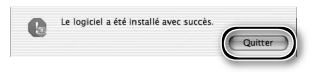

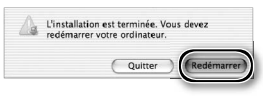

### **Affichage du Guide de numérisation (Macintosh)**

Insérez le CD du *Manuel de référence de Nikon Scan 4/ Guide de numérisation* puis double-cliquez sur l'icône **easy\_guide\_OSX** (Mac OS X) ou **easy\_guide\_OS9** (Mac OS 9). Macromedia Flash Player démarre et une fenêtre permettant de sélectionner la langue apparaît ; cliquez sur le lien correspondant à la langue de votre choix. Vous pouvez également copier le *Guide de numérisation* sur le disque dur de l'ordinateur pour y accéder plus facilement (taille totale : 200Mo environ). Copiez le dossier "easy\_guide\_main"et **easy\_guide\_OSX** (Mac OS X) ou **easy\_guide\_ OS9** (Mac OS 9) sur le bureau.

Les utilisateurs de Mac OS X doivent vérifier que le nom du disque de démarrage comporte uniquement des lettres et des chiffres (par défaut, ce nom est "Macintosh HD"). Le guide risque de ne pas démarrer si le nom du volume comporte des signes de ponctuation ou des caractères nonalphanumériques.

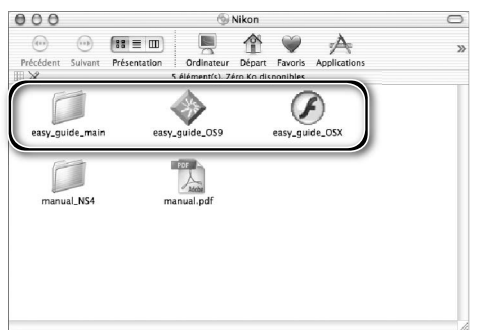

# **Installation du scanner**

### **Etape 1 — Choisir un emplacement pour le scanner**

Choisissez une surface plate et stable, près de l'ordinateur.

### *Installation du scanner*

N'INSTALLEZ pas votre scanner dans un endroit où des objets pourraient bloquer les orifices de ventilation ou dans un endroit où :

- le scanner serait exposé à la lumière directe ou réfléchie du soleil.
- il serait soumis à la condensation ou à des changements brusques de température.
- il serait exposé à des interférences électromagnétiques provenant d'autres dispositifs électroniques.
- la température excède 35°C ou est inférieure à 10°C.
- le scanner serait exposé à des vapeurs provenant d'un humidifi cateur ou autre dispositif du même type.
- il serait exposé à la fumée.

Le scanner peut être positionné de la manière suivante : les orifices de ventilation, que ce soient ceux situés sur le scanner ou sur son côté, doivent être dirigés vers le haut (voir l'illustration ci-dessous). Laissez au minimum 5cm de marge en haut et de chaque côté du scanner, 10cm de marge à l'arrière et 15cm à l'avant. Il est cependant nécessaire de laisser plus de marge à l'avant si vous utilisez l'un des adaptateurs ou porte-films optionnels suivants :

- Porte-film FH-3 (disponible séparément) : 25cm
- Chargeur diapositives SF-210 (disponible séparément pour le 5000 ED uniquement) : 50cm

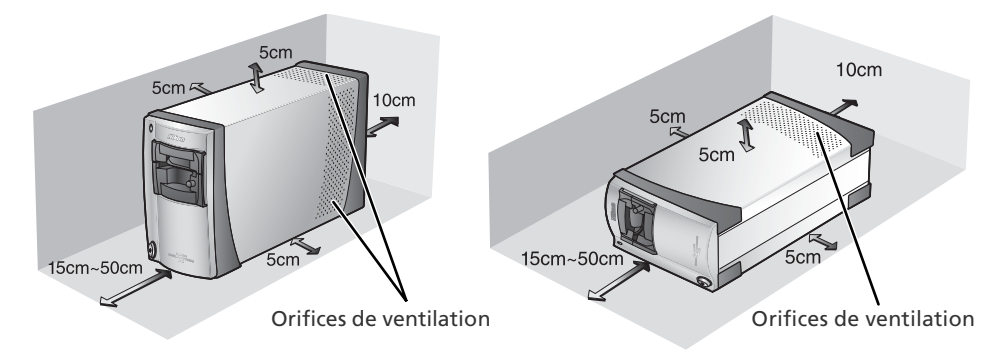

### **Adaptateurs optionnels pour le 5000 ED**

Il est nécessaire de positionner le scanner horizontalement (voir schéma à droite ci-dessus) lorsque le chargeur diapositives SF-210 est inséré. Vous ne pouvez pas positionner le scanner horizontalement lorsque vous utilisez l'adaptateur film en bande avec bobineuse SA-30 (optionnel).
## **Etape 2 — Connecter le câble d'alimentation**

Vérifiez que le commutateur marche-arrêt est éteint (position "off")

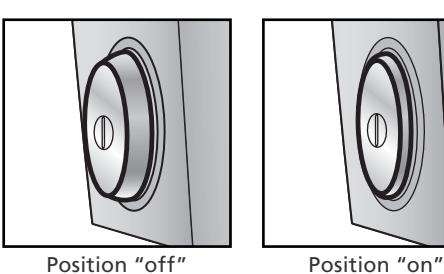

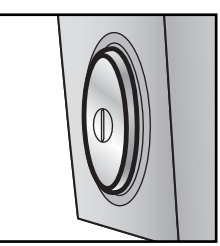

2 Connectez le câble d'alimentation<br>Connectez le câble d'alimentation comme indiqué et branchez le scanner dans une prise de courant.

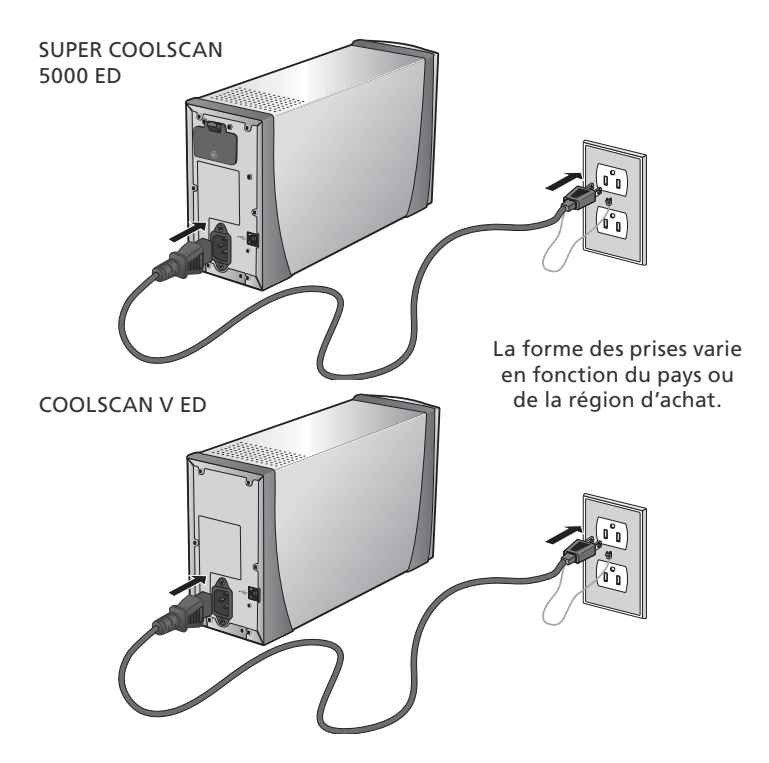

## **Etape 3 — Connecter le câble USB**

#### Vérifiez que le scanner est hors tension

2 Connect the USB cable<br>Connectez le câble USB fourni avec le scanner comme indiqué ci-dessous. Connectez le scanner directement sur l'ordinateur ; ne connectez pas le câble via un hub USB ou le port USB du clavier.

#### *Connexion du câble USB*

Connectez l'extrémité plate du câble à l'ordinateur, l'extrémité carrée au scanner, en vérifiant que chaque extrémité est orientée correctement afin qu'elle corresponde à la forme du port USB. Si vous intervertissez les extrémités ou si vous tentez de les insérer dans le sens inverse, vous risquez d'endommager non seulement le câble mais aussi le scanner ou l'ordinateur.

SUPER COOLSCAN 5000 ED

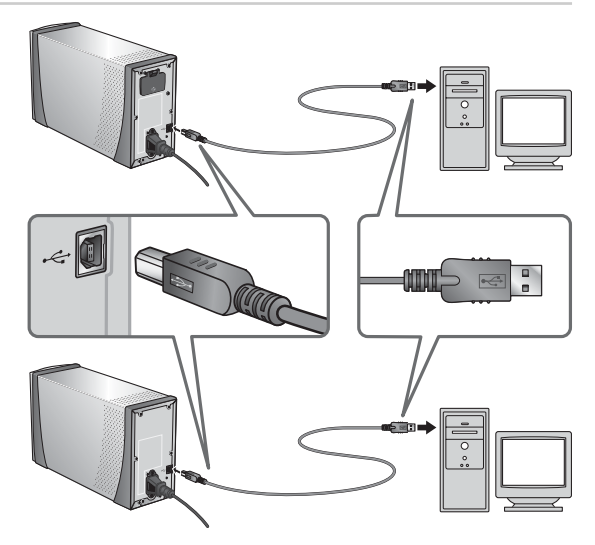

COOLSCAN V ED

#### **Connexion du scanner**

- Ne connectez pas, ni ne déconnectez les câbles USB lorsque Nikon Scan est en cours de démarrage ou d'exécution.
- Le scanner risque de mal fonctionner si vous l'utilisez conjointement à d'autres périphériques USB. Si c'est le cas, déconnectez tout autre périphérique USB lorsque vous utilisez le scanner. Ne connectez pas simultanément plusieurs scanners à l'ordinateur.
- Lorsque le témoin DEL clignote, ne branchez pas ni ne débranchez des câbles d'interface USB ou IEEE 1394; n'utilisez pas non plus de logiciel de commande d'appareil photo destiné à des appareils photo numériques connectés via l'USB.
- Après avoir déconnecté le câble, patientez quelques instants avant de le reconnecter.

#### **USB 2.0**

Lorsqu'ils sont connectés à un ordinateur exécutant Windows XP, Windows 2000 Professionnel ou Mac OS X et doté d'une interface USB 2.0, les 5000 ED et COOLSCAN V ED prennent en charge la connexion USB "high-speed", avec laquelle les vitesses de transfert atteignent 60Mo/ s.

# *Bases de la numérisation*

Ce chapitre décrit les étapes nécessaires à la réalisation d'une numérisation simple.

# Etape 1-Mettre le scanner sous tension........... 24 Etape 2 — Insérer un adaptateur.......................... 25 Etape 3 — Ouvrir la fenêtre de numérisation...... 26 Etape 4 — Insérer le film........................................ 28 Etape 5 — Choisir un type de film et un mode couleur.................................................. 30 Etape 6-Créer un aperçu (prévisualiser ............ 32 Etape 7—Effectuer un recadrage............................. 34 Etape 8 — Scan and SaveNumériser et enregistrer............................................ 36 Etape 9 — Ejecter et quitter.................................. 38

# **Etape 1 — Mettre le scanner sous tension**

Avant de mettre sous tension le scanner pour la première fois, vérifiez que Nikon Scan est installé sur l'ordinateur et que le câble d'alimentation et le câble USB sont connectés. Pour obtenir des informations sur l'installation de Nikon Scan et la connexion des câbles, consultez la rubrique "Configuration" (<sup>8</sup>3, 7).

1 Mettez l'ordinateur sous tension<br>Mettez l'ordinateur sous tension et attendez que le système d'exploitation ait fini de démarrer.

2 Mettez le scanner sous tension<br>Le témoin DEL clignote pendant 30 secondes environ (5000 ED) ou 20 secondes (COOLS-CAN V ED) au cours de l'initialisation du scanner. Le témoin DEL cessera de clignoter une fois l'initialisation terminée.

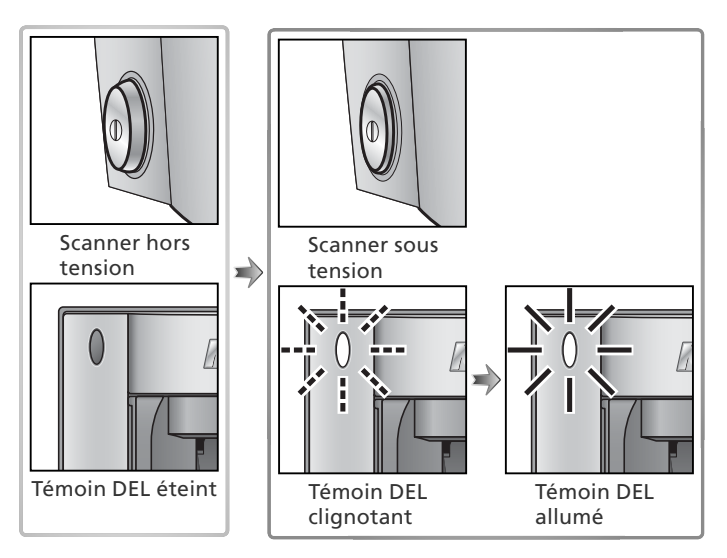

#### **Windows 2000 Professionnel**

Une boîte de dialogue "Signature numérique non trouvée" s'affi che lors de la première connexion et mise sous tension du scanner après l'installation de Nikon Scan. Cliquez sur **Oui** pour enregistrer le scanner sous Windows.

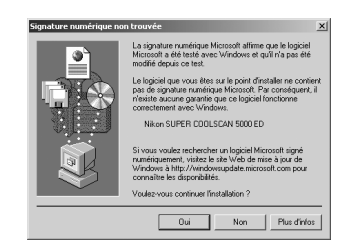

#### **Si le témoin DEL clignote rapidement**

Si le témoin DEL clignote rapidement (environ 5 fois par seconde), mettez le scanner hors tension, patientez cinq secondes au moins puis remettez le scanner sous tension. Si le problème persiste, consultez la rubrique "Dépannage" (8 56).

# **Etape 2 — Insérer un adaptateur**

Les adaptateurs fournis avec les SUPER COOLSCAN 5000 ED et COOLSCAN V ED permettent de numériser des films 24×36 montés (diapositives) ou des films en bande de deux à six vues.

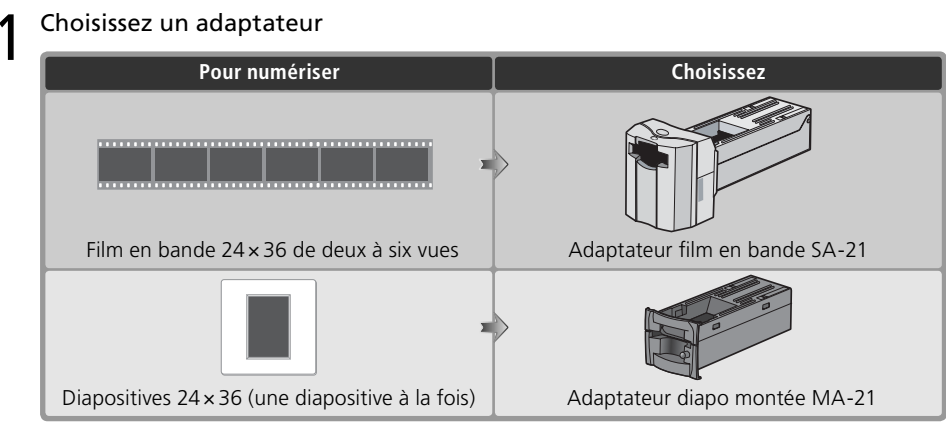

2 Vérifiez l'état du témoin DEL<br>Vérifiez que le témoin DEL est allumé mais ne clignote pas. N'insérez pas un adaptateur ou un film si le témoin DEL clignote.

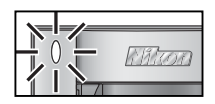

3 Insérez l'adaptateur<br>3 Faites glisser l'adaptateur dans la fente prévue à cet effet. Lorsque l'adaptateur est entièrement inséré, le témoin DEL clignote pendant 30 secondes environ (5000 ED) ou 20 secondes environ (COOLSCAN V ED).

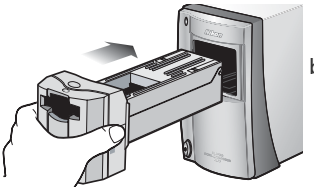

Adaptateur film en bande SA-21

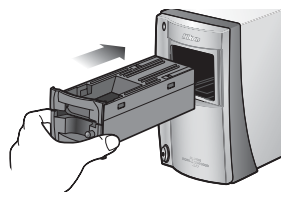

Adaptateur diapo montée MA-21

## **Retrait des adaptateurs**

Avant de retirer les adaptateurs du scanner, éjectez le film ou la diapositive (8338) et vérifiez que le témoin DEL a cessé de clignoter. Retirez les adaptateurs comme indiqué ci-dessous.

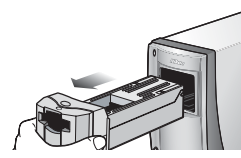

Adaptateur film en bande SA-21

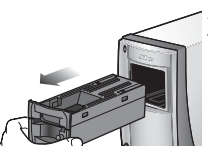

Adaptateur diapo montée MA-21

#### **Adaptateurs et porte-films optionnels**

Des porte-films et adaptateurs sont disponibles en option pour numériser différents types de films, parmi lesquels figurent des films en bande  $24 \times 36$  d'une seule vue, des cartouches de film APS (IX-240), des lames pour microscope, des bobines de film 24 × 36 développé comportant jusqu'à quarante vues (5000 ED uniquement). Consultez la rubrique "Porte-fi lms et adaptateurs optionnels" ( 48).

# **Etape 3 — Ouvrir la fenêtre de numérisation**

Le scanner est piloté à partir de la fenêtre de numérisation de Nikon Scan.

1 Choisissez l'application dans laquelle les images s'afficheront Après leur numérisation, les image peuvent s'affi cher soit dans Nikon Scan, soit dans une autre application comme Adobe Photoshop. L'application dans laquelle les images s'affi chent après leur numérisation est appelée "application hôte".

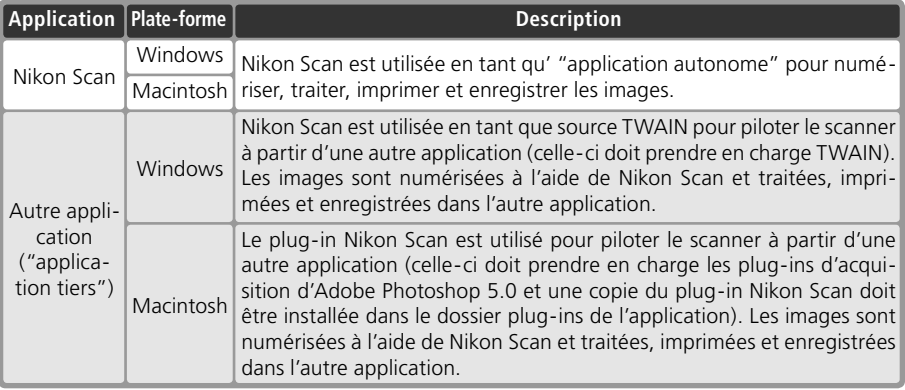

## 2 Ouvrez la fenêtre de numérisation

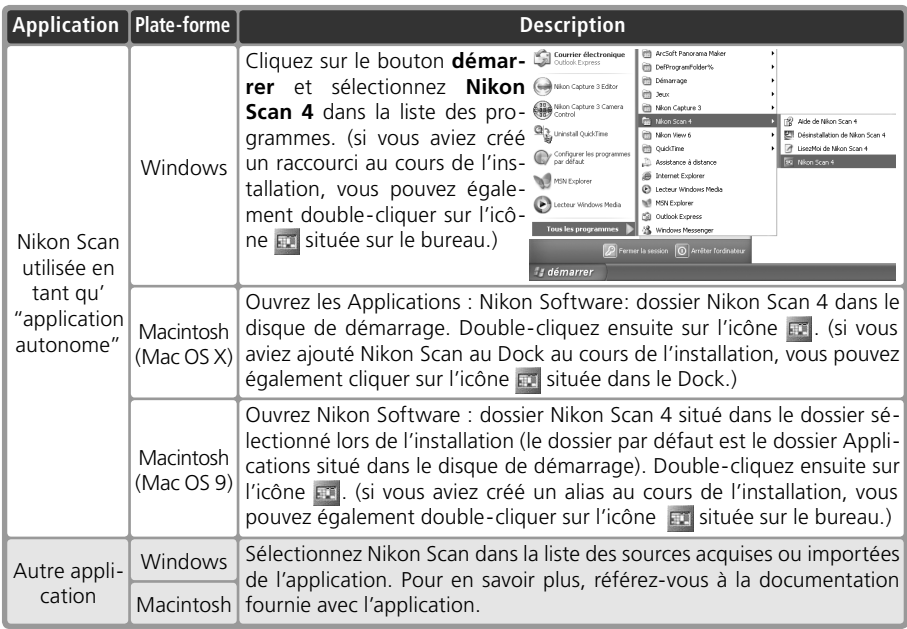

La fenêtre de numérisation s'ouvre.

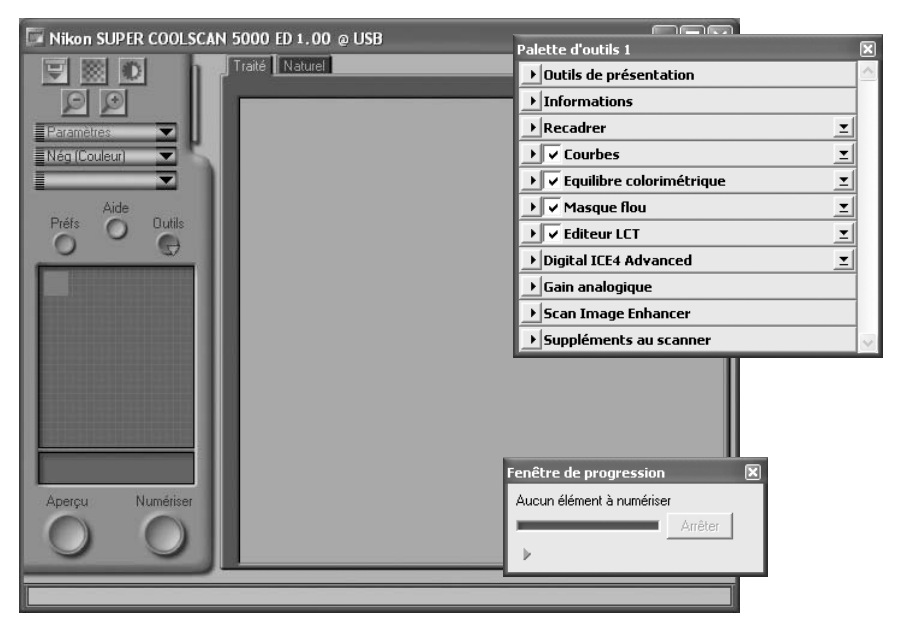

#### **"Nikon Scan n'a pas trouvé de périphériques actifs"**

Si le message ci-contre s'affiche lorsque vous ouvrez la fenêtre de numérisation, vérifiez que le scanner est connecté et mis sous tension, et que le témoin DEL ne clignote pas. Si le scanner est raccordé à un ordinateur Windows, vérifiez que le scanner a bien été enregistré avec le Gestionnaire de périphérique Windows (86).

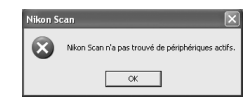

#### **Stockage temporaire (Windows uniquement)**

Si le message affiché ci-contre apparaît, cliquez sur OK.

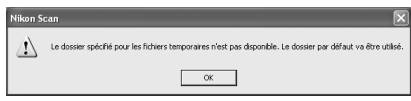

# **Etape 4-Insérer le film**

Insérez le film comme indiqué ci-dessous.

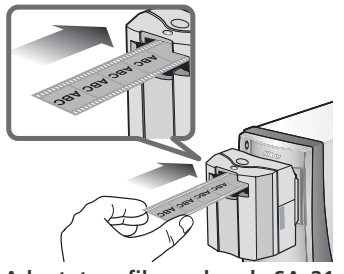

**Adaptateur film en bande SA-21** Tenez le film délicatement entre le pouce et l'index. Le support brillant doit être orienté vers le haut, l'émulsion matte vers le bas. Amorcez l'insertion. Le film se charge ensuite automatiquement dans l'adaptateur.

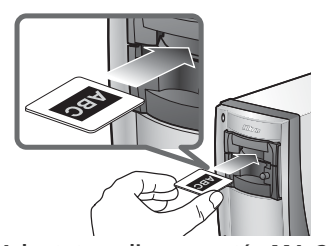

**Adaptateur diapo montée MA-21** Le MA-21 peut contenir une seule diapositive à la fois. Insérez en premier le côté le plus court. Le support brillant doit être orienté vers le haut, l'émulsion matte vers le bas. Lâchez la diapositive une fois que la monture atteint le fond de l'adaptateur.

#### **Entretien du film**

Evitez d'exposer les films à la poussière. Le cas échéant, enlevez la poussière des films à l'aide d'un pinceau soufflant avant la numérisation. La poussière risque d'endommager le film ou d'affecter la qualité de l'image numérisée (8, 5).

#### **Insertion du film dans le SA-21**

- Lâchez le film lorsque le mécanisme de chargement s'active. Ne tirez pas ni ne poussez le film. N'interrompez pas de quelque manière que ce soit le mécanisme de chargement.
- Pour obtenir des informations sur la méthode à adopter en cas de bourrage de film dans l'adaptateur, consultez la rubrique "Erreurs de chargement du film (SA-21)" ( 60).

#### **Mécanisme de verrouillage du SA-21**

Le SA-21 est doté d'un mécanisme de verrouillage qui empêche l'adaptateur d'être retiré si le film est à l'intérieur. Avant de retirer le SA-21 du scanner, assurez-vous d'éjecter le film à l'aide du bouton d'éjection de la fenêtre de numérisation de Nikon Scan (8338). Si vous tentez de retirer le SA-21 alors que le film est toujours à l'intérieur, vous risquez d'interrompre la connexion entre l'adaptateur et le scanner. Si c'est le cas, réinsérez l'adaptateur dans le scanner pour rétablir la connexion. Si vous tentez de retirer l'adaptateur en utilisant la force, vous risquez d'endommager l'adaptateur ou le scanner.

#### **Film non compatible**

Le film ne pourra pas être numérisé à l'aide du SA-21:

- s'il comporte moins de deux ou plus de six vues
- s'il présente une courbure ("curl") trop importante
- si ses perforations sont déchirées ou font défaut
- si du ruban adhésif a été appliqué sur l'une ou l'autre de ses extrémités
- si ses extrémités sont coupées sur un angle ou déchirées
- si ses extrémités sont repliées
- si les perforations des extrémités sont coupées ou déchirées
- s'il y a des trous entre les perforations

Le MA-21 permet de numériser des diapositives dont les montures ont une épaisseur de 1 à 3,2mm et une largeur de 49 à 50,8mm. Les autres diapositives ne peuvent pas être numérisées.

#### **"Afficher un aperçu/ vignette lors de l'insertion du film"**

Si **Afficher vignette lors de l'insertion du film** (SA-21 uniquement) ou **Afficher un aperçu lors de**  l'insertion du film est sélectionné dans la boîte de dialogue "Préférences" (**4341**), choisissez un type de film et un mode couleur (31) avant d'insérer le film.

#### **"Support du film"/ "Surface d'émulsion"**

Si vous examinez un film sous une lumière vive, la surface d'image apparaît légèrement en relief, matte, indiquant le côté de l'émulsion. La surface opposée (le support du film) est brillante et lisse. Insérez le film, le support orienté vers le haut.

# **Etape 5—Choisir un type de film et un mode couleur**

Les étapes suivantes concernent les commandes de la fenêtre de numérisation de Nikon Scan. Les noms et les fonctions de ces commandes sont indiqués ci-dessous.

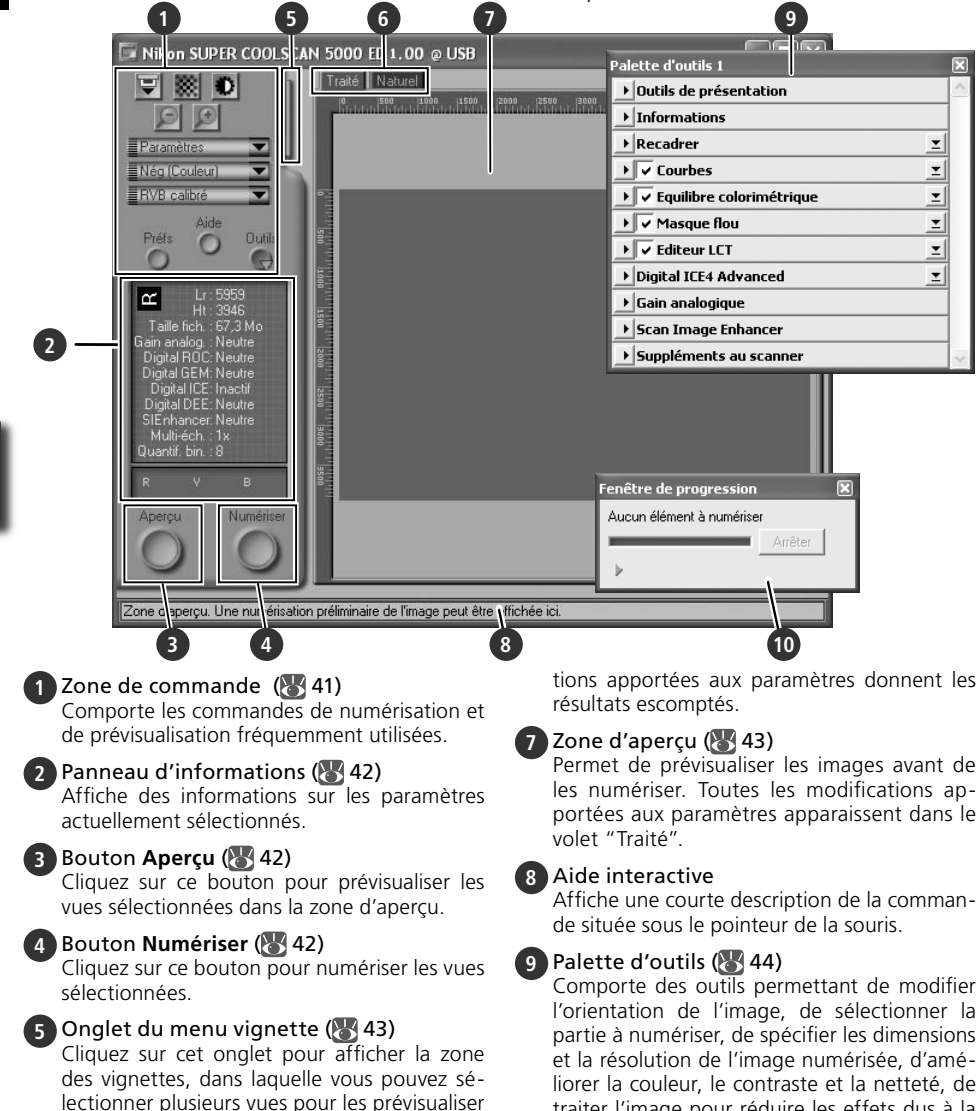

traiter l'image pour réduire les effets dus à la poussière, aux rayures, à la décoloration, au grain du film et à la sous-exposition, et de contrôler les paramètres du scanner.

#### **10** Fenêtre de progression (8343)

Indique l'état des tâches en cours d'exécution et affiche celles qui ont été exécutées ou sont en attente d'exécution.

ou les numériser.

**6** Onglets Traité/ Naturel (8443)

Le volet "Traité" affiche l'image telle qu'elle apparaîtra si elle est numérisée avec les paramètres actuels ; dans le volet "Naturel" figure l'image non modifiée. En comparant ces deux affichages, vous pouvez savoir si les modifica-

1 Choisissez un type de film<br>Cliquez sur le menu Type de film dans la zone de contrôle de la fenêtre de numérisation et choisissez le type de film correspondant au film en attente de numérisation.

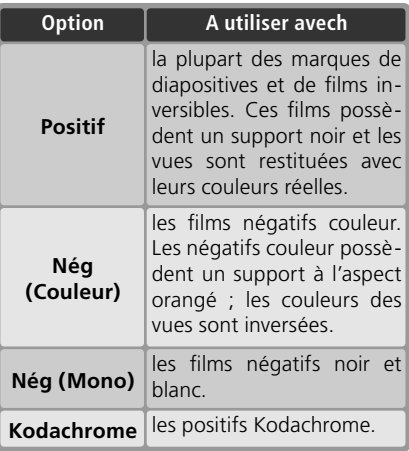

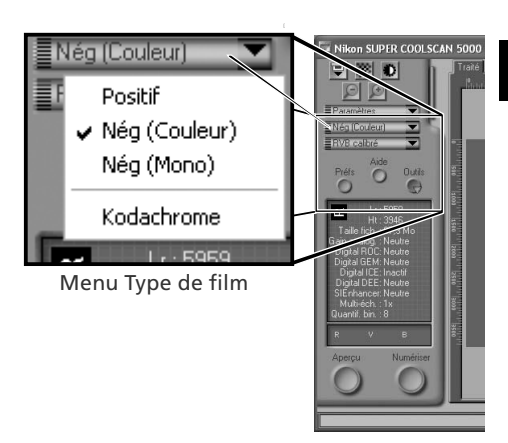

2 Choisissez un modèle de couleur<br>Cliquez sur le menu Mode couleur dans la zone de contrôle de la fenêtre de numérisation et choisissez un mode couleur en fonction de l'utilisation ultérieure de l'image.

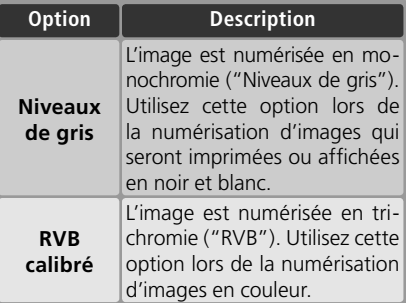

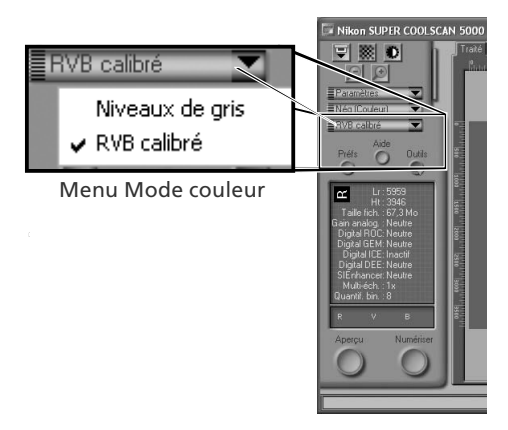

# **Etape 6 — Créer un aperçu (prévisualiser)**

L'adaptateur film en bande SA-21 permet d'effectuer une "numérisation par lot" pour plusieurs images. Sélectionnez la vue ou les vues que vous souhaitez numériser dans le menu Vignette.

## *Adaptateur diapo montée MA-21*

Comme le MA-21 numérise les diapositives une à une, il n'est pas nécessaire de sélectionner la vue que vous souhaitez numériser. Les utilisateurs du MA-21 peuvent passer à l'étape 6-4  $(8, 33)$ .

1 Ouvrez le menu Vignette Cliquez sur l'onglet du menu Vignette.

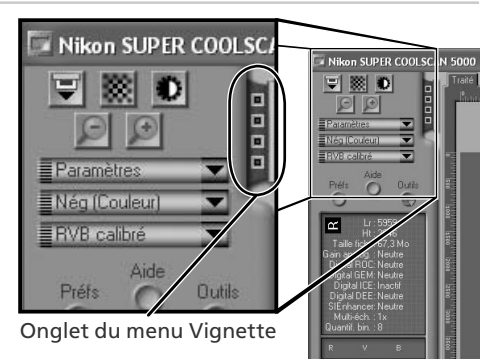

## 2 Affichez les vignettes

Pour afficher les vues dans le menu Vignette sous forme de vignettes (aperçu), cliquez sur le bouton . Le scanner numérise alors le film afin de créer des vignettes qu'il affiche ensuite dans le menu Vignette.

3 Sélectionnez les vues Sélectionnez la vue que vous souhaitez numériser, soit en cliquant sur la vignette correspondante, soit sur le numéro correspondant (les vues sélectionnées sont entourées en vert). Pour sélectionner plusieurs vues, cliquez sur chaque vue successivement, tout en maintenant la touche Ctrl (Windows) ou commande (Macintosh) enfoncée. Vous pouvez éga-

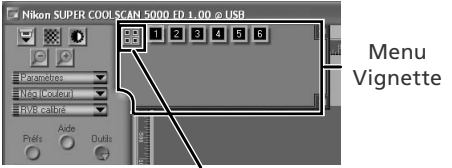

Cliquez ici pour afficher/ masquer les vignettes

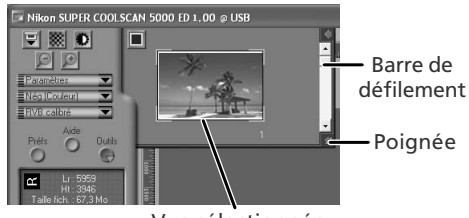

Vue sélectionnée

lement cliquer sur la première image d'une suite d'images puis sur la dernière, tout en maintenant la touche Maj enfoncée afin de sélectionner la totalité des images. Pour afficher les vues qui ne sont pas visibles dans le menu Vignette, servez-vous de la barre de défilement ou agrandissez le menu en faisant glisser la poignée située dans le coin inférieur droit.

#### **Affichage des vignettes**

Si vous avez sélectionné un type de film inapproprié lors de la création des vignettes, l'affichage des vignettes ne représentera pas le contenu réel du film. Cliquez sur le bouton  $\blacksquare$  du menu Vignette pour masquer les vignettes puis sélectionnez le type de film adéquat dans le menu Type de film. Cliquez sur le bouton **PP** pour afficher les nouvelles vignettes.

**4 Cliquez sur le bouton Aperçu<br>Un aperçu s'affiche dans la zone d'aperçu.** 

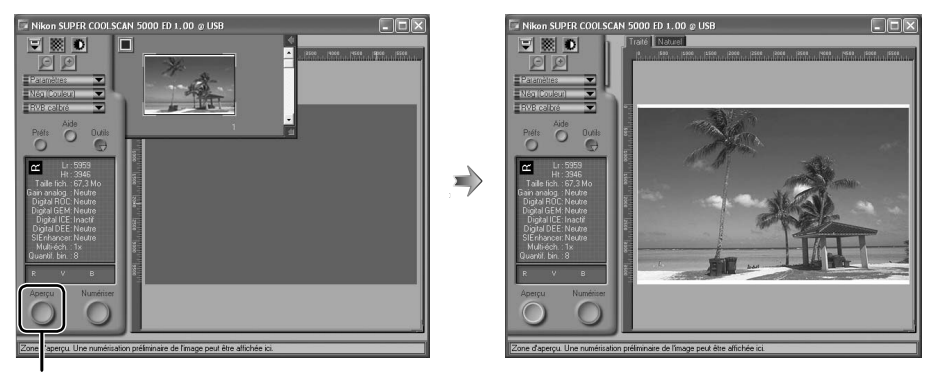

#### Bouton **Aperçu**

Si vous avez sélectionné plusieurs vues, vous pouvez visualiser les autres vues en cliquant sur les vignettes correspondantes dans le menu Vignette.

#### **Rotation et basculement des images**

La palette Outils de présentation de la Palette d'outils (844) comporte des commandes permettant de faire pivoter ou de faire basculer des images.

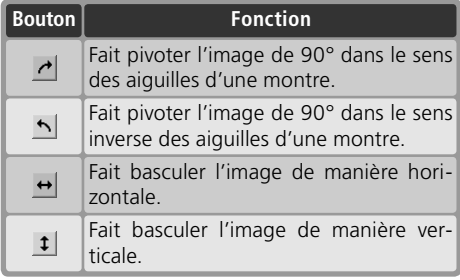

#### Cliquez pour afficher la palette Outils de présentation

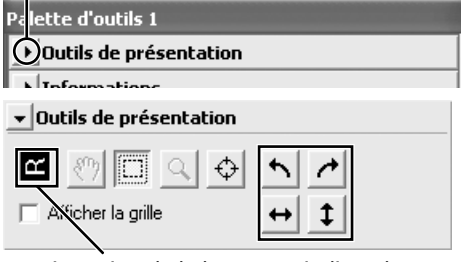

L'orientation de la lettre "R" indique le sens des rotations et des basculements effectués. Le "R" apparaît en rouge lorsqu'un basculement a été effectué.

# **Etape 7 — Effectuer un recadrage**

Pour numériser uniquement une sélection dans l'application hôte, utilisez l'outil de sélection dans la Palette Outils de présentation afin de sélectionner la zone de votre choix. Cette sélection est appelée "recadrage".

#### Ouvrez la palette Outils de présentation

Cliquez sur le triangle situé à côte de "Outils de présentation" dans la Palette d'outils (si cette dernière n'est pas ouverte, cliquez sur le bouton **Outils** dans la fenêtre de numérisation puis sélectionnez **Palette d'outils 1** dans le menu qui apparaît).

Sélectionnez l'outil de sélection

Cliquez ici pour afficher la palette Outils de présentation

p, lette d'outils 1

DOutils de présentation

والمستنقص والمستعرضة المرابع

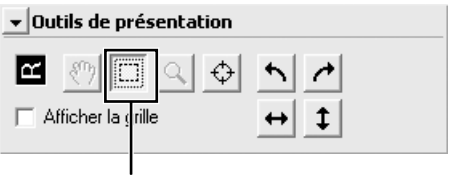

Outil de sélection

3 Effectuez un recadrage Pour effectuer un recadrage, faites glisser la souris sur l'image située dans la zone d'aperçu. Les contours du recadrage sont représentés par une ligne en pointillé. Vous pouvez modifier la taille du recadrage en "étirant" ses contours. Pour modifier sa position, placez le curseur à l'intérieur de la zone sélectionnée et faites glisser celle-ci vers l'emplacement de votre choix.

Répétez cette étape pour chaque image sélectionnée dans le menu Vignette. Pour afficher les images dans la zone d'aperçu, ouvrez le menu Vignette et cliquez sur les vignettes sélectionnées.

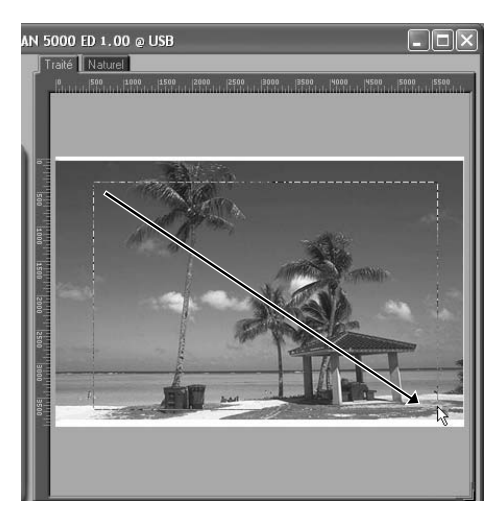

#### **Choix d'une taille de sortie et d'une résolution**

La palette "Taille du recadrage" de la Palette d'outils permet de spécifier la taille et la résolution du recadrage lorsqu'il sera ouvert dans l'application hôte (23 26). Par exemple, pour numériser une image destinée à être imprimée au format A4 (21 × 29,7cm) à l'aide d'une imprimante à jet d'encre classique :

- **1** Cliquez sur le triangle situé à côté de "Taille du recadrage" dans la Palette d'outils pour ouvrir la palette "Taille du recadrage".
- **2** Choisissez **Conserver ce recadrage** et utilisez la souris pour effectuer un recadrage dans la zone d'aperçu  $\left(\sqrt[3]{3}\right)$  34).
- **3** Choisissez **Centimètres** ou **Pouces** dans le menu relatif à l'unité de sortie.
- **4** Saisissez une valeur pour la **H**au**t**eur ou pour la **L**a**r**geur, compatible avec le format A4 (vous devez conserver une marge de 2cm au moins). L'autre valeur sera ajustée automatiquement pour conserver le cadrage sélectionné ; si vous obtenez une image toujours trop grande, saisissez une valeur qui sera compatible avec le format A4.

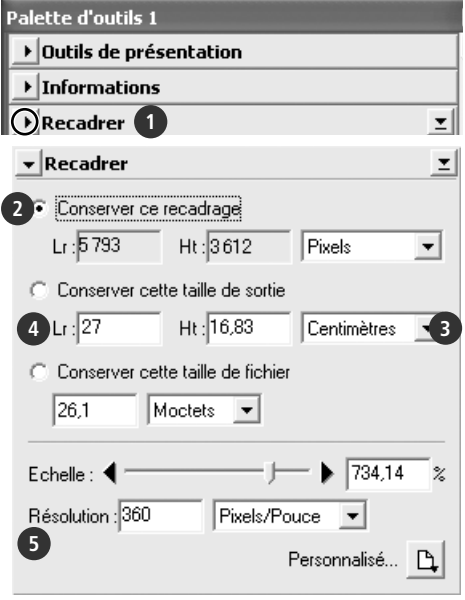

**5** Saisissez une résolution de sortie de 360 pixels par pouce.

#### **Quantification (en bits)**

La quantification détermine le nombre maximal de couleurs présentes dans l'image après sa numérisation. Vous avez le choix entre seize et huit bits (5000 ED) ou quatorze et huit bits (COOLSCAN V ED) dans la palette "Suppléments au scanner". Pour de plus amples informations, consultez le *Manuel de référence de Nikon Scan* (sur CD).

#### **Scan Image Enhancer**

Les outils d'amélioration de l'image, disponibles dans la Palette d'outils permettent de modifier les images avant leur numérisation. Par exemple, la technologie Scan Image Enhancer ajuste automatiquement la luminosité, le contraste et les teintes pour restituer des images destinées à être imprimées ou utilisées "telles quelles", sans modification supplémentaire (à noter que le temps de numérisation est plus long et que l'effet obtenu risque d'être peu satisfaisant avec des images sombres). Pour en savoir plus sur la technologie Scan Image Enhancer, sur les autres options d'amélioration de l'image et sur les paramètres de numérisation disponibles dans Nikon Scan, consultez la rubrique "Nikon Scan" ( 39) ou le *Manuel de référence de Nikon Scan* (sur CD).

#### **Guide de numérisation**

Le *Guide de numérisation* comporte des exemples de réglages pour les paramètres de la palette "Taille du recadrage" dans différents cas de figures.

# **Etape 8 — Numériser et enregistrer**

#### 1 Cliquez sur le bouton **Numériser**

Cliquez sur le bouton **Numériser** pour lancer la numérisation du recadrage sélectionné dans la zone d'aperçu. L'état d'avancement de la numérisation est indiqué dans la fenêtre de progression  $(\sqrt{3}, 43)$ .

#### *Numérisation par lot*

Si vous avez sélectionné plusieurs vues dans le menu Vignette  $(\sqrt{3})$  32) et que vous cliquez sur le bouton **Numériser**, une boîte de dialogue comportant des options de numérisation par lot apparaîtra. Cliquez sur **OK** pour enregistrer les images numérisées sur le disque. Si vous utilisez Nikon Scan en tant qu' "application autonome", la boîte de dialogue "Options d'enregistrement du fichier"

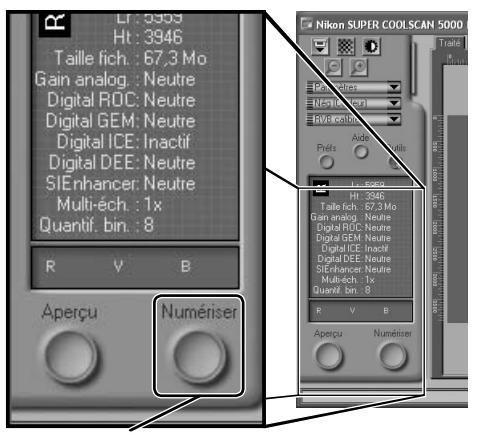

bouton **Numériser**

s'affiche ; choisissez un emplacement et un format de fichier puis cliquez sur OK pour lancer la numérisation. Les images ne seront pas ouvertes dans des fenêtres mais seront enregistrées à l'emplacement choisi dans la boîte de dialogue "Options d'enregistrement du fichier". Passez à l'étape 9, "Ejecter et quitter" (8, 38).

Le MA-21 ne permet pas d'effectuer des numérisations par lot.

Une fois la numérisation terminée, les images s'ouvrent dans des fenêtres de l'application hôte (numérisations uniques seulement). A noter que la fenêtre de numérisation risque de chevaucher la fenêtre de l'application hôte. Ainsi, pour afficher les images, il sera peut-être nécessaire de déplacer la fenêtre de numérisation.

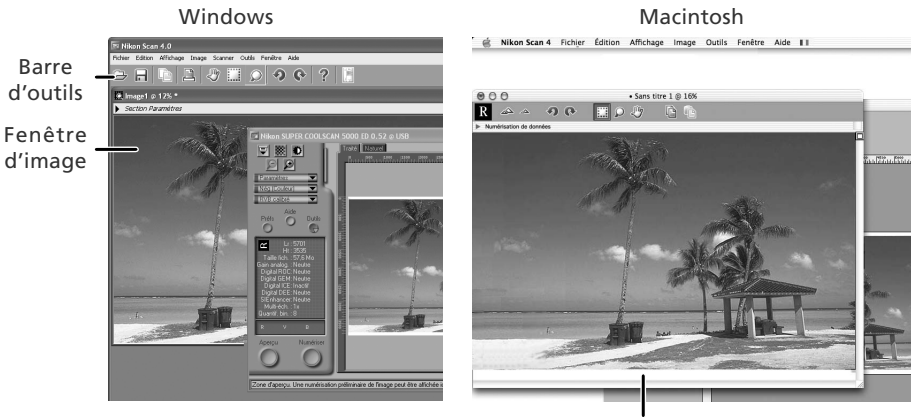

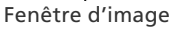

2 Sélectionnez la commande Enregistrer Pour enregistrer l'image dans la fenêtre active, sélectionnez **Enregistrer** ou **Enregistrer sous…** dans le menu **Fichier**  de l'application hôte (<sup>26</sup>, 26). Si vous utilisez Nikon Scan en tant qu' "application autonome" sous Windows, vous pouvez également enregistrer l'image de la fenêtre active en cliquant sur le bouton **H** ("Enregistrer") situé dans la barre d'outils.

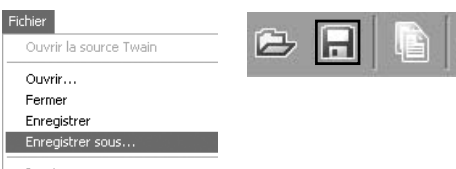

3 Enregistrez l'image<br>3 Après avoir localisé l'emplacement de votre choix, saisissez un nom pour l'image et choisissez un format de fichier. Cliquez sur le bouton **Enregistrer** pour enregistrer l'image sur le disque. Répétez les étapes 2 et 3 pour enregistrer toutes les images.

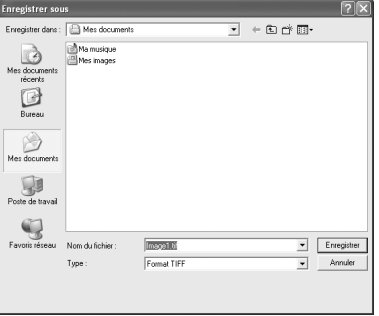

#### **Boîtes de dialogue classiques "Enregistrer sous"**

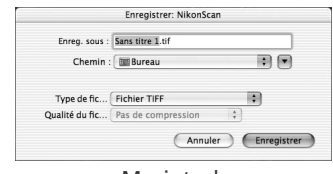

#### Macintosh

**Windows** 

#### **Impression des images**

Vous pouvez imprimer les images en sélectionnant la commande Imprimer dans le menu **Fichier** de l'application hôte. Si vous utilisez Nikon Scan en tant qu' "application autonome" sous Windows, vous pouvez également imprimer l'image de la fenêtre active en cliquant sur le bouton **sur la situé dans la barre** d'outils. Pour en savoir plus, consultez le *Manuel de référence de Nikon Scan*.

# **Etape 9 — Ejecter et quitter**

## *38*

## Eiecter le film

#### *SA-21*

Pour éjecter le film de l'adaptateur film en bande SA-21, cliquez sur le bouton d'éjection situé dans la zone de contrôle de la fenêtre de numérisation. L'éjection est terminée lorsque le témoin DEL cesse de clignoter. The contract of the contract of the cliquoter bouton d'éjection

## *Ejection du film du SA-21*

Servez-vous toujours du bouton d'éjection situé dans la fenêtre de numérisation pour éjecter le film du SA-21. Patientez jusqu'à la fin de l'éjection avant de retirer le film manuellement. Si vous tentez de retirer le film au cours de l'éjection, vous risqueriez de l'endommager ou de provoquer des erreurs de numérisation. Pour obtenir des informations sur la méthode à adopter en cas de bourrage de film dans le SA-21, consultez la rubrique "Erreurs dues au bourrage de film  $(SA-21)$ " ( $\rightarrow$  60).

Si vous avez fermé la fenêtre de numérisation avant d'avoir éjecté le film, mettez le scanner hors tension puis à nouveau sous tension. Le film sera éjecté automatiquement.

## *MA-21*

Vérifiez que le témoin DEL ne clignote pas puis appuyez sur le bouton d'éjection situé à l'avant de l'adaptateur pour éjecter la diapositive.

2 Quitter l'application hôte Sélectionnez **Quitter** (Windows) ou **Quitter** (Mac OS 9) dans le menu **Fichier**. Sous Mac OS X, ouvrez le menu de l'application et choisissez l'option "Quitter" de l'application hôte.

# $3$  Mettez le scanner hors tension

*Laissez un adaptateur dans le scanner* Afin d'éviter que la poussière ne s'accumule dans le scanner, veillez à ne pas retirer le MA-21 ou le SA-21 de la fente prévue à cet effet lorsque le scanner est hors tension.

# **Mécanisme de verrouillage du SA-21**

Si vous mettez le scanner hors tension alors que le film est toujours à l'intérieur, le mécanisme de verrouillage du scanner ( $\begin{pmatrix} 1 & 29 \\ 2 & 9 \end{pmatrix}$  vous empêchera de retirer le SA-21. Avant de retirer le SA-21 du scanner, mettez le scanner sous tension et attendez que le film soit éjecté automatiquement. Si vous tentez de retirer l'adaptateur alors que le film est toujours à l'intérieur, vous risquez d'interrompre la connexion entre l'adaptateur et le scanner. Si c'est le cas, réinsérez l'adaptateur dans le scanner pour rétablir la connexion. Si vous tentez de retirer l'adaptateur en utilisant la force, vous risquez de l'endommager ou d'endommager le scanner.

## **Retrait des porte-films**

Lors de l'utilisation d'un porte-film optionnel FH-3 ( 50), retirez le porte-film avant de mettre le scanner hors tension.

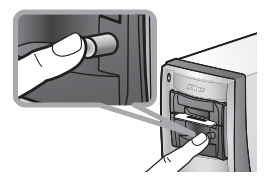

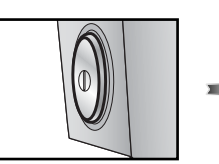

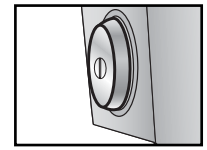

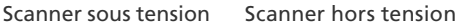

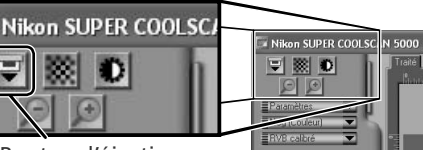

# *Nikon Scan*

Ce chapitre décrit de manière générale le logiciel Nikon Scan qui permet de piloter le scanner. Pour de plus amples informations, consultez le *Manuel de référence de Nikon Scan* (sur CD).

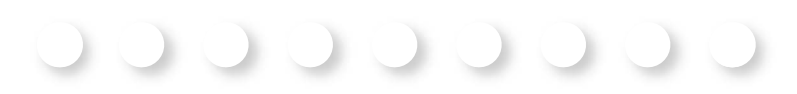

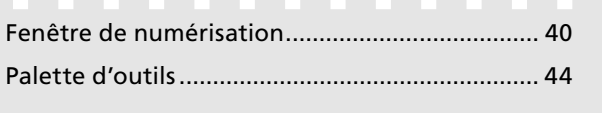

# **Fenêtre de numérisation enêtre de**

Les noms des différentes parties de la fenêtre de numérisation sont indiqués ci-dessous.

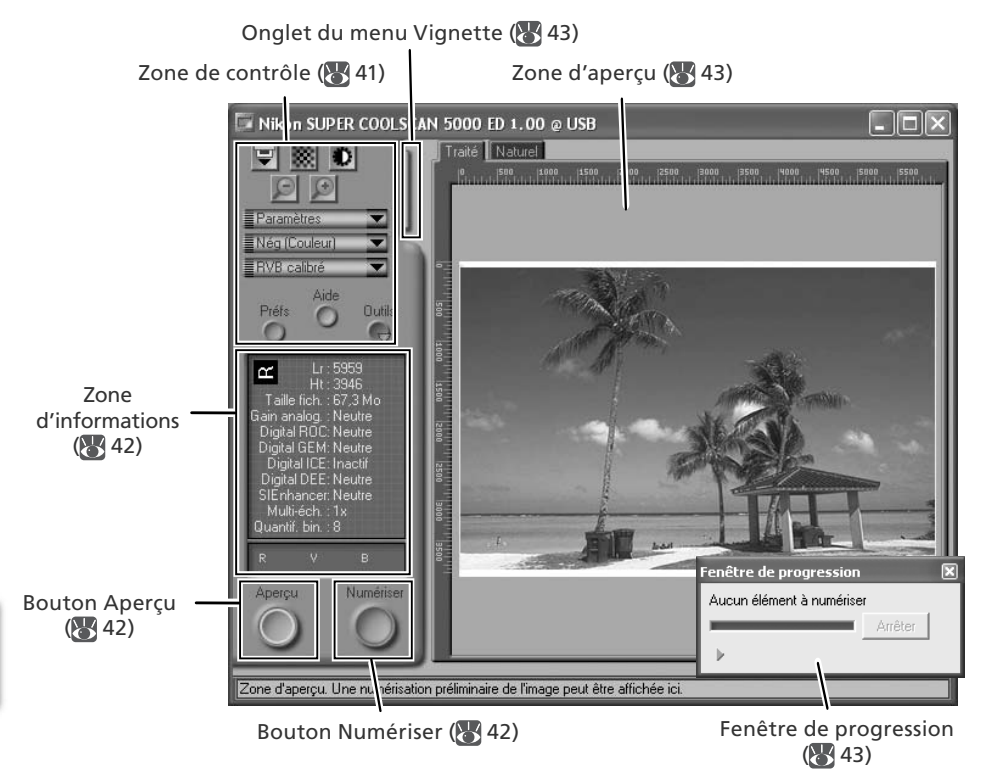

## **Zone de contrôle**

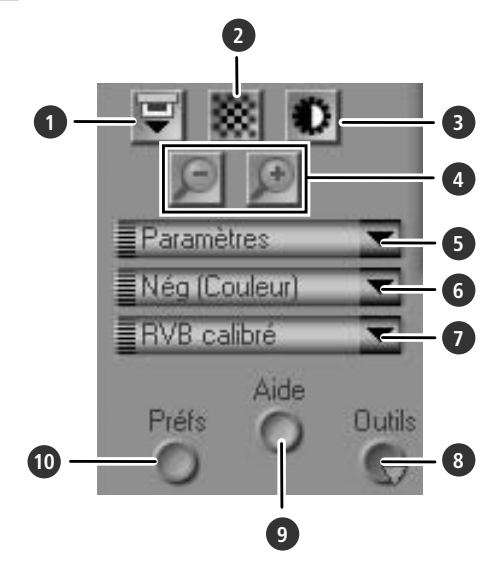

#### **1** Bouton Ejecter

Ejecte le film d'adaptateurs multi-vues comme le SA-21. Dans le cas du chargeur diapositive optionnel SF-210 pour le 5000 ED, cliquer sur ce bouton éjecte la diapositive actuelle et en insère une autre.

Ce bouton ne permet pas d'éjecter les diapositives du MA-21.

#### **2** Bouton Mise au point automatique

Cliquez sur ce bouton pour que le scanner effectue la mise au point. Cliquez tout en appuyant sur la touche Ctrl (Windows) ou option (Macintosh) pour sélectionner une nouvelle cible de mise au point.

#### **3** Bouton Exposition automatique

Lorsque vous cliquez sur ce bouton, le scanner analyse l'image actuelle et ajuste l'exposition afin d'obtenir un résultat optimal.

#### **4** Boutons de zoom

Cliquez sur  $\Box$  pour effectuer un zoom avant sur la section de l'image actuellement sélectionnée dans la zone d'aperçu. Cliquez sur le bouton  $\Box$  pour effectuer un zoom arrière.

#### **5** Menu Paramètres

Enregistre, charge ou réinitialise les paramètres.

#### **6** Menu Type de film

Choisissez l'option correspondant au type de film que vous numérisez: **Positif** pour film positif ou inversible, Nég (Couleur) pour négatifs couleur, ou **Nég (Mono)** pour négatifs noir et blanc. Une option **Kodachrome** séparée permet de numériser les positifs Kodachrome.

#### **7** Menu Mode couleur

Choisissez un mode couleur en fonction du traitement et de l'utilisation ultérieurs de l'image.

#### **8** Bouton **Outils**

Cliquez sur ce bouton pour ouvrir la Palette d'outils ou la fenêtre de progression de la numérisation.

#### **9** Bouton **Aide**

Cliquez sur ce bouton pour ouvrir l'aide de Nikon Scan.

#### **10** Bouton **Préfs** (Préférences)

Cliquez sur ce bouton pour ouvrir la boîte de dialogue "Préférences".

## **Zone d'informations**

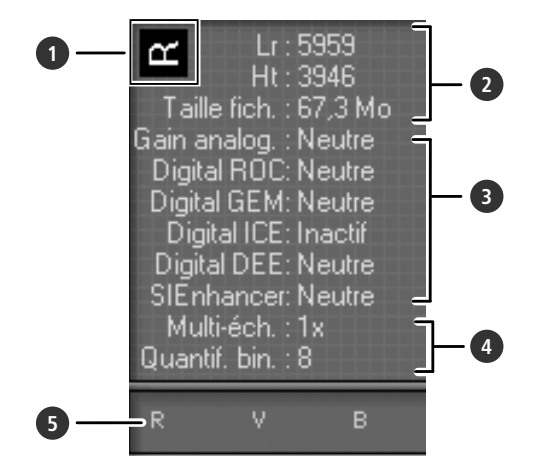

#### **1** Orientation

Indique l'orientation de l'aperçu, signale toute rotation ou tout basculement effectués.

#### **2** Dimensions/ taille du fichier

Indique la hauteur et la largeur de la sélection ("recadrage") en cours en pixels ainsi que la taille du fichier correspondant si la sélection est numérisée avec la taille de sortie et la résolution actuelles.

#### **3** Amélioration de l'image

Indique l'état actuel des technologies Digital ICE4 Advanced et Gain analogique. A noter que l'utilisation de Digital ICE<sup>4</sup> Advanced risque d'augmenter la durée de numérisation.

#### **4** Suppléments au scanner

Affiche la quantification en cours (détermine le nombre maximal de couleurs disponibles) et indique si le multi-échantillonnage (5000 ED uniquement) est activé.

#### **5** Valeurs colorimétriques

Indique les valeurs colorimétriques du pixel situé sous le curseur. Les valeurs pour le volet Naturel figurent sur la rangée supérieure, les valeurs pour le volet Traité sur la rangée inférieure.

## **Boutons Aperçu et Numériser**

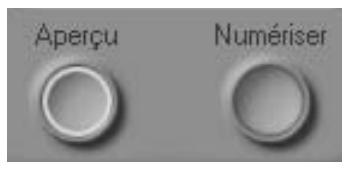

#### Bouton **Aperçu**

Cliquez sur ce bouton pour créer un aperçu de (prévisualiser) l'image que vous souhaitez numériser (si vous avez sélectionné plusieurs vues dans le menu Vignette, un aperçu sera créé pour chaque vue). Veillez à cliquer sur ce bouton après avoir modifié le type de film ou choisi une nouvelle valeur de gain analogique.

#### Bouton **Numériser**

Numérise les images et les ouvre dans l'application hôte (si vous avez sélectionné plusieurs vues dans le menu Vignette, une numérisation sera effectuée pour chaque vue, et les images obtenues s'afficheront dans des fenêtres séparées).

## **Onglet du menu Vignette**

Cliquez sur cet onglet pour ouvrir le menu Vignette. Si vous avez sélectionné plusieurs vues, les images sélectionnées pourront être numérisées en une seule fois. C'est ce que l'on appelle la "numérisation par lot".

## **Zone d'aperçu**

C'est dans cette zone que vous pouvez prévisualiser les vues. Cliquez sur les onglets "Naturel" et "Traité" pour comparer rapidement "l'avant et l'après" modification des paramètres de la Palette d'outils. Le volet "Naturel" affiche l'image avant son traitement, le volet "Traité" affiche l'image telle qu'elle apparaîtra si elle est numérisée avec les paramètres actuels.

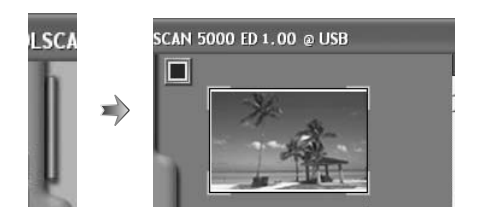

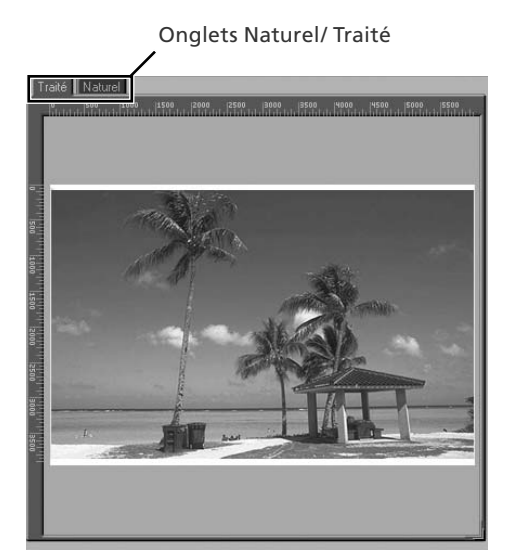

## **Fenêtre de progression**

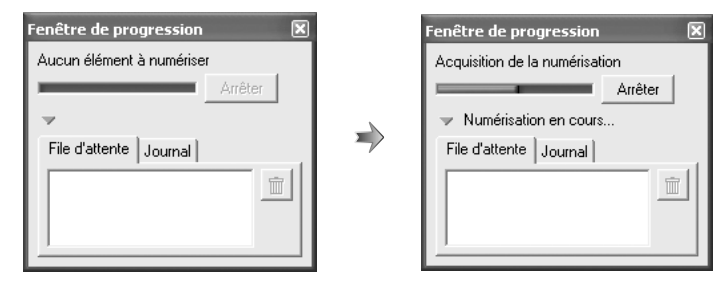

L'état d'avancement de la création d'aperçu (prévisualisation) et de la numérisation est indiqué dans cette fenêtre. Le nom de la tâche en cours d'exécution (acquisition des vignettes, d'un aperçu ou d'une numérisation) apparaît en haut de la fenêtre. Les tâches en attente d'exécution figurent dans l'onglet "File d'attente", celles qui ont été effectuées dans l'onglet "Journal". Pour arrêter l'exécution d'une tâche, cliquez sur **Arrêter**.

# **Palette d'outils alette**

Pour afficher ou masquer la Palette d'outils, cliquez sur le bouton **Outils** situé dans la zone de contrôle de la fenêtre de numérisation. Pour en savoir plus, consultez le *Manuel de référence de Nikon Scan* (sur CD).

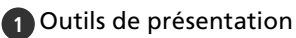

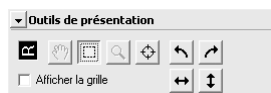

Sélectionnez la section de l'image que vous souhaitez numériser, choisissez une cible de mise au point ou faites basculer ou pivoter les images. Utilisez les outils Zoom et Main pour vous déplacer dans les images ouvertes dans Nikon Scan après leur numérisation.

## **2** Informations

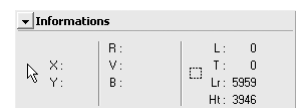

Consultez les informations relatives à la largeur et à la hauteur de la sélection (recadrage) en cours, ainsi que les coordonnées de son coin supérieur gauche. L'affichage des valeurs colorimétriques indique la couleur du pixel situé sous le curseur avant et après le traitement ; elles sont séparées par une barre oblique.

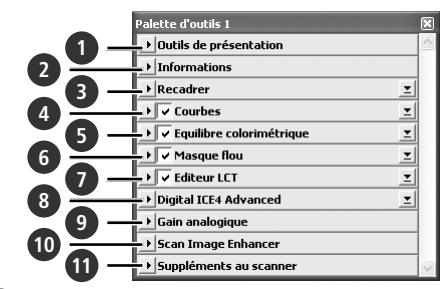

#### **3** Recadrer

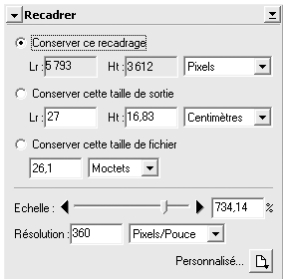

Spécifiez la taille et la résolution de l'image obtenue après la numérisation du film.

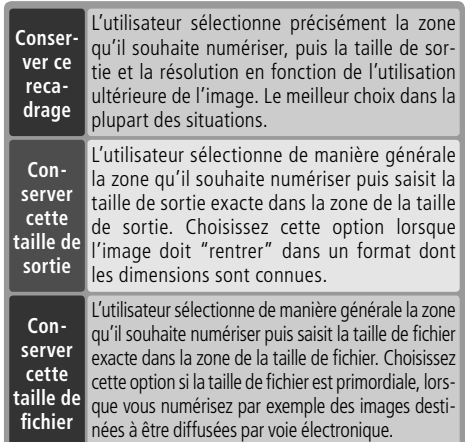

Saisissez la **H**au**t**eur et/ ou la **L**a**r**geur de votre choix dans les zones de texte. Si **Conserver ce recadrage** est sélectionné, l'autre dimension sera automatiquement ajustée pour conserver le recadrage sélectionné. Si **Conserver cette taille de fichier** est sélectionné, l'autre dimension et la résolution seront automatiquement ajustées pour conserver la taille de fichier sélectionnée ; le recadrage de la zone d'aperçu sera ajusté en fonction.

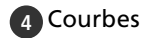

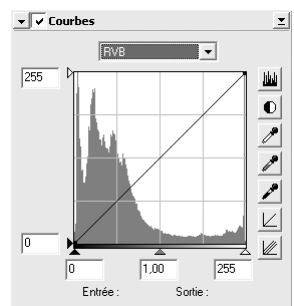

Permet d'ajuster la luminosité, le contraste et la couleur pour des portions spécifiques de la gamme des tons (cet outil permet par exemple d'augmenter la luminosité dans les ombres).

#### **5** Equilibre colorimétrique

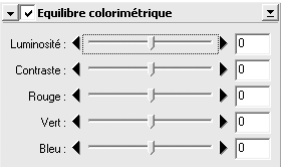

Permet d'ajuster la luminosité, le contraste et l'équilibre colorimétrique de manière globale.

**6** Masque flou

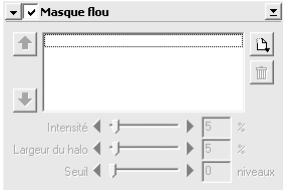

Améliore la netteté des images en accentuant les couleurs.

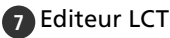

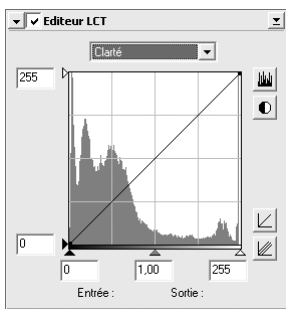

Permet d'ajuster la luminosité, le contraste et la couleur pour des portions spécifiques de la gamme des tons, ou permet d'utiliser les éditeurs de tonalité et de chrominance pour contrôler précisément la couleur.

#### **8** Digital ICE4 Advanced (Digital ICE quad Advanced)

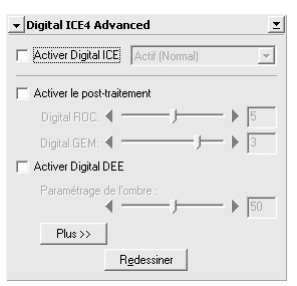

Quatre outils sont proposés:

- *Digital ICE* : atténue les effets dus à la poussière et aux rayures.
- *Digital ROC* : redonne aux couleurs décolorées leurs teintes d'origine.
- *Digital GEM* : réduit les effets dus au grain du fi lm.
- *Digital DEE* : fait ressortir les détails dans les zones sous-exposées ou surexposées de la vue.

#### **9** Gain analogique

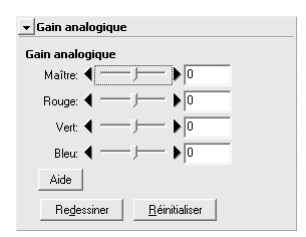

Règle les valeurs d'exposition pour chaque élément coloré de la source lumineuse du scanner.

#### **10** Scan Image Enhancer

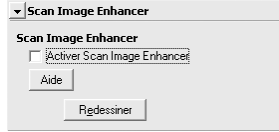

Effectue le réglage automatique de la luminosité, de la couleur et du contraste.

## **11** Suppléments au scanner

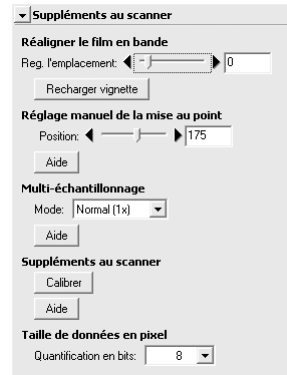

Contrôle des fonctions spécifiques au type de scanner actuellement connecté. Dans le cas du 5000 ED, le multi-échantillonnage permet de réduire le bruit.

- *Multi-échantillonnage (5000 ED uniquement)* Utilisez cette fonction afin de réduire le bruit.
- *Quantifi cation (en bits)*

Vous avez le choix entre une quantification de seize (5000 ED), quatorze (COOLSCAN V ED), ou huit bits.

## **Digital ICE**

La technologie Digital ICE risque de ne pas produire les résultats escomptés avec un film noir et blanc (monochrome) (sauf s'il a été développé en couleur).

#### **Film Kodachrome**

Lors de la numérisation de pellicules Kodachrome avec un appareil photo numériques 5000 ED ou un COOLSCAN V ED, sélectionnez **Kodachrome** dans le menu du type de pellicule. En fonction de la vue numérisée, un flou ou une perte de détails localisés peuvent éventuellement se produire lors de la numérisation d'une pellicule Kodachrome avec un 5000 ED ou un COOLSCAN V ED.

# *Remarques techniques*

Ce chapitre présente les caractéristiques du scanner et fournit des informations relatives à la maintenance et le dépannage.

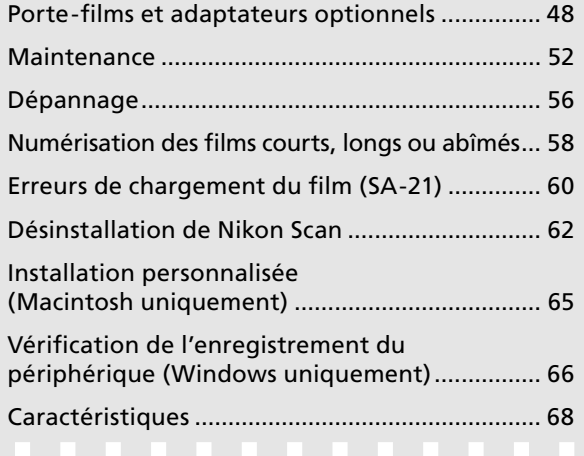

# **Porte-films et adaptateurs optionnels**

Les adaptateurs et porte-films suivants sont disponibles pour les SUPER COOLSCAN 5000 ED et COOLSCAN V ED :

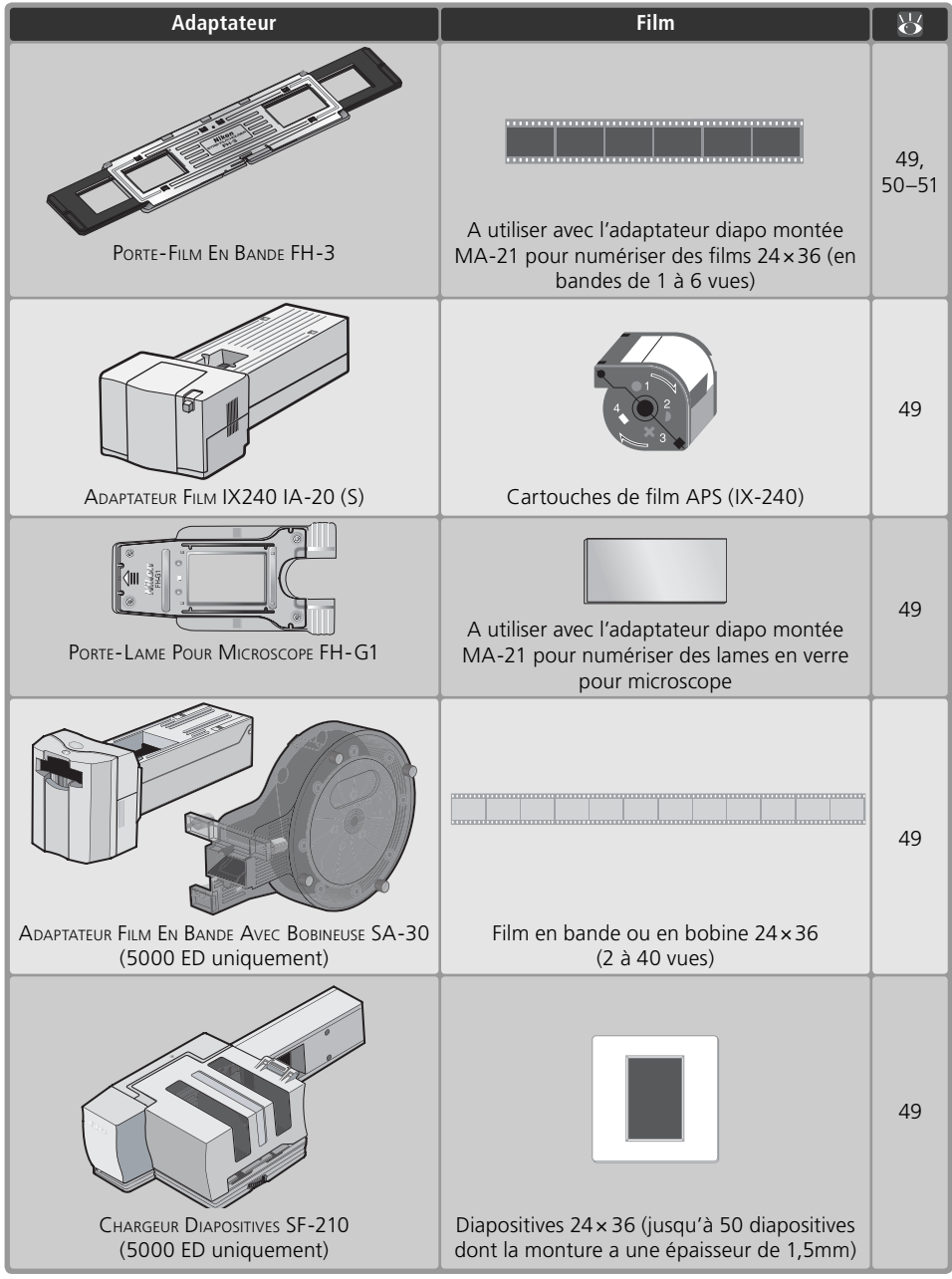

## **Caractéristiques**

## **PORTE-FILM EN BANDE FH-3 (5000 ED et COOLSCAN V ED)**

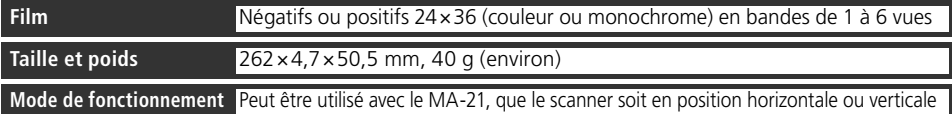

## **ADAPTATEUR FILM IX240 IA-20 (S) (5000 ED et COOLSCAN V ED)**

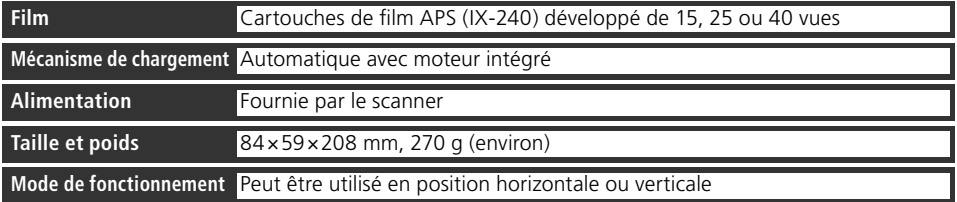

## **PORTE-LAME POUR MICROSCOPE FH-G1 (5000 ED et COOLSCAN V ED)**

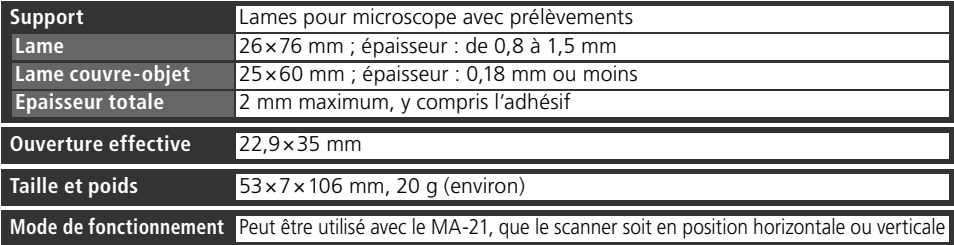

## **ADAPTATEUR FILM EN BANDE AVEC BOBINEUSE SA-30 (5000 ED uniquement)**

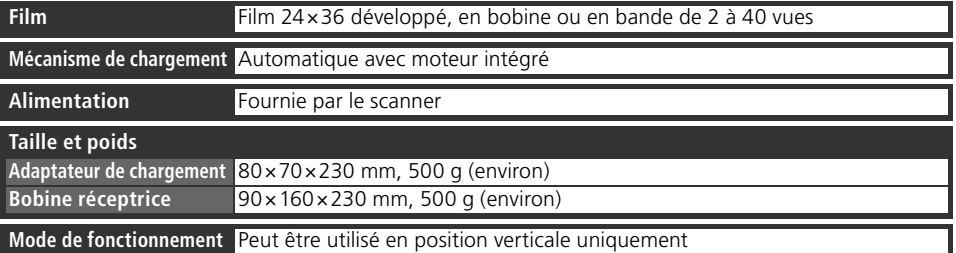

## **CHARGEUR DIAPOSITIVES SF-210 (5000 ED uniquement)**

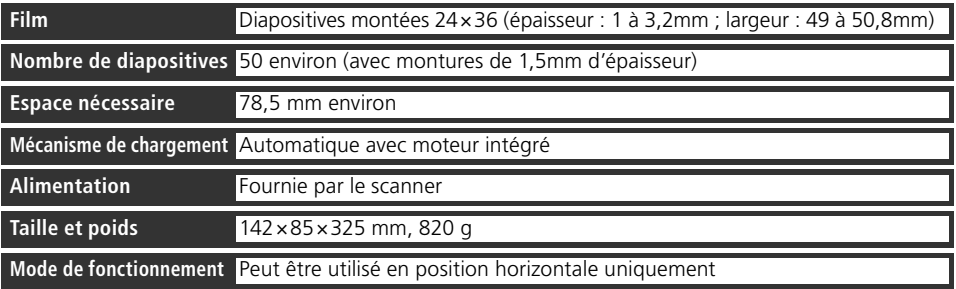

## **Porte-film FH-3**

Le FH-3 permet de numériser des bandes de film 24×36 comportant 6 vues maximum, à l'aide de l'adaptateur diapo montée MA-21. Vous pouvez utiliser le FH-3 avec des films qui ne peuvent pas être numérisés à l'aide du SA-21, soit parce qu'ils comportent une seule vue, soit parce qu'ils présentent une courbure ("curl") excessive ou des perforations abîmées ( 58).

Logo Nikon

Loquet

Ouverture

Verrouiller

**Ouvertures** 

## **Placement du film dans le porte-film**

1 Ouvrez le porte-film<br>Tenez le porte-film, le logo Nikon dirigé vers le haut. Débloquez les loquets pour ouvrir le porte-film.

2 Placez le film dans le porte-film<br>Placez une bande de film 24×36, support dirigé vers le haut (surface d'émulsion matte vers le bas) dans la partie inférieure du porte-film. La vue à numériser doit correspondre à une ouverture de la partie inférieure.

3 Fermez le porte-film<br>3 Fermez le porte-film en alignant les extrémités des parties inférieure et supérieure. Rabattez le porte-film et appuyez sur les deux extrémités afin que les parties inférieures et supérieures soient parfaitement verrouillées.

4 Alignez le film sur les ouvertures Faites-glisser la partie noire en plastique jusqu'à ce que la vue à numériser apparaisse dans l'une des deux ouvertures du rabat en métal.

#### **"Support du film"/ "Surface d'émulsion"**

Si vous examinez un film sous une lumière vive, la surface d'image apparaît légèrement en relief, matte, indiquant le côté de l'émulsion. La surface opposée (le support du film) est brillante et lisse. Insérez le film, le support orienté vers le haut.

#### **Insertion du porte-film**

1 Insérez l'adaptateur diapo montée MA-21<br>Après avoir vérifié que le témoin DEL ne clignotait pas, insérez l'adaptateur diapo montée MA-21 dans la fente prévue à cet effet (<sup>25</sup>/25). Une fois l'adaptateur entièrement inséré, le témoin DEL clignote : le scanner est en cours d'étalonnage ( 24). Attendez que le témoin ait cessé de clignoter.

2 Insérez le FH-3 Le FH-3 ne pouvant numériser que les trois premières vues insérées, il doit être retourné pour pouvoir numériser les trois autres ; référez-vous aux schémas ci-dessous (les flèches indiquent le sens de l'insertion). Faites-glisser le porte-film jusqu'à ce qu'il soit complètement inséré.

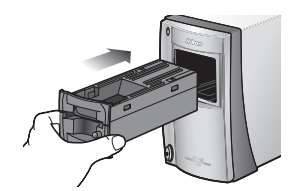

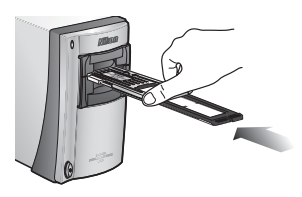

Pour numériser les vues 1-3, insérez l'extrémité gauche du porte-film dans le scanner.

Pour numériser les vues 4-6, insérez l'extrémité droite du porte-film dans le scanner.

Quatrième vue numérisée

(vue "D") Cinquième

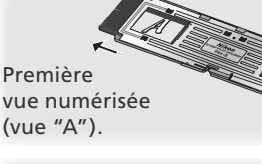

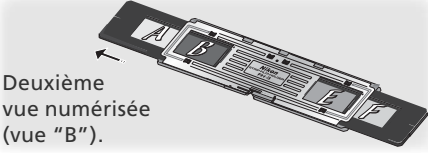

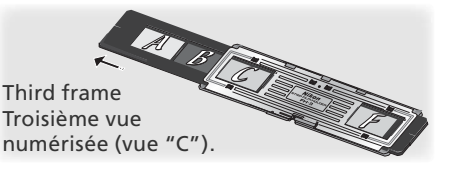

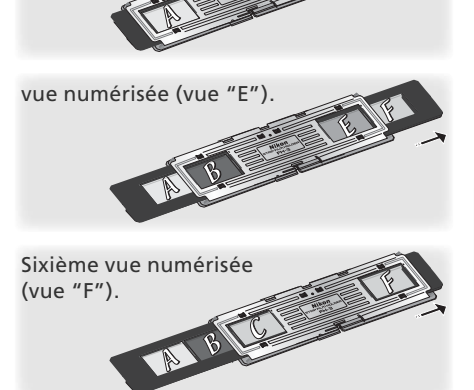

## **Retrait du porte-film**

Après avoir vérifié que le témoin DEL ne clignotait pas, retirez le FH-3 manuellement. Le bouton d'éjection du MA-21 ne permet pas d'éjecter le FH-3.

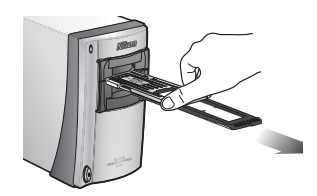

#### **Retrait des porte-films**

Retirez le FH-3 après toute utilisation. Des erreurs peuvent survenir si le FH-3 reste à l'intérieur du scanner alors que celui-ci est sous tension. Si c'est le cas, mettez le scanner hors tension puis à nouveau sous tension après avoir retiré le FH-3.

# **Maintenance aintenance**

#### **Entretien du scanner**

#### **Rangement**

Lorsque vous n'utilisez pas le scanner, replacez le MA-21 ou le SA-21 dans la fente prévue à cet effet puis mettez le scanner hors tension (veillez à retirer tout porte-film optionnel de l'adaptateur). Si vous n'avez pas l'intention d'utiliser le scanner pour une période prolongée, débranchez-le et rangez-le dans un endroit bien ventilé, où la température est supérieure à –10°C et n'excède pas +50°C, où l'humidité est inférieure à 60%. Ne rangez pas le scanner dans un endroit où il serait soumis à de brusques changements de températures ou à la condensation.

#### *Lorsque vous n'utilisez pas le scanner*

Pour empêcher que la poussière pénètre dans le scanner, assurez-vous que le MA-21 ou SA-21 est bien inséré dans la fente prévue pour l'adaptateur, et ce lorsque vous n'utilisez pas votre scanner.

La présence de poussière sur les miroirs optiques situés à proximité de la fente pour adaptateur peut provoquer des erreurs de numérisation. Si c'est le cas, enlevez la poussière en envoyant de l'air dans la fente à l'aide d'un pinceau soufflant. N'y mettez surtout pas les doigts.

#### **Nettoyage**

Mettez le scanner hors tension, débranchez le câble d'alimentation et posez le scanner sur une surface plate et stable d'où il ne risque pas de tomber. Utilisez un pinceau soufflant ou un chiffon sec et doux pour enlever la poussière. Si cela ne suffit pas, servez-vous d'un chiffon doux légèrement imbibé d'un détergent neutre ou d'un savon liquide. N'utilisez pas d'alcool ni de produits chimiques volatiles.

#### **Entretien courant**

Les scanners Nikon sont des dispositifs de précision. Nous vous conseillons donc de les confier, ainsi que les adaptateurs, à un représentant Nikon agréé tous les ans ou tous les deux ans afin de les faire contrôler, tous les trois ou cinq ans afin de les faire réviser (ces services sont payants). Il est conseillé de les faire contrôler et réviser de manière fréquente, particulièrement si les scanners sont utilisés à des fins commerciales.

## **Transport**

Avant de transporter le scanner :

- **1** Retirez l'adaptateur de la fente prévue à cet effet.
- **2** Mettez le scanner sous tension.
- **3** Attendez que le témoin DEL cesse de clignoter.
- **4** Mettez le scanner hors tension.
- **5** Insérez le MA-21.
- **6** Déconnectez les câbles d'alimentation et d'interface.
- **7** Rangez le scanner dans son emballage d'origine (si vous ne l'avez plus, utilisez un emballage au moins aussi résistant aux chocs que celui d'origine).

#### *Transport du scanner*

Les scanners Nikon sont concus pour être utilisés uniquement dans le pays ou la région où ils ont été achetés. La responsabilité concernant leur transport et leur utilisation à l'étranger et les risques en découlant incombent à l'utilisateur.

## **Entretien de l'adaptateur film en bande SA-21**

#### **Rangement**

Après avoir éjecté l'adaptateur du scanner, rangez-le dans un endroit bien ventilé où la température est supérieure à –10°C et n'excède pas +50°C, où l'humidité est inférieure à 60%. Ne rangez pas l'adaptateur dans un endroit où il serait soumis à de brusques changements de températures ou à la condensation.

#### **Nettoyage**

Le SA-21 est doté de rouleaux internes permettant de charger et d'éjecter le film. Si ces rouleaux ne sont pas propres, des "blocages" peuvent survenir fréquemment : le scanner ne parvient alors pas à charger ou à éjecter le film. Si les blocages sont trop fréquents, nettoyez l'intérieur de l'adaptateur comme décrit ci-dessous. Si vous ne respectez pas cette consigne, vous risquez d'abîmer le film.

1 Posez le SA-21 sur une surface plate et stable Pour éviter de l'abîmer, posez le SA-21 sur une surface plate et stable lorsque vous le nettoyez.

- 2 Ouvrez le panneau frontal Appuyez sur le bouton de déverrouillage pour ouvrir le panneau frontal.
- Enlevez le rabat de l'adaptateur

ouvrir le passe-vue à rouleaux.

*Ouverture du passe-vue à rouleaux*

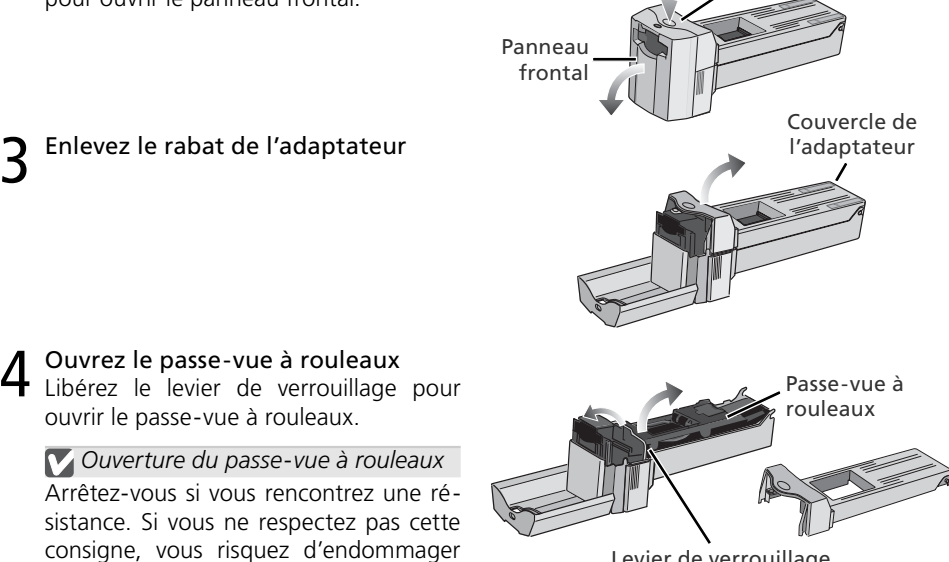

Bouton de déverrouillage

Levier de verrouillage

#### **Blocages à répétition**

l'adaptateur.

Si des blocages continuent d'avoir lieu même après le nettoyage de la partie interne de l'adaptateur, faites appel à un représentant Nikon.

5 Nettoyez les rouleaux A l'aide d'un coton tige sec ou légèrement imbibé d'eau, nettoyez les rouleaux tout en faisant tourner lentement avec votre pouce la roue dentée dans n'importe quel sens. Vous risquez d'abîmer la roue si vous exercez une force excessive ou si vous utilisez un tournevis ou autre objet rigide. Séchez les rouleaux avec un coton tige sec ou laissez le passe-vue à rouleaux ouvert jusqu'à ce que les rouleaux sèchent.

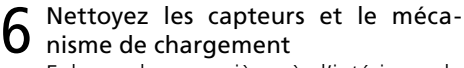

Enlevez la poussière à l'intérieur de l'adaptateur à l'aide d'un pinceau soufflant. Nettoyez complètement les capteurs et le mécanisme de chargement, en dirigeant le pinceau dans différentes directions afin d'atteindre toutes les parties du mécanisme.

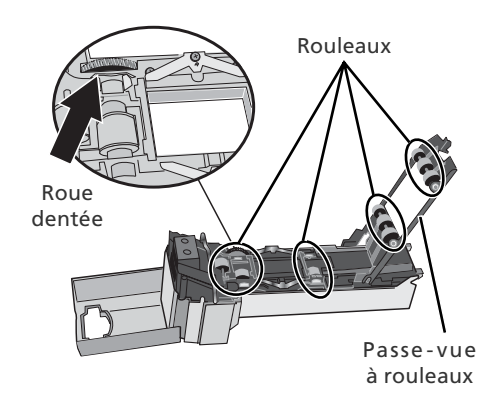

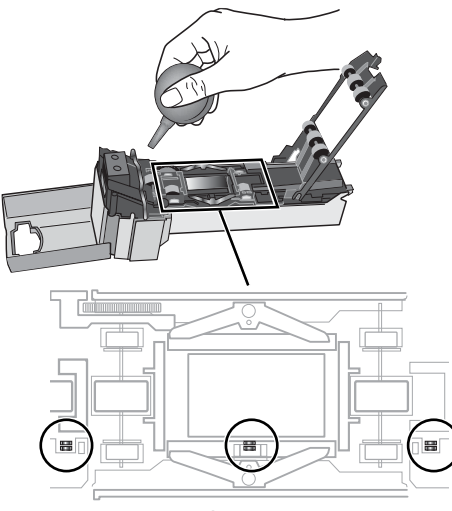

Capteurs

#### **Entretien de l'adaptateur diapo montée MA-21**

#### **Rangement**

Après avoir éjecté l'adaptateur du scanner, rangez-le dans un endroit bien ventilé où la température est supérieure à –10°C et n'excède pas +50°C, où l'humidité est inférieure à 60%. Ne rangez pas l'adaptateur dans un endroit où il serait soumis à de brusques changements de températures ou à la condensation.

#### **Nettoyage**

Utilisez un pinceau soufflant ou un chiffon sec et doux pour enlever la poussière. Si cela ne suffit pas, servez-vous d'un chiffon doux légèrement imbibé d'un détergent neutre ou d'un savon liquide. N'utilisez pas d'alcool ni de produits chimiques volatiles.

# **Dépannage épannage**

Si vous rencontrez des difficultés avec le scanner, consultez le tableau ci-dessous avant de faire appel à votre revendeur ou à un représentant Nikon. Pour en savoir plus sur la résolution des problèmes mentionnés ci-dessous, référez-vous à la page indiquée dans la colonne de droite.

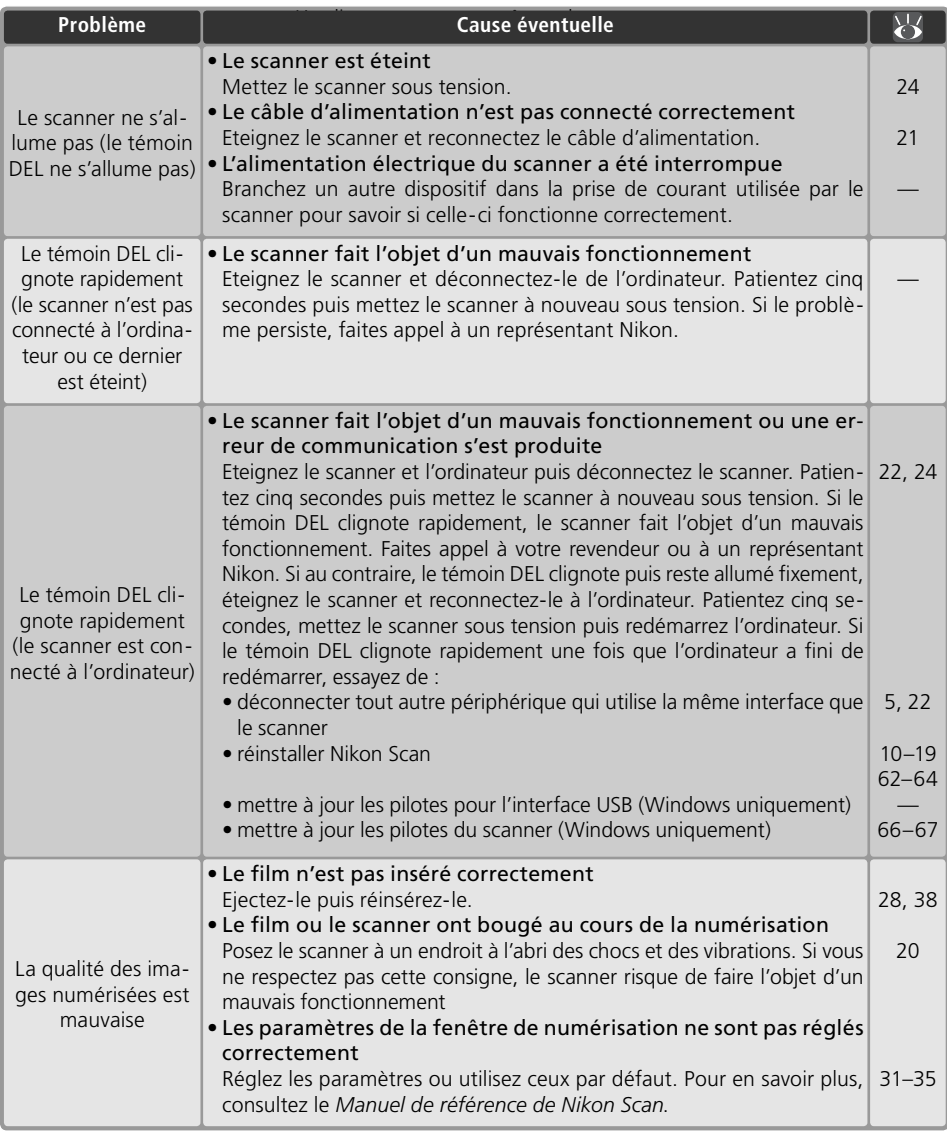
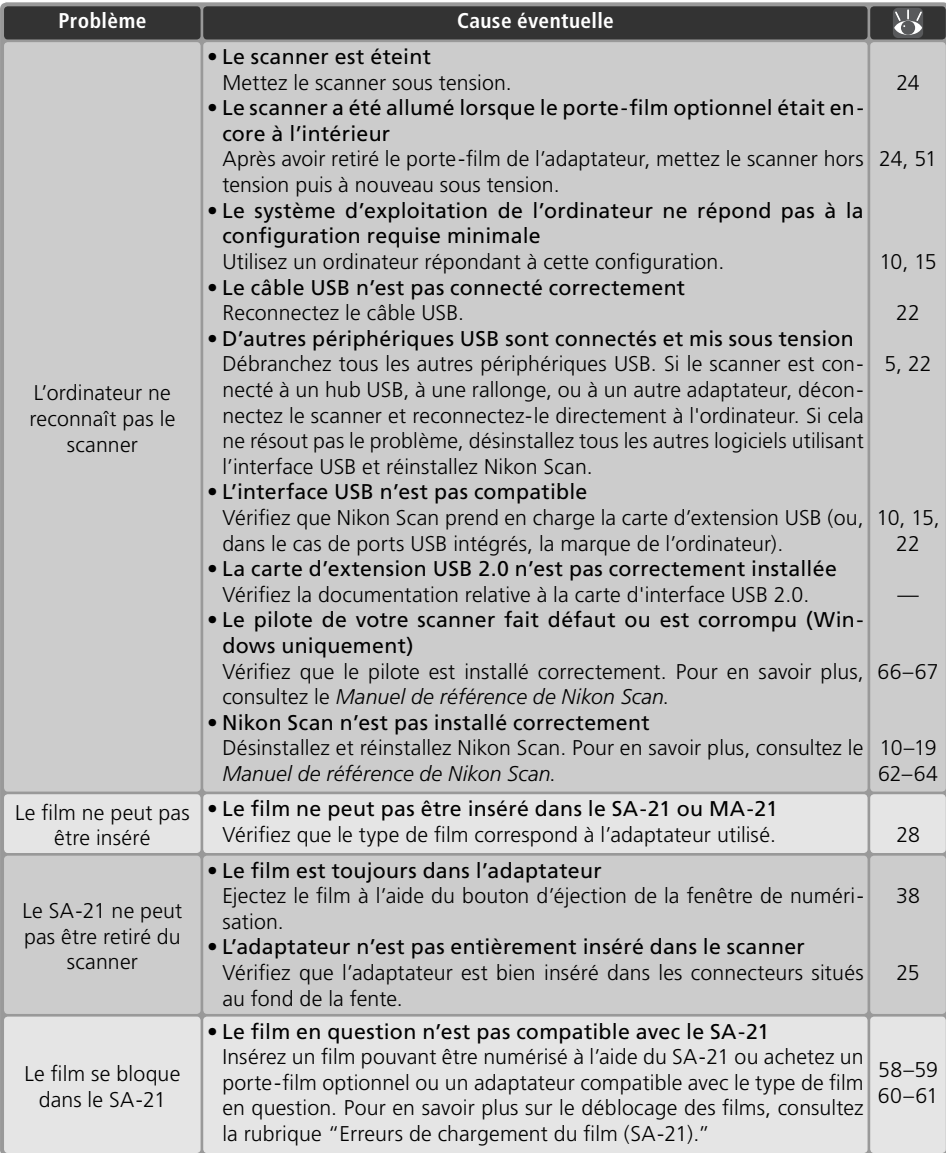

## **Numérisation des films courts, longs ou abîmés**

Cette rubrique décrit commen t "réparer" les bandes de film long ou abîmé afin de pouvoir les numériser à l'aide du SA-21. Les bandes de film 24 × 36 ne pouvant être numérisées avec le SA-21 même après réparation, peuvent être numérisées à l'aide du MA-21 via le porte-film optionnel FH-3.

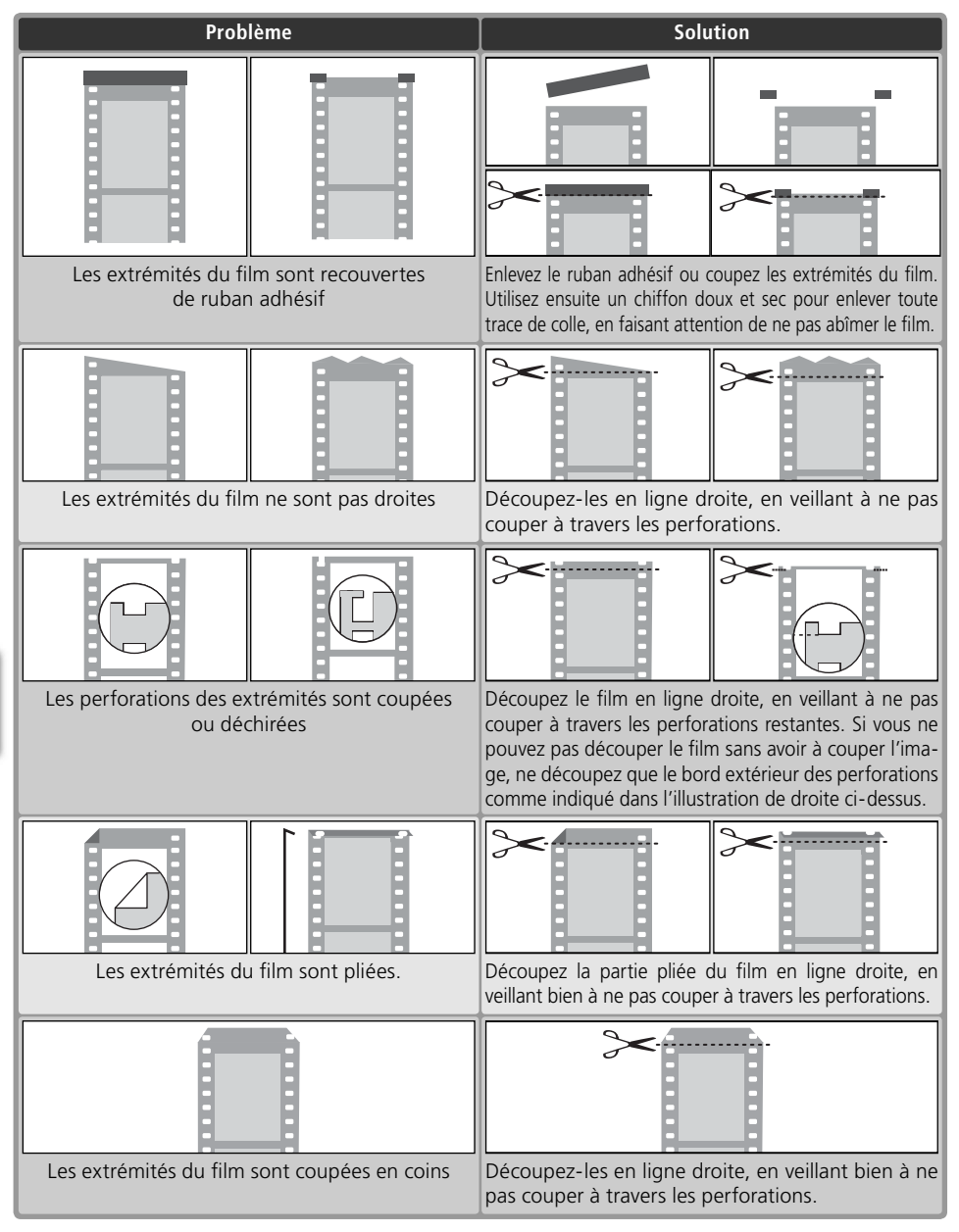

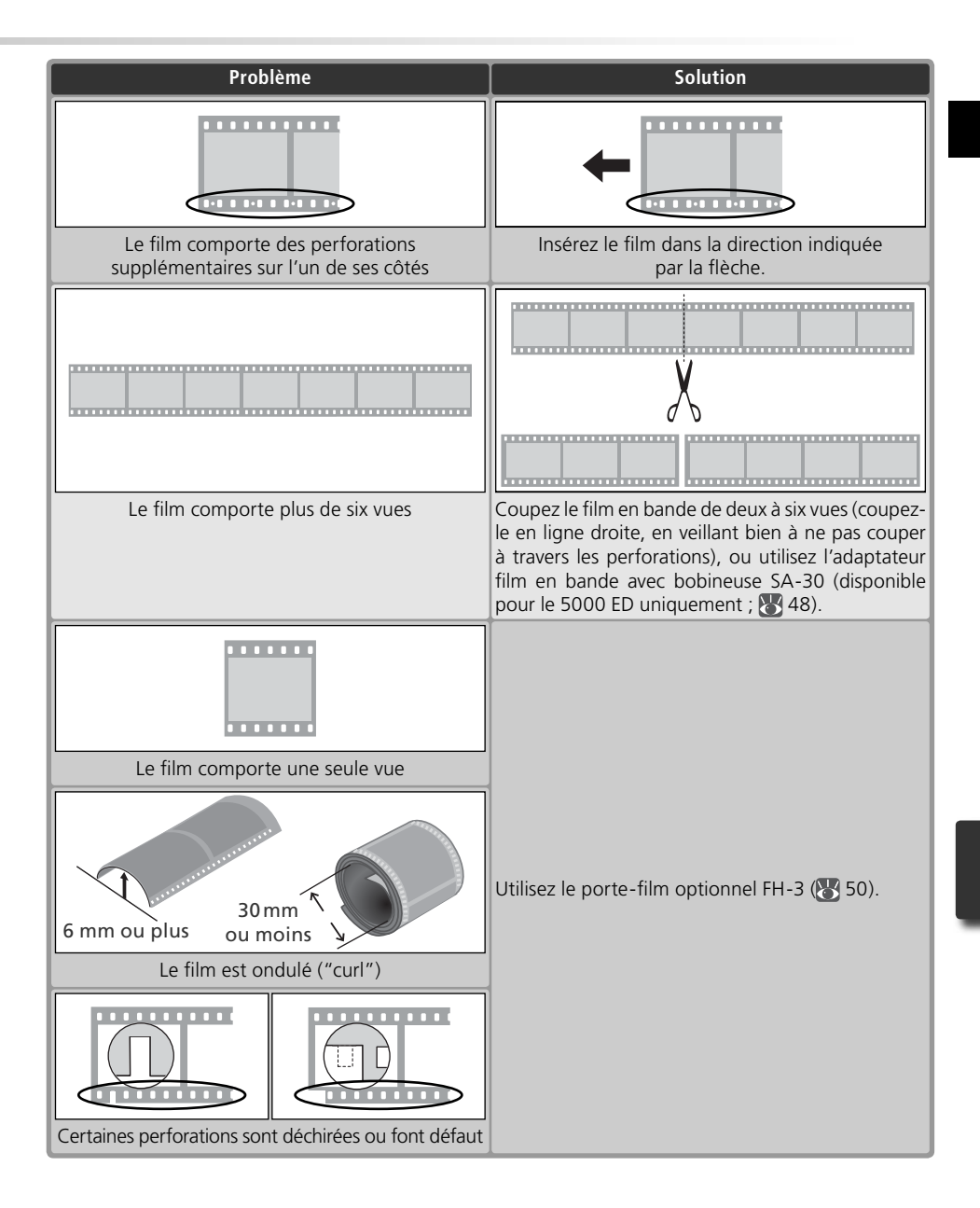

## **Erreurs de chargement du film (SA-21)**

Si le film se bloque dans le SA-21, le témoin DEL clignote rapidement à une cadence de cing fois par seconde. Normalement, le film est éjecté automatiquement. Si le scanner ne parvient pas à éjecter le film, suivez les instructions ci-dessous.

1 Déverrouillez le mécanisme de verrouillage de l'adaptateur<br>Si l'ordinateur affiche un message d'erreur, cliquez sur **OK** pour déverrouiller le mécanisme de verrouillage de l'adaptateur.

2 Retirez le SA-21<br>Procédez avec délicatesse afin d'éviter d'endommager le film qui risque de dépasser de l'arrière de l'adaptateur.

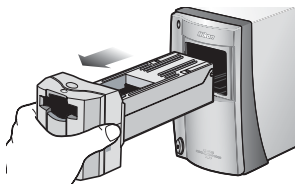

# 3 Posez le SA-21 sur une surface plate et stable<br>3 Afin d'éviter d'endommager l'adaptateur, travaillez sur une surface plate et stable.

### Ouvrez le panneau frontal

Appuyez sur le bouton de déverrouillage pour ouvrir le panneau frontal.

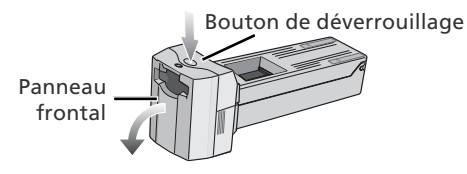

### **Mécanisme de verrouillage du SA-21**

Si vous tentez de retirer le SA-21 sans avoir déverrouillé le mécanisme de verrouillage, vous risquez d'interrompre la connexion entre l'adaptateur et le scanner. Si c'est le cas, réinsérez l'adaptateur dans le scanner pour rétablir la connexion. Si vous tentez de retirer l'adaptateur en utilisant la force, vous risquez d'endommager l'adaptateur ou le scanner.

### **Enlever la poussière du film**

La poussière provoque souvent des erreurs de chargement du film. Pour éviter les bourrages, utilisez un pinceau soufflant afin d'enlever la poussière et les impuretés du film avant de procéder à la numérisation.

### **Erreurs à répétition**

Si une erreur survient après l'éjection du film, il sera peut-être nécessaire de nettoyer le SA-21 comme décrit dans la rubrique "Entretien du SA-21" (8 54).

### **Adaptateurs optionnels**

Pour en savoir plus sur le retrait des films bloqués dans les adaptateurs optionnels, consultez la documentation fournie avec l'adaptateur.

Roue dentée

6 Faites ressortir le film de l'une des extrémités de l'adaptateur Si aucune des extrémités du film n'est visible, faites tourner la roue dentée jusqu'à ce que l'une des extrémités dépasse de l'adaptateur.

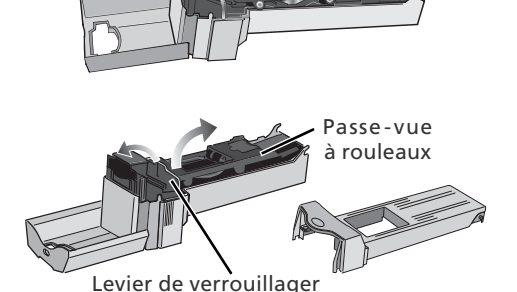

7 Ouvrez le passe-vue à rouleaux Libérez le levier de verrouillage pour ouvrir le passe-vue à rouleaux.

*Ouverture du passe-vue à rouleaux* Arrêtez-vous si vous rencontrez une résistance. Si vous ne respectez pas cette consigne, vous risquez d'endommager l'adaptateur.

8 Retirez le film de l'adaptateur<br>8 Retirez le film délicatement par l'une de ses extrémités.

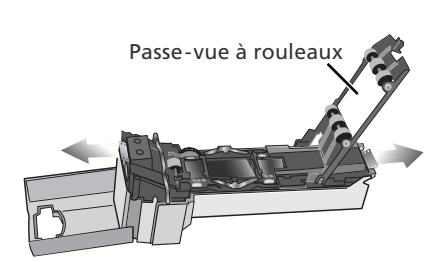

9 Reconstituez l'adaptateur Fermez le passe-vue à rouleaux, replacez le rabat de l'adaptateur et fermez le panneau frontal.

Avant de réinsérer le film dans le SA-21, vérifiez qu'il n'est pas abîmé et qu'il est dépourvu de poussière et d'impuretés. Si le film est abîmé ou s'il ne peut être numérisé avec le SA-21, numérisez-le comme décrit dans la rubrique "Numérisation des films courts, longs ou abîmés."

## **Désinstallation de Nikon Scan ésinstallation**

Avant de pouvoir réinstaller Nikon Scan ou installer une nouvelle version, la version actuelle doit être retirée de l'ordinateur (désinstallée). Les instructions pour Windows et Macintosh sont décrites séparément dans les pages suivantes.

### *Exporter les paramètres*

Avant de désinstaller Nikon Scan, exportez les paramètres de la fenêtre de numérisation fréquemment utilisés vers un emplacement autre que le dossier de l'application Nikon Scan. Vous pourrez ensuite transférer ces paramètres dans la fenêtre de numérisation une fois que Nikon Scan aura été réinstallé. Pour en savoir plus, consultez le *Manuel de référence de Nikon Scan* (sur CD).

### **Windows**

1 Sélectionnez **Désinstallation de Nikon Scan 4**

Cliquez sur le bouton **démarrer** et sélectionnez **Nikon Scan 4>Désinstallation de Nikon Scan 4** dans la liste des programmes.

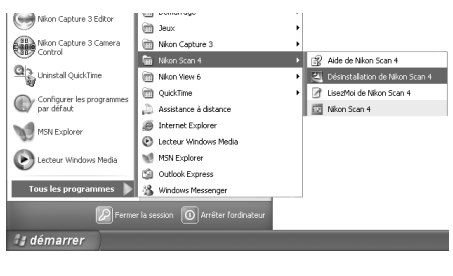

2 Commencez la désinstallation La boîte de dialogue ci-contre apparaît. Cliquez sur **OK** pour lancer la désinstallation de Nikon Scan et de tous ses composants. Si le programme de désins-

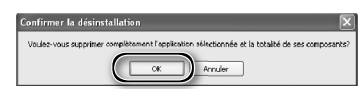

tallation détecte des fichiers en lecture seule ou des composants communs à une autre application, une boîte de dialogue de confirmation apparaît. Lisez attentivement les informations à l'écran avant de désinstaller éventuellement les composants concernés.

3 Cliquez sur **Terminer** Cliquez sur **Terminer** pour quitter le programme de désinstallation.

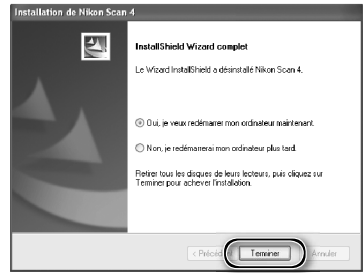

### **Windows XP/Windows 2000 Professionnel**

Pour installer ou désinstaller Nikon Scan sous l'un des systèmes d'exploitation mentionnés ci-dessus, vous devez ouvrir une session en tant qu' "Administrateur du poste de travail" (Windows XP) ou "Administrateur" (Windows 2000 Professionnel).

### **Macintosh**

Quittez toutes les applications 2 Insérez le CD de Nikon Scan dans le lecteur de CD-ROM L'icône du CD de Nikon Scan apparaît sur le bureau. Double-cliquez dessus pour **Ribon Sem di** ouvrir la fenêtre "Nikon Scan 4". 3 Double-cliquez sur l'icône **Welcome**  (Bienvenue) dans la fenêtre de "Nikon Scan 4". 4 Choisissez la langue de votre choix  $000$ Select Language Une boîte de dialogue permettant de sé-Welcome to the world of Nikon Digital photography.<br>Please select a language from the choices below. lectionner la langue apparaît. Sélection-Language: French : nez la langue de votre choix puis cliquez sur **Next** (Suivant).Quit  $5$  Lancez le programme d'installation  $00$ **Install Center** Mfkom La boîte de dialogue "Install Center" s'affiche. Cliquez sur l'onglet "Logiciels" puis sur **Installation standard**.

*"Identification " (Mac OS X uniquement)* Lorsque vous cliquez sur **Installation standard** dans le volet "Logiciel", la boîte de dialogue d'identification de l'utilisateur ci-contre apparaît. Saisissez le nom de l'administrateur et le mot de passe puis cliquez sur **OK**.

6 Cliquez sur **Accepter**<br>6 L'accord de licence s'affiche à l'écran. Cliquez sur **Accepter**.

als Sup

Authentification Tapez votre mot de passe ou phrase codée pour<br>modifier Nikon Scan Installer.

Licence

Cet Accord de licence de Nikon («Accord») est un accord juridique entre vous (un individu ou une<br>éntité unique) et Nikon Corporation («Nikon») établissant les termes et conditions d'utilisation du<br>l'ogiciel Nikon accompagn

En auvrant le paquet de ce LOGOEL, en téléchargeant et/ou en utilisant ce LOGOEL, vous indquez<br>Joise acceptation de les Kocord et voire consentement à étre ensu par les termes de cert Accord.<br>JoGICEL, n'à télécharger ou à

.<br>Cette licence n'est pas une vente du LOGICIEL et vous ne devenez pas le propriétaire du LOGICIEL par<br>son acha, son téléchargement ou son utilisation. Nikon et/ou les instances ayant une licence Nikon<br>conservent la propri

(Imprimer...) (Enregistrer...) (Refuser (Accepter

Nom. Phrase codée District.  $\sqrt{2}$ 

.<br>MPORTANT - À LIRE ATTENTIVEMENT AVANT D'OUVRIR OU DE TÉLÉCHARGER

Nikon Corporation cord de

7 Cliquez sur **Continuer...**<br>7 Le fichier LisezMoi apparaît. Cliquez sur **Continuer...** pour afficher la boîte de dialogue du programme d'installation de Nikon Scan.

8 Sélectionnez **Désinstaller** Sélectionnez **Désinstaller** dans le menu qui apparaît dans le coin supérieur gauche de la boîte de dialogue du programme d'installation. Cliquez ensuite sur le bouton **Désinstaller** pour retirer Nikon Scan et ses composants de l'ordinateur.

## 9 Cliquez sur **OK**

Une boîte de dialogue de confirmation apparaît une fois que la désinstallation est terminée. Cliquez sur **OK**.

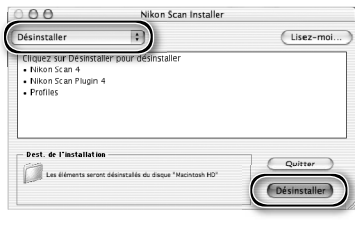

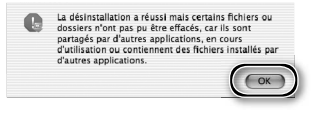

## **Installation personnalisée (Macintosh uniquement)**

La version Macintosh de Nikon Scan propose l'installation personnalisée. Cette option permet d'installer une sélection de composants du programme. La procédure est décrite ci-dessous.

- 1 Affichez la boîte de dialogue du programme d'installation de Nikon Scan Après avoir quitté toute application en cours d'exécution, insérez le CD de Nikon Scan dans le lecteur de CD-ROM. Affichez ensuite la boîte de dialogue du programme d'installation de Nikon Scan comme décrit dans les étapes 2-7 de la rubrique "Désinstallation : Macintosh" (83–64).
- 2 Sélectionnez **Installation personnalisée** Sélectionnez **Installation personnalisée** dans le menu qui apparaît dans le coin supérieur gauche de la boîte de dialogue du programme d'installation. Sélectionnez ou désélectionnez les composants de votre choix. Pour cela, cliquez sur les cases situées à leur gauche.

3 Cliquez sur **Installer** Cliquez sur **Installer** pour lancer l'installation des composants sélectionnés. Terminez l'installation comme décrit dans les étapes 8-13 de la rubrique "Installation de Nikon Scan : Macintosh" (88 17–18).

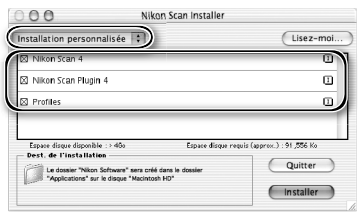

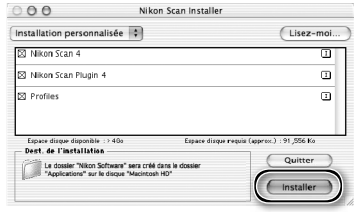

## **Vérification de l'enregistrement du périphérique (Windows uniquement)**

Lors de la première connexion et mise sous tension du scanner après l'installation de Nikon Scan, Windows "enregistre" le scanner à l'aide du Gestionnaire de périphérique. Si l'ordinateur ne parvient pas à détecter le scanner ou si le scanner ne fonctionne pas correctement lors de l'exécution de Nikon Scan, cela signifie que l'ordinateur n'a peut-être pas enregistré le scanner convenablement. Vérifiez que les pilotes du périphérique sont bien installés.

### Vérifiez que le scanner est connecté et mis sous tension

### 2 Affichez la boîte de dialogue "Propriétés du système"

### *Windows XP*

Sélectionnez **Panneau de configuration** dans le menu **démarrer**, ouvrez **Performances et maintenance** puis cliquez sur **Système**.

### *Windows 2000 Professionnel*

Sélectionnez **Paramètres**>**Panneau de configuration** dans le menu **démarrer** puis double-cliquez sur l'icône **Système**.

### *Windows Me, Wndows 98 SE*

Sélectionnez **Panneau de configuration** dans le menu **démarrer** puis double-cliquez sur l'icône **Système**.

## 3 Ouvrez le Gestionnaire de périphériques

*Windows XP, Windows 2000 Professionnel* Cliquez sur l'onglet "Matériel" puis sur le bouton **Gestionnaire de périphériques**.

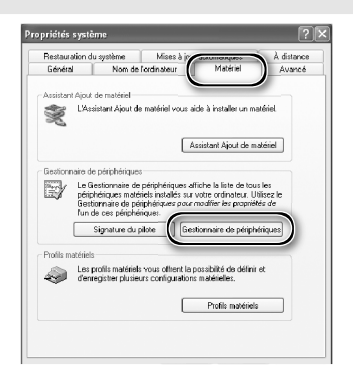

### *Windows Me, Windows 98 SE* Cliquez sur l'onglet "Gestionnaire de périphériques"

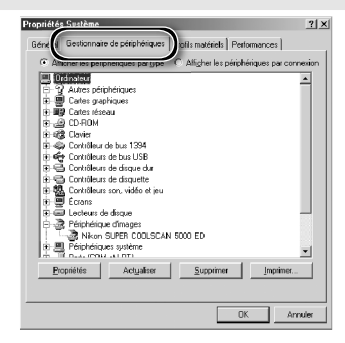

# 4 Vérifiez que le scanner figure dans la liste des périphériques d'image Cliquez sur le "+" situé à côté de "Pé-

riphériques d'image" (Windows XP, Windows 2000 Professionnel) ou "Périphérique d'image" (Windows Me, Windows 98 SE) et vérifiez que le scanner est mentionné.

### *Si le scanner n'est pas mentionné*

Si le scanner n'est pas mentionné ou apparaît à côté d'un "!", "?" ou "×", les pilotes n'ont pas été installés correctement. Déconnectez le scanner, désinstallez Nikon Scan, puis réinstallez Nikon Scan et reconnectez le scanner.

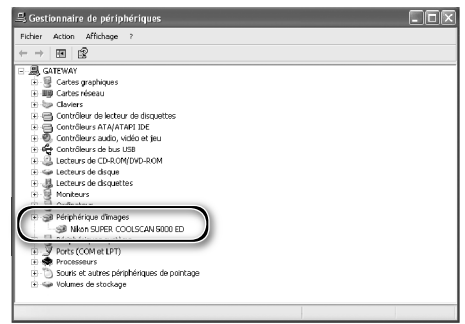

## **Caractéristiques aractéristiques**

## **SUPER COOLSCAN 5000 ED (LS-5000 ED)**

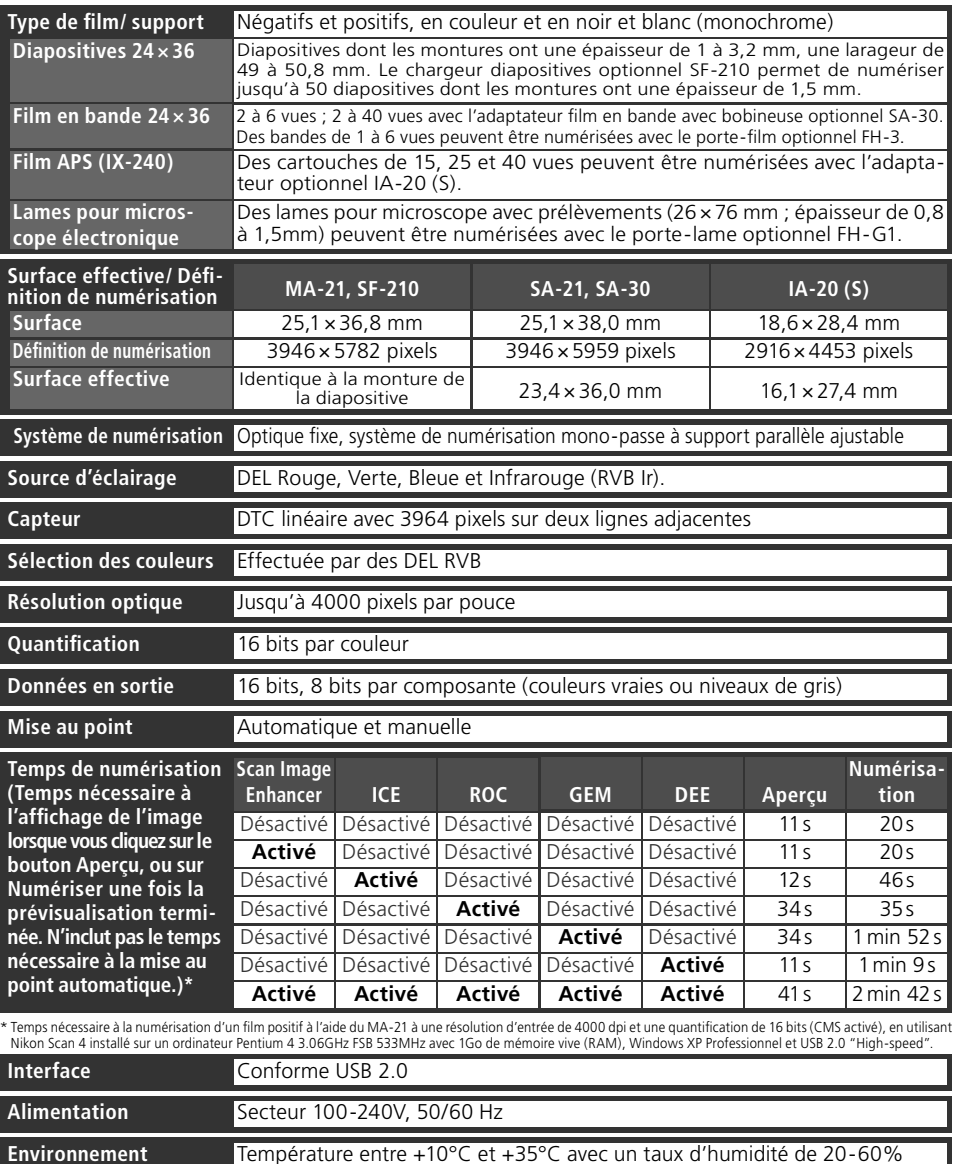

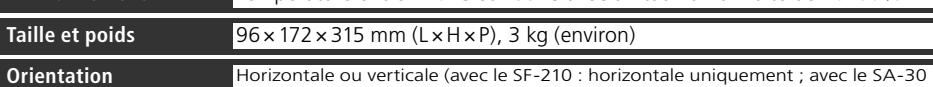

verticale uniquement)

### **COOLSCAN V ED (LS-50 ED)**

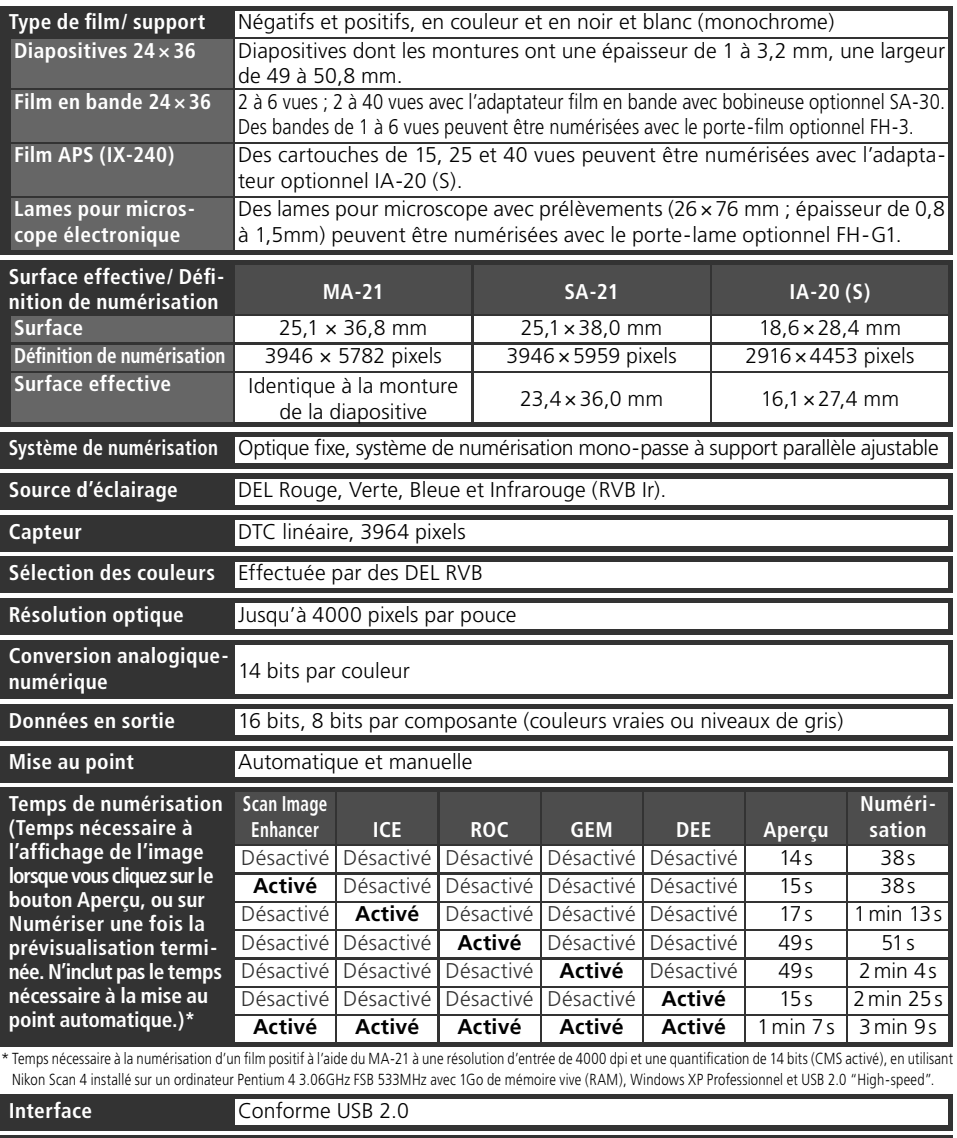

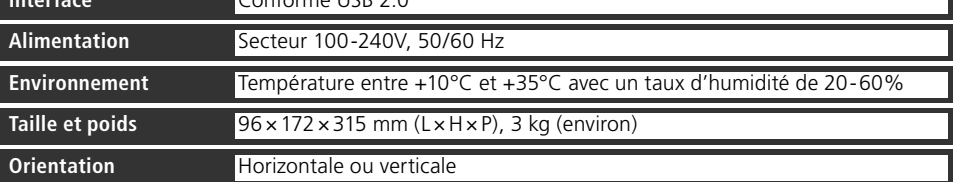

### **Adaptateurs fournis**

### **ADAPTATEUR DIAPO MONTÉE MA-21**

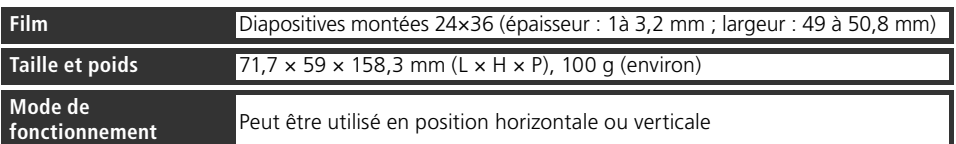

### **ADAPTATEUR FILM EN BANDE SA-21**

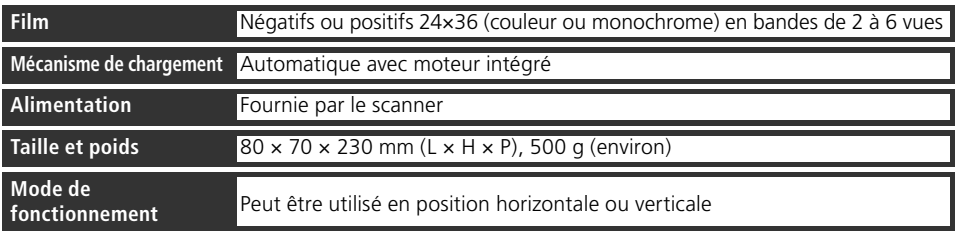

## **Index**

### **A**

Adaptateur film en bande avec bobineuse SA-30, 4, 20, 48–49, 59, 68 Adaptateur pour diapositive MA-21, 3, 9, 25, 28–29, 32, 36, 38, 41, 50–51, 55, 68–70 Adaptateur pour film en bande SA-21, 3, 9, 25, 28–29, 32, 38, 41, 50, 54–55, 57, 58–59, 60–61, 68–70 Adobe Photoshop, 8, 17, 26 Aperçu (prévisualisation) des images, 9, 32–33, 42 Applications d'images, 8, 26

### **B**

Basculement d'images, 9, 33, 44 Bouton **Aide**, 41 Bouton **Aperçu**, 30, 33, 40, 42 Bouton d'éjection, 29, 38, 41 MA-21, 38, 51 Nikon Scan, 38, 41 Bouton **Numériser**, 30, 36, 40, 42 Bouton **Outils**, 41 Bouton **Préfs**, 41

### **C**

Câble d'alimentation, i–ii, 4, 21, 56 connexion, 21 Chargeur diapositives SF-210, 20, 41, 48–49, 68 Commandes de zoom, 41 Commutateur marche-arrêt, 21, 24, 38 Courbes, 45

### **D**

Désinstaller, voir Nikon Scan, désinstallation Diapositives 24x36, 25, 28–29, 38, 48 Digital DEE, 2, 46 Digital GEM, 2, 46 Digital ICE, 2, 46 Digital ICE4 Advanced, 9, 46 Digital ROC, 2, 46

### **E**

Editeur LCT, 45 Éjection du film, voir Film, éjection Enregistrement des images, 36, 37 Équilibre colorimétrique, 45 Exposition automatique, 41

### **F**

Fenêtre de numérisation, 8–9, 26–27, 30–36, 38, 40–43 Fenêtre de progression, 30, 40, 43 Fenêtres d'images, 36 Fente pour adaptateur, 3, 25 Film, 5, 9, 25, 28–29, 31, 38, 48–49, 50–51, 58–59, 68–70

support, 29, 50 entretien, 5, 29 couleur, 31 courbure (curl), 29, 59 surface d'émulsion, 29, 50 éjection, 38, 41 insertion, 28–29 Kodachrome, 31, 46 noir et blanc (monochrome), 31, 46 négatif, 31 perforations, 29, 50, 58–59 positif, 31 Film APS (IX-240), 48–49, 68–69 Films en bandes 24x36, 25, 28–29, 32, 38, 48, 50–51, 58–59

### **G**

Gain analogique, 42, 46

### **I**

Impression des images, 9, 37 Installer, voir Nikon Scan, installation IX-240, voir APS (IX-240)

### **K**

Kodachrome, voir Film, Kodachrome

### **M**

Mac OS, 2, 15–19, 26, 38, 63–65 Maintenance, 52–55 Masque flou, 45 Menu Mode couleur, 31, 41. Voir également RVB calibré; Niveaux de gris. Menu Paramètres, 41 Menu Type de film, 31 Mise au point automatique (autofocus), 41 Multi-échantillonnage, 46

### **N**

Naturel, 30, 43 Nikon Scan, 8–9, 10–18, 26–27, 30–38, 39–46, 56–57, 62–65. *Voir également* Fenêtre de numérisation installation, 10–18 installation personnalisée, 65 plug-in, 17, 26 démarrage, 26–27 désinstallation, 62–64 Nikon View, 8–9, 10, 15 Niveaux de gris, 31

### **O**

Orientation, 33, 42 Orifices de ventilation, 3, 20 Outils de présentation, 33, 44 Ouverture, 68–69

### **P**

Palette d'outils, 30, 33, 34–35, 41, 44–46

Palettes d'outils, 33, 35, 44–46 Panneau d'informations, 30, 42 Passe-film, 4 Perforations, voir Film, perforations Pilotes de périphérique, 12, 66–67 Plug-in d'acquisition, 17, 26 Porte-film APS (IX-240) IA-20 (S), 48–49, 68–69 Porte-film FH-3, 20, 48-49, 50-51, 68–69 Porte-lame pour microscope FH-G1, 48–49, 68–69 Préférences, 29, 41 Profil d'espace colorimétrique, 13, 17–18

### **Q**

Quantification (en bits), 35, 46

### **R**

Recadrage, 34–35, 44 Résolution, 35, 44 Rotation des images, 9, 33, 44 RVB calibré, 31

### **S**

Scan Image Enhancer, 2, 9, 35, 46 Structure de positionnement horizontal ou vertical, 4 Suppléments au scanner, 46

### **T**

Taille de sortie, 44 Taille du fichier, 44 Témoin DEL, 3, 5, 24, 25, 38, 51, 56 Traité, 30, 43 Transport, 53 TWAIN, 26

### **U**

USB, 5, 10, 15, 22, 57 câble, 4, 5, 22, 24 USB 2.0, 10, 15, 22, 57

### **V**

Valeurs colorimétriques, 42, 44 Vignette, 32 menu, 32, 43 onglet du menu, 30, 32, 40, 43

### **W**

Windows, 10–14, 26, 38, 56–57, 62, 66–67 98 SE, 2, 12, 13, 66–67 2000 Professionnel, 10, 12, 24, 62, 66–67 Me, 2, 12, 66–67 XP, 2, 10, 12, 62, 66–67

### **Z**

Zone d'aperçu, 30, 32–35, 43 Zone de contrôle, 30, 40, 41

# **Nikon**

**NIKON CORPORATION** Fuji Bldg., 2-3 Marunouchi 3-chome, Chiyoda-ku, Tokyo 100-8331, Japan

Printed in Japan SB5I00750401(30) *6MRA0830--*